# версия 8.0 СБОРНИК ИНСТРУКЦИЙ ПО УСТАНОВКЕ И ОБСЛУЖИВАНИЮ ЭПС «СИСТЕМА ГАРАНТ»

## СОДЕРЖАНИЕ

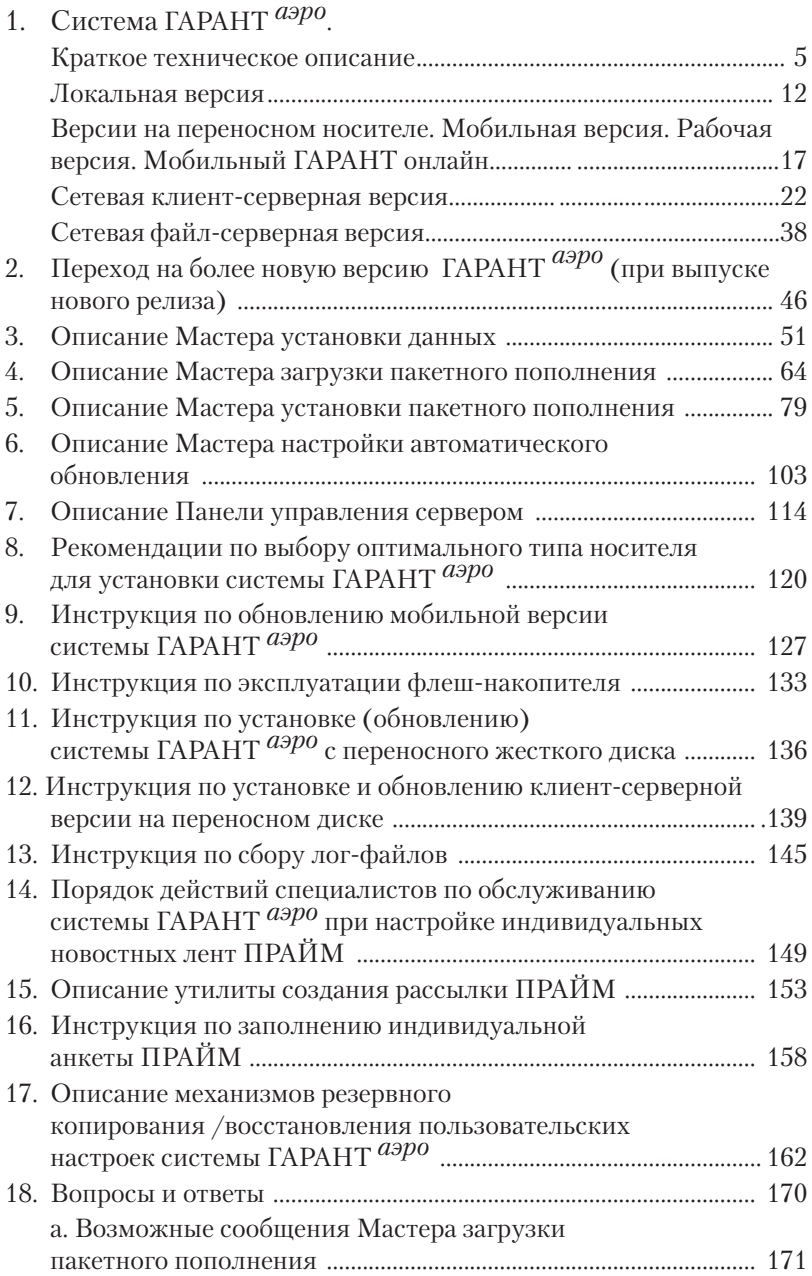

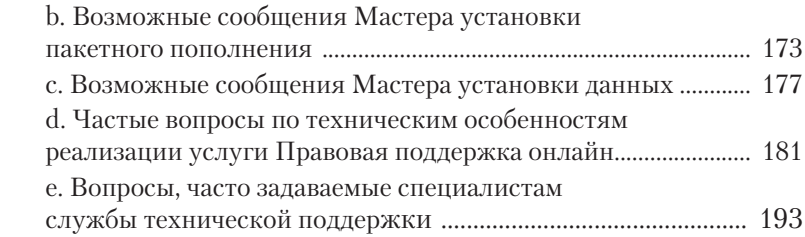

## ОБЗОР ОСНОВНЫХ ИЗМЕНЕНИЙ

УВАЖАЕМЫЕ КОЛЛЕГИ!

ОБРАТИТЕ ВНИМАНИЕ НА СЛЕДУЮЩИЕ ОСНОВНЫЕ ИЗМЕНЕНИЯ В ДАННОЙ РЕДАКЦИИ СБОРНИКА ТЕХНИЧЕСКИХ ИНСТРУКЦИЙ ПО СРАВНЕНИЮ С ПРЕДЫДУЩЕЙ:

СТР. 5 – СИСТЕМА ГАРАНТ  $^{app0}$  КРАТКОЕ ТЕХНИЧЕСКОЕ ОПИСАНИЕ

СТР. 38 – СИСТЕМА ГАРАНТ аэро. СЕТЕВАЯ ФАЙЛ-СЕРВЕРНАЯ ВЕРСИЯ

СТР. 46 – ПЕРЕХОД НА БОЛЕЕ НОВУЮ ВЕРСИЮ ГАРАНТ аэро (ПРИ ВЫПУСКЕ НОВОГО РЕЛИЗА)

СТР. 103 – ОПИСАНИЕ МАСТЕРА НАСТРОЙКИ АВТОМАТИЧЕСКОГО ОБНОВЛЕНИЯ

СТР. 126 – ДАННЫЕ ПО ОБЪЕМАМ ДИСТРИБУТИВОВ. ОБЗОР ОСНОВНЫХ ИЗМЕНЕНИЙ

# СИСТЕМА ГАРАНТ аэро. КРАТКОЕ ТЕХНИЧЕСКОЕ ОПИСАНИЕ

ВИДЫ ПОСТАВКИ

ПОДДЕРЖИВАЕМЫЕ ПЛАТФОРМЫ

ТЕХНИЧЕСКИЕ ТРЕБОВАНИЯ

БЫСТРОЕ ВВЕДЕНИЕ В ПРОЦЕСС УСТАНОВКИ И ИСПОЛЬЗОВАНИЯ СИСТЕМЫ

ЛОКАЛЬНАЯ ВЕРСИЯ

ВЕРСИИ НА ПЕРЕНОСНОМ НОСИТЕЛЕ. МОБИЛЬНАЯ ВЕРСИЯ. РАБОЧАЯ ВЕРСИЯ. МОБИЛЬНЫЙ ГАРАНТ ОНЛАЙН

СЕТЕВАЯ КЛИЕНТ-СЕРВЕРНАЯ ВЕРСИЯ

СЕТЕВАЯ ФАЙЛ-СЕРВЕРНАЯ ВЕРСИЯ

### ВИДЫ ПОСТАВКИ

Система ГАРАНТ *аэро* поставляется <sup>в</sup> следующих вариантах:

- 1) инсталляционная локальная версия;
- 2) локальная или сетевая рабочая версия (DVD);
- 3) локальная мобильная версия (USB флеш-накопитель), Мобильный ГАРАНТ онлайн;
- 4) инсталляционная сетевая клиент-серверная версия;
- 5) инсталляционная сетевая файл-серверная версия. (Подробное описание технических аспектов работы всех перечисленных видов поставки см. ниже.)

### ПОДДЕРЖИВАЕМЫЕ ПЛАТФОРМЫ

Локальная версия и клиентская часть сетевой (клиент-серверной и файл-серверной) версии работают под управлением следующих версийWindows:Windows XP,Windows 2003,Windows Vista, Windows 2008,Windows 7,Windows 8,Windows 2012,Windows 8.1, Windows 10. Под операционными системами, отличными от Windows, они не работают.

См. также Примечания 3 и 6.

Серверная часть сетевой клиент-серверной версии работает под управлением Windows XP и выше (XP, 2003, Vista, 2008, 7, 8, 2012, 8.1, 10) (см. также Примечание 3).

Сетевую файл-серверную версию можно устанавливать на любые файловые серверы, в том числе работающие под управлением следующих операционных систем:

- • XP, 2003, Vista, 2008, 7, 8, 2012, 8.1, 10;
- Novell Netware:
- Linux;
- Solaris;
- FreeBSD:
- и др.

#### Примечание 1

Установка сетевой файл-серверной версии должна запускаться на компьютере под управлением Windows XP и выше вне зависимости от операционной системы на сервере. То есть установка на сервер под управлением Novell или Linux должна запускаться с рабочей станции.

#### Примечание 2

Для установки и работы сетевой клиент-серверной версии требуется, чтобы на сервере и клиентских компьютерах был установлен и настроен протокол ТСР/IР.

#### Примечание 3

Крайне желательным является применение к используемым версиям Windows всех выпущенных Service Pack и прочих обновлений. Это повышает устойчивость и безопасность системы в целом и снижает вероятность возникновения сбоев.

#### Примечание 4

Дизайн системы предполагает работу с разрешением экрана не менее 1024 х 768 пикселей.

#### Примечание 5

Для корректной работы функции «Новости онлайн» необходимо, чтобы в системе был установлен Internet Explorer версии 6.0 или выше

#### Примечание 6

Компания «Этерсофт» (www.etersoft.ru) заявляет о поддержке со своей стороны работы системы ГАРАНТ в среде запуска Windowsприложений WINE@Etersoft в операционных системах ALTLinux, Ubuntu, SUSE, Mandriva и других наиболее популярных дистрибутивах. Таким образом, возможны запуск и работа системы ГАРАНТ на компьютерах под управлением операционной системы Linux.

#### Обновлено!!! Примечание 7

Для обеспечения работы сервиса консультаций требуется доступ к серверу consulting1.garant.ru. Для корректной работы автоматической онлайн-проверки актуальности документов требуется доступ к серверу revision.garant.ru. Для обеспечения возможностей пользователей по заполнению и редактированию новостных лент ПРАЙМ требуется доступ к серверу service.garant.ru. Для отображения в Основном меню профессиональных новостей требуется доступ к серверу profnews.garant.ru. Доступ к перечисленным выше серверам осуществляется по порту 80. Для корректной работы интернет-версии системы ГАРАНТ, запускаемой из настольных версий ГАРАНТ, требуется, чтобы в системе были установлены Internet Explorer, начиная с версии 10.0, или актуальная версия Mozilla Firefox, Google Chrome или Opera.

#### Примечание 8

Функция вызова системы ГАРАНТ по ссылке в тексте работает в MS Word и MS Outlook, начиная с версии 2002 (XP), а также OpenOffice.org Writer, начиная с версии 3.2. В продуктах Почта Windows Vista, Почта Windows 7, Outlook Express ссылки либо вставляются как обычный текст, либо визуально выглядят как настоящая ссылка, но не позволяют перейти к нужному документу.

#### Примечание 9

Панель инструментов ГАРАНТ добавляется в продукты MS Word и MS Outlook версий, начиная с 2003.

#### Примечание 10

8

Если присутствие панели инструментов ГАРАНТ в MS Word и MS Outlook нежелательно (например, внешний вид этих программ настроен под определенные нужды), эту панель инструментов можно удалить. Для этого во всех локальных версиях системы ГАРАНТ (локальная инсталляционная, мобильная, Мобильный ГАРАНТ онлайн) нужно запустить оболочку ГАРАНТ, вызвать пункт главного меню «Файл/Настройка конфигурации», перейти в раздел «Поведение системы», снять галочку «Включить интеграцию с MS Office», нажать ОК, закрыть оболочку ГАРАНТ и снова запустить ее - в этот момент произойдет деактивация панели инструментов ГАРАНТ. Для сетевых версий каждый пользователь может удалить панель инструментов ГАРАНТ на своем компьютере таким же образом.

Если требуется удалить панель инструментов ГАРАНТ со всех рабочих станций, на которых запускался ГАРАНТ, без специальных действий пользователей, нужно в файле **garant.ini**, лежащем в одном каталоге с файлом **garant.exe**, через который пользователи запускают ГАРАНТ, раскомментировать (убрать «;») строку **«;RegistrationEnabled=0»** в секции «[Launcher]» (это действие запретит автоматическую регистрацию панели инструментов ГАРАНТ при первом запуске ГАРАНТа), раскомментировать строку **«;Item02=\$(ExecuteRoot)\apps\F1Shell.dll»** в секции «[LauncherUnRegistration]» и сохранить изменения. При первом же запуске ГАРАНТа на рабочей станции каждого пользователя произойдет деактивация панели инструментов ГАРАНТ. Если в момент деактивации панели инструментов ГАРАНТ на компьютере пользователя были запущены MS Outlook и (или) MS Word, удаление панели инструментов ГАРАНТ из этих приложений произойдет после их закрытия.

#### **Новое!!!** *Примечание 11*

Для работы с комплектами системы ГАРАНТ большого объема (т. е. более 150 Гб) и обновления таких комплектов крайне желательно использование 64-разрядных версий Windows. Это относится к серверу в случае клиент-серверной версии, а также к рабочим станциям, на которых запускается пользовательская оболочка или обновление, во всех остальных версиях. Использование 32-разрядных версий Windows (в особенности Windows 2003 и Windows XP) может приводить к нехватке выделяемой приложению памяти в моменты пикового потребления. В этих случаях может помочь расширение размера пользовательского адресного пространства до 3 Гб.

### ТЕХНИЧЕСКИЕ ТРЕБОВАНИЯ

• Клиентские компьютеры сетевой версии, локальная версия, рабочий диск: минимальной конфигурацией можно считать **Celeron 500 МГц**, **128 Мб ОЗУ**. Для работы мобильной версии необходимо, чтобы носитель (Flash Drive) подключался к компьютеру через интерфейс USB 2.0 или 3.0.

Сервер клиент-серверной версии: минимальной конфигураци- $\bullet$ ей компьютера для работы серверной части ГАРАНТа является Pentium3-800Mru, 512 M6 O3V.

Новое!!! Сформулированные выше требования являются поддерживаемыми минимальными требованиями для запуска сервера и пользовательской оболочки с комплектами минимального объема. Для работы с комплектами большого объема, проведения обновления, а также для достижения целей комфортной работы желательно использование более современных компьютеров с лучшими характеристиками. Конкретные параметры выбираются в зависимости от большого количества факторов (таких как наличие доступных для установки компьютеров или возможность их приобретения, объем комплекта, количество пользователей в случае сетевой клиент-серверной версии, интенсивность работы этих пользователей, пожелания по быстродействию работы, желательность использования пакетного обновления, нагрузка от других имеющихся приложений и пр.). Оптимальная конфигурация может быть уточнена в процессе использования путем пошагового устранения обнаруженных «бутылочных горлышек». Из множества возможных характеристик проще всего формулируются требования по памяти: желательно, чтобы приложению (серверу и процессу обновления в случае клиент-серверной версии и пользовательской оболочке или обновлению - во всех остальных версиях) было доступно в момент пикового потребления от 2 до 4 Гб свободной физической оперативной памяти (во избежание использования виртуальной памяти, снижающего скорость работы). В случае если такой объем физической оперативной памяти недоступен, в пике может потребоваться, чтобы суммарный объем физической и виртуальной (файл подкачки) памяти был достаточным для выделения приложению от 2 до 4 Гб памяти. Размер объема памяти, которая может быть выделена 32-разрядному приложению (в случае ее наличия), зависит от версии операционной системы. Это 2 Гб для 32-разрядных версий Windows с размером пользовательского адресного пространства по умолчанию,  $3\Gamma6$  - для 32-разрядных версий Windows с расширенным пользовательским адресным пространством и 4  $\overline{16}$  – для 64-разрядных версий Windows.

### БЫСТРОЕ ВВЕДЕНИЕ В ПРОЦЕСС УСТАНОВКИ И ИСПОЛЬЗОВАНИЯ СИСТЕМЫ

- 1. Для первичной установки инсталляционных версий запустите файл **F1Setup.exe** (находится в корне каталога **GARANT** поставляемого вам накопителя) и следуйте указаниям Мастера установки.
- 2. Для запуска мобильной или рабочей версии запустите файл garant.exe (находится в корне каталога GARANT поставляемого вам накопителя – **USB флеш-накопитель**, **DVD-диск**).
- 3. Для запуска инсталляционных версий запускайте ярлык ГАРАНТ на вашем рабочем столе или файл **garant.exe** (находится в корне каталога с установленным ГАРАНТом).
- 4. Для обновления инсталляционных версий с полученного вами накопителя всегда запускайте ярлык **«Установка данных»** из программной группы **«ГАРАНТ / Информационный банк»** или файл **datasetup.exe** (находится в корне каталога с установленным ГАРАНТом). Если программа установки данных обнаружит на полученном вами накопителе более новую версию оболочки ГАРАНТ, она сообщит вам об этом и предложит запустить инсталлятор программной оболочки (см. пункт 1). При обновлении установленной на компьютер версии инсталлятор автоматически определит параметры прошлой установки и вам не придется вводить их снова. Обновление всегда производится по указанному сценарию - поверх установленной у вас версии; удаление каких-либо файлов или правка каких-либо разделов системного реестра **Windows** перед обновлением системы строго не рекомендованы, так какмогут привести к потере пользовательских настроек.
- 5. **Обновлено!!!** Для пакетного обновления (при помощи полученных через Интернет файлов обновления небольшого объема) информационного банка ГАРАНТ инсталляционных версий скопируйте эти файлы в каталог **DELTA** установлен-

ного у вас ГАРАНТа и запустите ярлык **«Пакетное Пополнение»** из программной группы **«ГАРАНТ / Информационный банк»** или файл dataupd.exe (находится в корне каталога с установленным ГАРАНТом). Удобнее всего использовать пакетное обновление в автоматическом режиме (автоматическое скачивание и применение файлов обновления, запускаемое в заданное время, например по ночам). Для включения и настройки параметров автоматического обновления предназначена программа **%Garant%\ apps\F1EasyUpdate**. Для пакетно обновляемых комплектов рекомендовано полное обновление данных (см. предыдущий пункт) с частотой один раз в три месяца. Это позволит избежать снижения скорости поиска и обновления для этих комплектов.

- 6. Для получения файлов пакетного обновления (см. предыдущий пункт) запустите ярлык **«Загрузка файлов Пакетного Пополнения»** из программной группы **«ГАРАНТ/Информационный банк»** или файл **download.exe** (находится в корне каталога с установленным ГАРАНТом).
- 7. Для удаления системы ГАРАНТ с вашего компьютера используйте ярлык **«Удаление продукта»** из программной группы **«ГАРАНТ»** или воспользуйтесь пунктом **«Установка и удаление программ»** панели управления Windows. **Внимание!!!** В результате выполнения этого действия будут безвозвратно удалены настройки пользователей системы ГАРАНТ, хранящиесяна данномкомпьютере.Пожалуйста,не выполняйте этого действия, если потеря настроек нежелательна.

### ЛОКАЛЬНАЯ ВЕРСИЯ

#### *Краткое описание*

Локальная версия предназначена для установки и запуска на одном компьютере под управлением Windows.

*Особенности установки, обновления и функционирования* 

1. Запуск локальной версии возможен только на томкомпьютере, на котором производилась установка.

- 2. Для работы инсталлятора локальной версии требуются администраторские права на компьютере.
- 3. Для обновления и установки информационного банка предназначены следующие программы: Мастер установки данных **(%Garant%\datasetup.exe)**, программа пакетного пополнения **(%Garant%\dataupd.exe)**, программа загрузки файлов пакетного пополнения **(%Garant%\download.exe)**. Подробное описание этих программ см. во встроенном файле справки **(%Garant%\Help\F1DataTools.chm)**. Для их запуска не требуется никаких дополнительных прав, кроме прав записи в каталог %Garant% (и его подкаталоги).

 Удобнее всего использовать пакетное обновление в автоматическом режиме (автоматическое скачивание и применение файлов обновления, запускаемое в заданное время, например по ночам). Для включения и настройки параметров автоматического обновленияпредназначенапрограмма**%Garant%\apps\F1EasyUpdate**. Подробнее–см. встроеннуюсправкукпрограмме**F1EasyUpdate**. Оболочка системы ГАРАНТ должна быть закрыта во время запуска автоматического обновления в локальной версии.

- 4. Для установки запустите **F1Setup.exe** из каталога **GARANT** на дистрибутиве и следуйте дальнейшим инструкциям (вам предложат указать каталог для установки системы).
- 5. Обновлено!!! На последнем шаге работы инсталлятора запустится конфигуратор настроек доступа в Интернет (F1ConsultingChecker). В большинстве случаев эти настройки будут определены автоматически и никаких действий от установщика не потребуется (не исключено, что окно промелькнет так быстро, что вы не заметите его). В случае если автоматически настройки Интернета не определились, покажется диалоговое окно, в котором можно указать порт и адрес используемого для подключения к Интернету прокси-сервера, а также (в случае если используется авторизация на прокси) логин и пароль на прокси. Проверить введенные настройки можно нажатием кнопки **«Тест»**.Если тест показал, что сервер консультаций доступен, нужно сохранить настройки (кнопка **«Сохранить настройки»**) и нажать кнопку **«Закрыть»**.

Программа проверки соединения (F1ConsultingChecker), а позже и оболочка ГАРАНТ устанавливают соединение с сервером консультаций по адресу consulting 1 garant.ru. Соединение устанавливается по 80-му порту, поэтому в большинстве случаев особых (отличных от разрешений для браузера Интернета) разрешений для такого соединения не потребуется. Однако не исключено, что для корректной работы консультаций в ГАРАНТе в фаерволе на рабочей станции потребуется разрешить установление такого соединения для F1ConsultingChecker и программной оболочки ГАРАНТ (F1Shell.run). Также оболочка может устанавливать соединение с сервером revision. garant.ru (для проверки доступности более новых редакций документов в системе ГАРАНТ), сервером service.garant.ru (для обеспечения возможностей пользователей по самостоятельному заполнению и редактированию новостной ленты ПРАЙМ) и profnews.garant.ru (для отображения профессиональных новостей в Основном меню). Во всех случаях соелинение устанавливается по 80-му порту. Для этих соединений также может потребоваться разрешение такого соединения для оболочки ГАРАНТ в фаерволе в случае надобности.

- 6. При первом запуске локальной версии автоматически создается ярлык для запуска программы на рабочем столе, производится автоматическая регистрация пользователя в системе (с логином ADMINISTRATOR и паролем ADMINISTRATOR). .<br>При первом запуске автоматически выставляется параметр **«Ав**томатический вход в систему» (его можно изменить при помощи пункта в меню Файл в оболочке), следовательно, при последующих запусках системы пользователю не придется вводить свои логин и пароль (если только он не отменит этот параметр).
- 7. На компьютере с установленной локальной версией можно зарегистрировать несколько пользователей ГАРАНТа (с тем, чтобы .<br>каждый пользователь, имеющий доступ к этому компьютеру, имел возможность работать с собственными настройками в системе ГАРАНТ). Для регистрации нового пользователя нужно снять галочку с пункта «Автоматический вход в систему» в настройках, закрыть систему, снова запустить ее и выбрать пункт «Новый

**пользователь»** в диалоговом окне **«Вход в систему ГАРАНТ»**.

- 8 Настройкилокальнойверсиихранятся в каталоге**%Application Data%\Garant-Local\Settings**.
- 9. Для работы с учетными записями пользователей предназначен **Администратор пользователей**. С его помощью можно создавать пользователей,удалятьих,редактироватьучетные записи(менять пароли,имена, адреса электроннойпочтыпользователей), а также регулировать доступ пользователей к платным консультациям. Кроме того, можно запретить самостоятельную регистрацию пользователей в системе для данной рабочей станции (может потребоваться для запрета доступа к платным консультациям пользователямданнойрабочейстанции, см. такжепункт 11).Для входа в интерфейс администратора нужно запустить файл garant. exe с параметром f1admin и войти в систему с логином ADMIN и паролем по умолчанию – ADMIN. Менять этот пароль администратора не рекомендуется. Пример запуска интерфейса администратора: **%GARANT%\garant.exe f1admin**.

 Пользователь может самостоятельно изменять свои учетные данные в системе: пароль, ФИО, электронную почту. Для этого в запущенной оболочке программы нужно выбрать пункт меню **«Файл / Изменить мои регистрационные данные»**.

- 10. В случае локальной версии настройки доступа системы ГАРАНТ в Интернет для отправки запросов на консультации и получения ответов на них хранятся в каталоге с установленным ГАРАНТом. Можно в любой момент изменить эти настройки (например, указать отличный от указанного при инсталляции адрес прокси-сервера или ввести пользовательский логин и пароль на прокси). Для этого нужно:
	- запустить на рабочей станции программу настройки доступа к серверу консультаций – **%Garant%\apps\ F1ConsultingChecker.exe**;
	- • задать (изменить) в ней настройки доступа в Интернет (имя и порт прокси-сервера и – если есть – логин и пароль на прокси);
	- • проверить работоспособность новых настроек (кнопка **«Тест»**);
- • в случае если сервер консультаций доступен, сохранить новые настройки (кнопка **«Сохранить настройки»**);
- закрыть программу настройки доступа.

 Изменения настроек доступа в Интернет вступят в силу после перезапуска оболочки ГАРАНТ на этой рабочей станции.

- 11. Возможность пользования платными консультациями может быть ограничена администратором системы. По умолчанию платные консультации доступны всем пользователям на данной рабочей станции. Через интерфейс Администратора пользователей (см. пункт 10) можно:
	- • запретить получение платных консультаций конкретному пользователю на данной рабочей станции (в этом случае он сможет зарегистрировать в системе нового пользователя и получить таким образом доступ к этой услуге);
	- запретить по умолчанию получение платных консультаций всем пользователям на данной рабочей станции (включая и вновь регистрируемых) и разрешать его конкретным доверенным пользователям.

 Запрет на получение платных консультаций не затрагивает возможности получать бесплатные консультации.

 Если пользователь, которому запрещено получение платных консультаций, подтвердит своюготовность оплатить консультацию в форме пришедшего ему уведомления, он увидит сообщение о недоступности данной услуги и предложение обратиться по этому поводу к администратору системы. Если администратор системы разрешит этому пользователю получение платных консультаций, он сможет повторно подтвердить оплату услуги и получить через некоторое время ответ консультанта.

- 12. Локальная версия системы ГАРАНТ обращается к следующим разделам системного реестра:
	- **HKEY** CURRENT USER\Software\Garant.F1;
	- • **HKEY\_CURRENT\_USER\Software\Garant. F1-Launcher** (создаются при первом запуске оболочки).

### ВЕРСИИ НА ПЕРЕНОСНОМ НОСИТЕЛЕ. МОБИЛЬНАЯ ВЕРСИЯ. РАБОЧАЯ ВЕРСИЯ. МОБИЛЬНЫЙ ГАРАНТ ОНЛАЙН

*Краткое описание* 

Версии на переносном носителе представляют собой набор программных файлов и файлов с данными, записанных на **USB флеш**накопитель, переносной жесткий диск (мобильная версия) или DVDдиск (рабочая версия).

Мобильный ГАРАНТ онлайн поставляется только на USB флешнакопителях.

Для использования версий на переносномносителе не требуется никакойустановки(ихустановка сводитсякподключению**USB флеш**накопителя либо установке диска в считывающее устройство), обновление сводится к смене накопителя, подключенного к компьютеру (либо, в случае использования **USB флеш-накопителя**, возможно обновлениеввидекопированияфайловсоспециальногоDVD-диска). Ограничениемрабочейверсии(поставляемойнаDVD-диске)является то, что она работает медленнее инсталляционной, так как скорость чтения данных с DVD-диска ниже, чем с жесткого диска. Мобильный ГАРАНТ онлайн поставляется только на USB флеш-накопителях. Запуск мобильной версии (на флеш-накопителе) возможен только на том компьютере, к которому подключен носитель; запуск по сети невозможен.

*Особенности запуска и функционирования* 

- 1. Запуск версии на переносном носителе не требует администраторских или других дополнительных прав на компьютере.
- 2. Запуск версии на переносном носителе на рабочих станциях сводится к запуску программы **garant.exe** из каталога Garant, находящегосяна**USB флеш-накопителе**,либоналокальномили доступномпосетиDVD-диске.Вслучае еслидоступкрабочему

DVD-диску осуществляется по сети, необходимо подключить его как сетевой диск (запуск оболочки, путь к которой указан в формате \\имя сервера\имя каталога, невозможен). При первом запуске на клиентском компьютере на рабочем столе автоматически создается ярлык для запуска системы ГАРАНТ. Также при первом запуске предлагается выбор каталога для сохранения пользовательских настроек (по умолчанию -%Application Data%\ Garant-DVD). После выбора каталога происходит копирование настроек, автоматическая регистра-ЦИЯ ПОЛЬЗОВАТЕЛЯ В СИСТЕМЕ (С ЛОГИНОМ ADMINISTRATOR И паролем **ADMINISTRATOR**). При первом запуске автоматически выставляется параметр «Автоматический вход в систему» (его можно изменить при помощи меню Файл в оболочке). Следовательно, при последующих запусках системы пользователю не придется вводить свои логин и пароль (если только он не отменит этот параметр).

3. Обновлено!!! При первом запуске версии на переносном носителе на компьютере запустится конфигуратор настроек доступа в Интернет (F1ConsultingChecker).

В большинстве случаев эти настройки будут определены автоматически и никаких действий от установщика не потребуется (не исключено, что окно промелькнет так быстро,<br>что вы не заметите его). В случае если автоматически настройки Интернета не определились, покажется диалоговое окно, в котором можно указать порт и адрес используемого для подключения к Интернету прокси-сервера, а также (в случае если используется авторизация на прокси) логин и пароль на прокси. Проверить введенные настройки можно нажатием кнопки «Тест». Если тест показал, что сервер консультаций доступен, нужно сохранить настройки (кнопка «Сохранить настройки») и нажать кнопку «Закрыть».

Программа проверки соединения (F1ConsultingChecker), а позже и оболочка ГАРАНТ устанавливают соединение с сервером консультаций по адресу consulting1.garant.ru. Соединение устанавливается по 80-му порту, поэтому в большинстве случаев особых (отличных от разрешений для браузера Интернета) разрешений для такого соединения не потребуется. Однако не исключено, что для корректной работы консультаций в ГА-РАНТе в фаерволе на рабочей станции потребуется разрешить установление такого соединения для F1ConsultingChecker и программной оболочки ГАРАНТ (F1Shell.run). Также оболочка может устанавливать соединение с сервером revision.garant.ru (для проверки доступности более новых редакций документов в системе ГАРАНТ), сервером service.garant.ru (для обеспечения возможностей пользователей по самостоятельному заполнению и редактированию новостных лент ПРАЙМ) и profnews.garant.ru (для отображения профессиональных новостей в Основном меню). Во всех случаях соединение устанавливается по 80-му порту. Для этих соединений также может потребоваться разрешение такого соединения для оболочки ГАРАНТ в фаерволе в случае надобности.

 4. В случае версии на переносном носителе настройки доступа системы ГАРАНТв Интернет для отправки запросов на консультации и получения ответов на них хранятся в каталоге для сохранения пользовательских настроек (см. пункт 2). Можно в любой момент изменить эти настройки (например, указать отличный от указанного при инсталляции адрес прокси-сервера или ввести пользовательский логин и пароль на прокси).

 Для этого нужно:

- запустить на рабочей станции программу настройки доступа к серверу консультаций **%Garant%\apps\ F1ConsultingChecker.exe**;
- • задать (изменить) в ней настройки доступа в Интернет (имя и порт прокси-сервера и – если есть – логин и пароль на прокси);
- • проверить работоспособность новых настроек (кнопка «Тест»);
- • в случае если сервер консультаций доступен, сохранить новые настройки (кнопка «Сохранить настройки»);
- закрыть программу настройки доступа.

 Изменения настроек доступа в Интернет вступят в силу после

перезапуска оболочки ГАРАНТ на этой рабочей станции.

Таким же образом в случае надобности можно изменить настройки доступа мобильного ГАРАНТ онлайн к серверу ревизий документов.

- 5. На каждом компьютере можно зарегистрировать несколько пользователей версии ГАРАНТа на переносном носителе (для того чтобы каждый пользователь, имеющий доступ к этому компьютеру, мог работать со своими настройками в системе ГАРАНТ). Для регистрации нового пользователя нужно снять галочку с пункта .<br>«Автоматический вход в систему» в настройках, закрыть систему, снова запустить ее и выбрать пункт «Новый пользователь» в диалоговом окне «Вход в систему ГАРАНТ».
- 6. Для работы с учетными записями пользователей предназначен Алминистратор пользователей. С его помошью можно создавать пользователей, удалять их, редактировать учетные записи (менять пароли, имена, адреса электронной почты пользователей), а также регулировать доступ пользователей к платным консультациям. Кроме того, можно запретить самостоятельную регистрацию пользователей в системе для данной рабочей станции (может потребоваться для запрета доступа к платным консультациям пользователям данной рабочей станции, см. также следующий пункт).

Для входа в интерфейс администратора нужно запустить файл garant.exe с параметром  $\operatorname{f1}$  admin и войти в систему с логином **ADMIN** и паролем по умолчанию - **ADMIN**. Менять этот пароль администратора не рекомендуется. Пример запуска интерфейса администратора: %GARANT%\garant.exe f1admin. Пользователь может самостоятельно изменять свои учетные данные в системе: пароль, ФИО, электронную почту. Для этого в запущенной оболочке программы нужно выбрать пункт меню «Файл / Изменить мои регистрационные данные».

7. Возможность пользования платными консультациями может быть ограничена администратором системы. По умолчанию платные консультации доступны всем пользователям. Через

интерфейс Администратора пользователей (см. предыдущий пункт), запущенный на каждой рабочей станции, можно:

- • запретить получение платных консультаций конкретному пользователю на данной рабочей станции (в этомслучае он сможет зарегистрировать в системе нового пользователя и получить таким образом доступ к этой услуге);
- • запретить по умолчанию получение платных консультаций всем пользователям на данной рабочей станции (включая и вновь регистрируемых) и разрешать его конкретным доверенным пользователям.

 Запрет на получение платных консультаций не затрагивает возможности получать бесплатные консультации. Если пользователь, которому запрещено получение платных консультаций, подтвердит свою готовность оплатить консультацию в форме пришедшего ему уведомления, он увидит сообщение о недоступности данной услуги и предложение обратиться по этому поводу к администратору системы. Если администратор системы разрешит этому пользователю получение платных консультаций, он сможет повторно подтвердить оплату услуги и получить через некоторое время ответ консультанта.

 Кроме того, администратор системы может запретить использование консультаций (и платных, и бесплатных) для конкретных пользователей или же для всех пользователей сети, за исключением доверенных лиц, путем регулирования доступа к серверу консультаций (**consulting1.garant.ru, порт 80**). Запрет на доступ к этому серверу приведет к недоступности консультационных услуг.

 8. Версия на переносном носителе обращается к следующим разделам системного реестра:

• **HKEY\_CURRENT\_USER\Software\Garant.F1**;

 • **HKEY\_CURRENT\_USER\Software\Garant.F1-Launcher** (они создаются при первом запуске оболочки).

### СЕТЕВАЯ КЛИЕНТ-СЕРВЕРНАЯ ВЕРСИЯ

#### *Краткое описание*

Сетевая клиент-серверная версия ГАРАНТ построена на **клиентсерверной** архитектуре, подразумевающей разделение на две программные части: серверную и клиентскую.

**Сервером** называется специализированная программа, работающая на высокопроизводительном выделенном компьютере. Термин «сервер» используется как для названия программы, так и для названия этого компьютера. Из контекста обычно бывает понятно, о каком именно сервере – программном или аппаратном – идет речь.

**Клиентом**(клиентской частью) называется пользовательское приложение, запускаемое на рабочих станциях, то есть персональных компьютерах пользователей. Клиентская часть является, по сути, «лицом» системы. Именно с клиентской частью ассоциируется у пользователя всякое клиент-серверное приложение. Так, программная оболочка ГАРАНТа – это клиентская часть составной системы.

В процессе работы программные оболочки, запускаемые пользователями на своих компьютерах, обращаются за данными к серверу системы. Сервер непосредственно считывает документы из базы данных, обрабатывает их нужным образом и передает их программной оболочке, где полученные данные отображаются в интерфейсе пользователя. Многие ресурсоемкие операции, такие как, скажем, поиск документов, выполняются также на сервере.

Такое разделение преследует несколько целей, но две из них мы выделим особо. Первая: сервер системы выполняет самую трудоемкую часть работы, что позволяет снизить нагрузку на персональные компьютеры пользователей. Следовательно, существенно снижаются и технические требования к рабочимстанциям. Второе преимущество клиент-серверной архитектуры, которые мы хотим здесь отметить, – значительное снижение сетевого трафика. Дело в том, что передача запроса от оболочки к серверу и получение ответных данных создают гораздо меньшую нагрузку на локальную сеть, чем если бы каждая пользовательская оболочка самостоятельно общалась с информационным банком системы. Снижение сетевого трафика при запуске и работе клиент-серверной версии заметно увеличивает быстродействие системы по сравнению с файл-серверной версией, особенно в сетях с низкой пропускной способностью. Кроме того, в клиент-серверной версии реализованы некоторые пользовательские функции, невозможные в файл-серверной версии, поэтому клиент-серверная версия является предпочтительной для установки по сравнению с файлсерверной.

#### Особенности истановки, обновления и финкционирования

- 1. Серверная часть клиент-серверной сетевой версии системы ГАРАНТ (далее - сервер) устанавливается только на компьютеры под управлением Windows XP и выше (XP, 2003, Vista, 2008, 7, 8, 2012, 8.1, 10).
- 2. Установку оболочки сервера ГАРАНТа необходимо запускать только непосредственно на сервере (компьютере, на котором будут работать серверная часть системы ГАРАНТ и храниться данные). Можно запускать инсталлятор на сервере через терминального клиента с какой-либо рабочей станции.
- 3. Для установки и запуска сервера ГАРАНТа необходимы администраторские права на сервере (компьютере). Перезагрузка компьютера не требуется ни при каких усло-**RUSY**
- 4. Для установки запустите F1Setup.exe из каталога GARANT на дистрибутиве и следуйте дальнейшим инструкциям. На одном из шагов инсталлятор попросит указать имя сервера (компьютера) и номер порта, по которому клиенты будут обращаться к серверу. Инсталлятор автоматически определит доменное имя сервера и его IP-адрес. Выберите нужное значение имени сервера (доменное имя или IP-адрес) в окне инсталлятора или - в случае необходимости - впишите иное имя сервера, не определившееся автоматически. По умолчанию инсталлятор предлагает порт 5051, обычно он свободен. Самостоятельно

посмотреть список соединений можно следующим образом: в командной строке наберите команду netstat -а (если выданный на экран результат не уместится на одну страницу, наберите netstat  $-a \mid more - p$ езультат будет выдаваться поэкранно; .<br>следующий экран – после нажатия на пробел).

- 5. Можно ввести данные сервера исходящей почты для того, чтобы этим сервером могла осуществляться рассылка пользователям забытых ими паролей в системе ГАРАНТ. Рассылка будет производиться на адрес электронной почты, указанный при регистрации пользователя (если он был указан). Для задания этих параметров нажмите кнопку «Настройки почты» на экране «Параметры Сервера». Параметры сервера исходящей почты можно не указывать, в таком случае рассылка паролей работать не будет.
- 6. Обновлено!!! На предпоследнем шаге запустится конфигуратор настроек доступа в Интернет (F1ConsutingChecker). В большинстве случаев эти настройки будут определены автоматически и никаких действий от установщика не потребуется (не исключено, что окно промелькнет так быстро, что вы не заметите его). В случае если автоматически настройки Интернета не определились, покажется диалоговое окно, в котором можно указать порт и адрес используемого для подключения к Интернету прокси-сервера, а также (в случае если используется авторизация на прокси) логин и пароль на прокси. Проверить введенные настройки можно нажатием кнопки «Тест». Если тест показал, что сервер консультаций доступен, нужно сохранить настройки (кнопка «Сохранить настройки») и нажать кнопку «Закрыть». После этого инсталлятор перейдет к последнему шагу установки - запуску службы сервера приложений. Программа проверки соединения (F1ConsultingChecker), а поз-<br>же и сервер приложений ГАРАНТ устанавливают соединение с сервером консультаций по адресу consulting1.garant.ru. Coединение устанавливается по 80-му порту, поэтому в большинстве случаев особых (отличных от разрешений для браузера Интернета) разрешений для такого соединения не потребуется. Однако не исключено, что для корректной работы консультаций

шить установление такого соединения для F1ConsultingChecker и сервера приложений ГАРАНТ (F1Server.exe). Также сервер приложений ГАРАНТ может устанавливать соединение с сервером revision.garant.ru (для проверки доступности более новых редакций документов в системе ГАРАНТ), сервером service. garant.ru (для обеспечения возможностей пользователей по самостоятельному заполнению и редактированию новостных лент ПРАЙМ) и profnews.garant.ru (для отображения профессиональных новостей в Основном меню). Во всех случаях соединение устанавливается по 80-му порту. Для этих соединений также может потребоваться разрешение такого соединения для сервера ГАРАНТ в фаерволе в случае надобности.

- 7. В конце работы инсталлятора сетевой версии запускается (как служба) сервер ГАРАНТа. По умолчанию служба устанавливается как запускающаяся автоматически при старте операционной системы. Если служба сервера не запускается, проверьте наличие достаточных прав на выполнение этой операции (поскольку служба запускается из-под системной учетной записи, то необходимо предоставить права полного доступа к каталогу %Garant% группе безопасности SYSTEM или группе «ВСЕ» на сервере). Управлять (останавливать и запускать) службой сервера ГАРАНТа можно при помощи Панели управления сервером (см. ее описание во встроенном файле справки  $\%$ Garant%\help\ F1serverMng.chm), а также при помощи универсального раздела «Службы» панели управления Windows. Остановка сервера<br>ГАРАНТа длится около двух минут - время, необходимое для корректного автоматического завершения работы всех клиентов.
- 8. Процедура установки и обновления данных клиент-серверной версии может запускаться как на сервере, так и на любой рабочей станции. Администраторских прав для этого не требуется. Для запуска удаленного обновления данных нужно, чтобы с рабочей станции был доступен с правами на чтение каталог %Garant% . Для того чтобы рядовые пользователи не смогли запускать программы обновления данных (и, соответственно, не могли повредить их), у них не должно быть прав доступа в этот каталог. В клиент-серверной версии возможно обнов-

ление данных без отключения работающих в системе пользователей. Для обновления и установки информационного банка предназначены следующие программы: Мастер установки данных (**%Garant%\datasetup.exe**), программа пакетного пополнения (**%Garant%\dataupd.exe**), программа загрузки файлов пакетного пополнения (**%Garant%\download.exe**). Подробное описание этих программ см. во встроенном файле справки (**%Garant%\Help\F1DataTools.chm**).

 Удобнее всего использовать пакетное обновление в автоматическом режиме (автоматическое скачивание и применение файлов обновления, запускаемое в заданное время, например по ночам). Для включения и настройки параметров автоматического обновления предназначена программа **%Garant%\ apps\F1EasyUpdate**. Подробнее см. встроенную справку к программе **F1EasyUpdate**.

- 9. Для запуска клиентской оболочки доступ к каталогу на сервере, в котором установлена серверная часть системы ГАРАНТ, не нужен. К каталогу с клиентской частью (инсталлятор сетевой версии запрашивает путь к этому каталогу отдельно, по умолчанию–**%Program Files%\GarantClient\**)нужендоступс правами на чтение. Устанавливаться клиентская часть может на любой доступный клиентам файловый ресурс, необязательно на ту же машину, на которой установлен сервер ГАРАНТа (в том числе клиентский каталог можно (но необязательно) копировать на рабочую станцию и запускать оболочку оттуда).
- 10. Запуск клиентской оболочки сетевой версии системы ГАРАНТ сводится к запуску программы **garant.exe** из клиентского каталога; какой-либо установки на компьютерах пользователей **не требуется**. При первом запуске на клиентском компьютере на рабочем столе автоматически создается ярлык для запуска системы ГАРАНТ. При работе клиентской части системы ГАРАНТ обращение к реестру сводится к записи в ветку **HKEY\_CURRENT\_USER\Software\Garant.F1** – в этот раздел у всех пользователей есть права записи (не потребуется перезагрузок и вмешательства администратора). Подробное описание оболочки ГАРАНТ см. во встроенном файле справки **%Garant%\Help\F1Shell.chm**.
- 11. С целью сокращения времени запуска и уменьшения сетевого трафика при запуске реализовано кеширование исполняемых файлов. При первом запуске garant.exe происходит копирование исполняемых файлов в каталог **%appdata%\Garant-Client** на пользовательском компьютере. При последующих запусках исполняемые файлы запускаются уже из этого локального каталога. Версия закешированных исполняемых файлов проверятся и автоматически обновляется при необходимости. Если при запуске ГАРАНТа данные файлы будут отсутствовать, то копирование запустится повторно. Данная функциональность включена по умолчанию, отключить ее можно в **garant.ini** клиентской части, раскомментировав строку **LocalCacheEnabled=0** в секции **[Launcher]**. Удалить кешированные файлы можно через стандартный механизм «Установки/удаления программ» или запуском утилиты **%appdata%\Garant-Client\settings\gclean.exe**. Список копируемых файлов перечислен в разделе **[Updates]** файла garant.cache из каталога с клиентской частью. Для случаев, когда каталог **%appdata%** недоступен с полными правами для пользователя, можно изменить используемый по умолчанию каталог хранения кешированных файлов. Для этого можно активировать диалог выбора каталога, чтобы каждый пользователь при первом запуске программы мог выбрать каталог сам. Для этого в клиентском **garant.ini** в секции **[Launcher]** нужно изменить значение параметра **ShowInstallRootDialog** следующим образом: **ShowInstallRootDialog=Yes**. Кроме того, можно указать другой путь для хранения кешированных файлов, который будет использоваться для всех пользователей по умолчанию. Для этого в клиентском **garant.ini**  в секции **[Launcher]** нужно изменить значение параметра **DefaultDirectory** таким образом, чтобы вместо переменной **\$(DefaultPath)** был прописан путь к новому каталогу в явном виде или в виде переменной окружения. Например, **DefaultDirectory=C:\Garant-Client**.
- 12. При помощи редактирования файла **garant.ini** клиентской части клиент-серверной версии можно настроить режим создания ярлыка на рабочих станциях, а именно:

• Параметр ShowCreateDesktopShortcutsDialog= в разделе [Default]

**Yes** (предлагается по умолчанию) - выдается диалог, запрашивающий при первом запуске подтверждение на создание ярлыка на garant.exe на рабочем столе;

**No** - диалог не выводится.

• Параметр CreateDesktopShortcuts= в разделе [Default]. Действует только в случае, если ShowCre ateDesktopShortc utsDialog=No, в противном случае игнорируется.

Yes (предлагается по умолчанию) - при первом запуске создается ярлык на рабочем столе (и диалог не показывается); **No** - ярлык не создается (и диалог не показывается).

13. Для работы многих важных функций системы ГАРАНТ необходима авторизация пользователей в системе. Процедура регистрации максимально упрощена для того, чтобы пользователи прошли ее самостоятельно. При первом запуске сетевой версии на клиентском компьютере автоматически появляется диалоговое окно регистрации нового пользователя. В нем требуется ввести логин, пароль, имя пользователя и его электронную почту (не обязательно). В дальнейшем для регистрации нового пользователя на этом компьютере нужно снять галочку с пункта «Автоматический вход в систему» в меню «Файл», закрыть систему, снова запустить ее и выбрать пункт «Новый пользователь» в диалоговом окне «Вход в систему ГАРАНТ». Если описанный выше механизм вызывает вопросы у пользователей, можно воспользоваться возможностью автоматической регистрации в системе ГАРАНТ. При активации режима автоматической регистрации при запуске ГАРАНТа (включая первый запуск) пользователю не будет выводиться дополнительных окон регистрации или ввода логина/пароля, и он сразу сможет приступить к работе с системой. Чтобы включить режим автоматической регистрации пользователей (по умолчанию он не включен), необходимо в клиентском garant.ini в секции [Default] раскомментировать (удалить  $\langle \cdot, \rangle$  (*x*) строку

«;CommandLine=-F1ShellLogin «%USERNAME%» \$(CommandLineParams)

и закомментировать (поставить «;» в начале строки) строку  $\triangleleft$ :CommandLine= $\angle$ CommandLineParams) ».

В результате при первом запуске программы произойдет автоматическая регистрация в системе ГАРАНТ пользователя с логином, совпалающим с логином этого пользователя в Windows (равным переменной окружения Windows %USERNAME%). полем ФИО, также равным этому %USERNAME%, пустым паролем и пустой электронной почтой. При последующих запусках ГАРАНТа окно ввода логина и пароля пользователя выводиться не будет. Если у части пользователей есть потребность заходить в ГАРАНТ под учетной записью с логином, отличным от логина в Windows, они могут сделать это, зажав во время запуска программы клавишу Shift, либо для таких пользователей нужно создать отдельный клиентский каталог без описанных выше изменений в garant.ini.

Логины пользователей в ГАРАНТе регистрозависимы (то есть пользователи Petrov и PETROV - разные для системы ГАРАНТ). Чтобы при работе в режиме автоматической регистрации пользователей избежать ситуации, когда пользователь Windows Petrov заходит в профиль ГАРАНТа Petrov, отличный от профиля ГАРАНТа пользователя PETROV, можно включить режим трансляции всех логинов пользователей Windows в нижний регистр для ГАРАНТа. Для этого нужно в серверном garant.ini в секции «[F1Server Params]» раскомментировать (убрать «;») строку

#### «;-IgnoreUserNameCase=1»,

Изменения вступят в силу после сохранения изменений и перезапуска сервера ГАРАНТ.

Если в настройках ГАРАНТа наличие профилей неактивных пользователей нежелательно, можно включить режим их автоматического удаления по истечении задаваемого периода неактивности. Для этого нужно в серверном **garant.ini** в секции «[F1Server Params]» раскомментировать (убрать «;») строку «:-InactiveUsersLifePeriod=60»

и изменить в случае необходимости значение параметра периода бездействия (отсутствия событий входа в ГАРАНТ). По умолчанию период бездействия равен 60 дням. Изменения вступят в силу после сохранения и перезапуска сервера ГАРАНТ. Период бездействия проверяется через 5 минут после старта сервера и затем каждые 12 часов. Описанный выше механизм не удаляет пользователей, у которых выставлен флажок «Не удалять при бездействии» в Администраторе пользователей (см. также пункт 28).

- 14. Самостоятельную регистрацию пользователей можно запретить в Администраторе пользователей (см. пункт 16).
- 15. Все пользовательские настройки системы ГАРАНТ (в том числе и настройки новостных лент пользователей) хранятся на сервере в каталоге **%Garant%\Settings**.
- 16. Для работы с учетными записями пользователей предназначен Администратор пользователей. С его помощью можно создавать пользователей, удалять их, редактировать учетные записи (менять пароли, имена, адреса электронной почты пользователей), определять пользователей, работающих с системой, и отключать их от системы, регулировать доступ пользователей к платным консультациям, запрещать самостоятельную регистрацию пользователей в системе (в этом случае работать с системой смогут только пользователи, зарегистрированные администратором системы), ограничивать доступ пользователей к информационным блокам (см. пункт 25), а также предоставлять фильтры этого пользователя в общий доступ (см. пункт 28).

 Для входа в интерфейс администратора нужно запустить файл **garant.exe** с параметром f1admin и войти в систему с логином **ADMIN** и паролем по умолчанию – **ADMIN**. Пример запуска интерфейса администратора: **%GARANT%\garant.exe f1admin**.

 Пользователь может самостоятельно изменять свои учетные данные в системе: пароль, ФИО, электронную почту. Для этого в запущенной оболочке программы нужно выбрать пункт меню **«Файл / Изменить мои регистрационные данные»**.

 Пароль администратора рекомендуется изменить (чтобы рядовые пользователи не могли им пользоваться). При смене пароля администратора важно помнить, что после

этой замены при установке данных с дистрибутива и при пакетном обновлении данных потребуется вводить этот измененный пароль. Если настроено автоматическое пакетное обновление данных - потребуется задание нового пароля в качестве параметра командной строки программы обновления (подробности в файле помощи пакетного обновления %Garant%\Help\F1DataTools.chm). Кроме того, очень важно запоминать измененный пароль администратора – его потеря потребует дополнительных действий (см. следующий пункт).

- 17. Если пароль администратора был изменен и забыт, можно вернуть его значение по умолчанию. Для этого в файл garant.ini в серверной части нужно вписать в раздел [f1server params] строку -GCMResetAdminPassword=1, сохранить изменения в ini-файле и перезапустить службу сервера приложений. После перезагрузки службы пароль алминистратора (пользователь ADMIN) станет ADMIN.
- 18. Кроме самостоятельной регистрации пользователей (пункт 13) и Администратора пользователей (пункт 16) существует еще один способ добавления, удаления и редактирования учетных записей пользователей клиент-серверной версии системы ГА-РАНТ - операция пакетного импорта пользователей из файла специального формата. Для того чтобы воспользоваться этим способом, запустите на сервере утилиту %Garant%\tools\ uimport.bat.

Формат использования:

%Garant%\tools\uimport.bat -f <file name> -pwd <password>.

гле

-*f* file name: путь к файлу с ланными, обязательный параметр.

-pwd password: пароль администратора (пользователя ADMIN) системы ГАРАНТ. Задание этого параметра нужно только в том случае, если пароль администратора отличается от умолчательного (ADMIN) - то есть если он был изменен.

Пример запуска:

%Garant%\tools\uimport.bat -f «C:\tmp\import» -pwd «XYZ» - импортировать пользователей из файла C:\tmp\import, пароль администратора XYZ

Формат файла:

<action><разделитель><login><разделитель><ФИО>  $<$ разделитель $>$  $<$ раssword $>$  $<$ разделитель $>$  $<$ е-mail $>$ <разделитель><using consulting status><разделитель> <privileged status><разделитель><group name>, где:

• <разделитель> - в качестве разделителя могут быть использованы: «;» (точка с запятой), «,» (запятая), « » (вертикальная черта), «(0x09)» (символ табуляции), использование разных разделителей в одном файле не допускается, выбранный (первый упомянутый с начала файла) разделитель не может быть использован в значениях параметров. В первом <login> в файле не допускается использование ни одного из символов разлелителей:

• < action > - тип действия, производимого с пользователем, необязательный параметр. Может иметь следующие значения: «+» - добавление пользователя (значение по-умолчанию);

«=» - изменение данных пользователя;

«-» - удаление пользователя.

Пользователь всегда идентифицируется логином (т. е. для удаления или редактирования используется логин как уникальный ID). При изменении данных пользователя все поля, указанные в файле, будут переписаны поверх имеющихся, а все поля, значения которых не будут указаны, не поменяют своего состояния. Если явно указано - «изменить» («=»), а пользователя с таким логином нет в системе, такой пользователь добавляется. Если явно указано – «удалить» («-»), а пользователя с таким логином нет в системе, просто вылается ошибка в лог, лругих лействий не происходит.

- <login> регистрационное имя (логин) пользователя, обязательный параметр, уникальное значение, длина - не более 32 знаков:
- <ФИО> ФИО пользователя, обязательный параметр, длина - не более 255 знаков;
- < password> пароль пользователя, необязательный пара-

метр, длина – не более 255 знаков;

- $\leq$ e-mail $>$  e-mail пользователя, необязательный параметр, если указан, в нем обязательно должны быть «@» и «.»;
- $\leq$ using consulting status право использования услуги Правового консалтинга (подробнее см. пункт 26), необязательный параметр, возможные значения («,», «0», «1»): «значение не указано» (по умолчанию) – право наследуется в соответствии с групповой настройкой политик на право доступа к консультациям для новых пользователей, «0» – запрещено, «1» – разрешено;
- <privileged\_status> свойство привилегированности пользователя, необязательный параметр, возможные значения («,», «0», «1»): «значение не указано» (по умолчанию) – непривилегированный пользователь, «0» – непривилегированный пользователь, «1» – привилегированный пользователь.
- $\leq$ group name>: группа (см. пункт 26), к которой принадлежит пользователь. Необязательный параметр, строка произвольного вида. Если значение не указано, пользователь будет добавлен только в группу **«Все»**. При обнаружении нового значения параметра **«Группа пользователей»** создается соответствующая группа и пользователь помещается в нее; если группа уже существует – пользователь помещается в существующую группу.
- 19. Клиенты посылают запросы серверу на указанный при инсталляции сервера порт (по умолчанию – 5051), поэтому если сервер защищен брандмауэром (фаерволом), то нужно разрешить в нем этот порт (по умолчанию – 5051) для входящих соединений (incoming connections).
- 20. Сервер в режиме работы по умолчанию отправляет ответ рабочим станциям на порт из диапазона с **3600** по **3609**, поэтому если рабочая станция защищена брандмауэром (фаерволом), то нужно разрешить в нем этот диапазон (3600–3609) для входящих соединений (incoming connections). В некоторых фаерволах (например, в фаерволе из SP2 для Windows XP) можно разрешить входящие вызовы от определенного приложения на любой порт – в этом случае открывать целый диапазон не потребуется (см. также пункт 22).
- 21. Для работы клиента в режиме по умолчанию необходимо, чтобы сервер имел возможность устанавливать прямое ТСРсоединение по внутреннему IP-адресу рабочей станции. Это накладывает ограничение на работу с клиентских компьютеров, расположенных относительно сервера в разных подсетях, связанных между собой посредством NAT или прокси-сервера (см. также следующий пункт).
- 22. Существует возможность такого режима работы, который не требовал бы установления соединения сервера с рабочей станцией. Для активации этого режима требуется раскомментировать (убрать точку с запятой) строку **-GCMBiDirectional=1** в серверном и в клиентском garant.ini в разделе [GCM Params], сохранить изменения и перезапустить службу сервера приложений и оболочку. Включение режима BiDirectional снимает ограничения, изложенные в пунктах 20 и 21 (не требуется разрешать на рабочих станциях входящий трафик, и есть возможность работы клиентов из подсетей, подключающихся через NAT).
- 23. Обновлено!!! В случае клиент-серверной версии соединение с:
	- сервером консультаций компании «Гарант» (consulting1. garant.ru) для отправки запросов на консультации и получения ответов на них:
	- сервером revision.garant.ru для проверки доступности более новых редакций документов в системе ГАРАНТ;
	- сервером service.garant.ru для обеспечения возможностей пользователей по самостоятельному заполнению и редактированию новостных лент ПРАЙМ;
	- сервером profnews.garant.ru для отображения профессиональных новостей в Основном меню;

создает только одна машина - та, на которой установлен сервер приложений ГАРАНТа. Остальным компьютерам (клиентским) не требуется соединения с Интернетом для работы с указанной выше функциональностью. Настройки доступа в Интернет можно указать (изменить) и после завершения установки ГАРАНТа. Для этого нужно:

• запустить на сервере программу настройки доступа к серверу консультаций –  $\textdegree$  Garant%\apps\ F1ConsultingChecker.exe;

- • задать (изменить) в ней настройки доступа в Интернет (имя и порт прокси-сервера и – если есть – логин и пароль на прокси);
- • проверить работоспособность новых настроек (кнопка **«Тест»**);
- • в случае если сервер консультаций доступен сохранить новые настройки (кнопка **«Сохранить настройки»**);
- закрыть программу настройки доступа.

 Изменения настроек доступа в Интернет вступят в силу после перезапуска сервера приложений.

- 24. Возможность пользования платными консультациями может быть ограничена администратором системы. По умолчанию платные консультации доступны всем пользователям. Через интерфейс Администратора пользователей (см. пункт 16) можно:
	- • запретить получение платных консультаций конкретному пользователю (в этом случае он сможет зарегистрировать в системе нового пользователя и получить таким образом доступ к этой услуге);
	- запретить получение платных консультаций всем пользователям по умолчанию (включая и вновь регистрируемых) и разрешать его конкретным доверенным пользователям. Запрет на получение платных консультаций не затрагивает возможности получать бесплатные консультации.

Если пользователь, которому запрещено получение платных консультаций, подтвердит свою готовность оплатить консультацию в форме пришедшего ему уведомления, он увидит сообщение о недоступностиданнойуслугиипредложениеобратитьсяпоэтому поводукадминистраторусистемы.Еслиадминистраторсистемы разрешит этому пользователю получение платных консультаций, он сможет повторно подтвердить оплату услуги и получить через некоторое время ответ консультанта.

25. Существует возможность уменьшать состав комплекта для отдельных пользователей. Эта возможность может быть использована в случае, если документы, принадлежащие к определенным информационным блокам, входящим в состав

установленного комплекта, не интересны этому пользователю (например, региональные документы) или считаются по каким-то причинам недопустимыми для просмотра этим пользователем. В результате включения ограничения из списков, полученных любым поиском, будут исключены документы, содержащиеся только в запрещенных блоках (если документ принадлежит как запрещенным, так и разрешенным блокам, он будет по-прежнему доступен пользователю). Перейти на документы, содержащиеся только в запрещенных блоках, по ссылке из других документов будет также невозможно. Для включения ограничения спектра видимых пользователю баз нужно зайти в Администратор пользователей (см. пункт 16). В Администраторе пользователей нужно создать (или выбрать имеющуюся) группу пользователей, поместить в эту группу всех пользователей, включить ограничения, нажать правой кнопкой мыши по названию группы и выбрать в появившемся контекстном меню пункт «Изменить доступ к информационным блокам». В появившемся окне отметить блоки, которые мы хотим сделать невидимыми для выбранной группы пользователей, и нажать кнопку «ОК». С помощью специального фильтра «Не сгруппированные» можно посмотреть пользователей, которые еще не были присоелинены к какой-либо группе.

26. Если политика безопасности клиента запрещает использование функции Совещание онлайн, ее можно отключить. Для этого нужно открыть garant.ini серверной части, найти в разделе [F1Server Params] строку - EmbedChatEnabled=1, изменить ее на -EmbedChatEnabled=0, сохранить изменения и перезапустить службу сервера ГАРАНТ. Обратите особое внимание - Совещание онлайн не потребляет интернет-трафика и не требует соединения с внешними серверами, чем выгодно отличается от любого интернет-пейджера. На это следует обратить особое внимание клиента перед принятием решения об отключении, поскольку, как правило, политика безопасности предприятия ориентирована именно на предотвращение этих моментов.
- 27. Для того, чтобы фильтры пользователя были доступны остальным пользователям, нужно зайти в Администратор пользователей (см. пункт 16), выбрать этого пользователя и поставить галочку **«Фильтры этого пользователя являются общими»**. Общие фильтры из предыдущих версий сохраняются в профиле «Общие фильтры (перенесено из 7.06)». Если удалить этого пользователя или снять галочку «Фильтры этого пользователя являются общими», то общие фильтры из прошлых версий перестанут быть доступны пользователям. Если зайти в ГАРАНТ под этим пользователем (пароль пустой), можно редактировать (удалять) сохраненные общие фильтры. Обратите внимание на то, что если включен механизм удаления пользователей после периода бездействия, описанный в пункте 13, то во избежание пропадания общих фильтров нужно выставить в Администраторе пользователей галочку «Не удалять при бездействии» у пользователя, чьи фильтры назначены общими.
- 28. Сетевая клиент-серверная версия обращается к следующим разделам системного реестра:
	- HKEY CURRENT USER\Software\Garant.F1;
	- • **HKEY\_CURRENT\_USER\Software\Garant.F1-Launcher**

(создаются на рабочих станциях при первом запуске клиентской оболочки).

### СЕТЕВАЯ ФАЙЛ-СЕРВЕРНАЯ ВЕРСИЯ

#### *Краткое описание*

Сетевая файл-серверная версия представляет собой набор программных файлов и файлов с данными, расположенных на доступномпо сети файловомресурсе.Запуск файл-серверной версии сводится к запуску клиентской оболочки на рабочих станциях; выделенная серверная часть отсутствует. Из этого следует возможность устанавливать файл-серверную версию на любые серверы, вне зависимости от операционной системы, под управлением которой они работают, а также возможность устанавливать и обновлять программные оболочки и данные с любой рабочей станции под управлением Windows. Отсюда же следует и функциональное ограничение файл-серверной версии по сравнению с клиентсерверной – невозможность обмена папками и закладками между пользователями, а также ряд других ограничений. В частности, использование файл-серверной версии порождает ощутимо больший (по сравнению с клиент-серверной) сетевой трафик при запуске и работе, что приводит к снижению ее быстродействия по сравнению с клиент-серверной версией, особенно заметному в сетях с низкой пропускной способностью. Из-за этих ограничений файл-серверной версии устанавливать ее рекомендуется только в случаях, когда установка клиент-серверной версии невозможна, например когда отсутствует компьютер под управлением Windows XP и выше, отвечающий минимальным требованиям клиент-серверной версии.

#### *Особенности установки, обновления и функционирования*

- 1. Установку как оболочки, так и информационного банка файлсерверной версии можно производить с любой рабочей станции под управлением Windows, с которой доступен с правами на запись ресурс, выделенный для ГАРАНТа.
- 2. Для работы инсталлятора оболочки требуются администраторские права на компьютер, на котором он запускается.
- 3. Для обновления и установки информационного банка предназначены следующие программы: Мастер установки данных

(**%Garant%\datasetup.exe**), программа пакетного пополнения (**%Garant%\dataupd.exe**), программа загрузки файлов пакетного пополнения (**%Garant%\download.exe**). Подробное описание этих программ см. во встроенном файле справки (**%Garant%\Help\F1DataTools.chm**). Для их запуска не требуется никаких дополнительных прав, кроме прав записи в каталог **%Garant%** (и его подкаталоги).

 Удобнее всего использовать пакетное обновление в автоматическом режиме (автоматическое скачивание и применение файлов обновления, запускаемое в заданное время, например по ночам). Для включения и настройки параметров автоматического обновления предназначена программа %Garant%\apps\F1EasyUpdate. Подробнее – см. встроенную справку к программе F1EasyUpdate. Программа должна запускаться непосредственно на том компьютере, на котором установлена файл-серверная версия. Оболочка системы ГАРАНТ должна быть закрыта во время запуска автоматического обновления.

- 4. Для установки запустите **F1Setup.exe** из каталога GARANT на дистрибутиве и следуйте дальнейшим инструкциям (вам предложат выбрать каталог для установки).
- 5. На последнем шаге работы инсталлятора запустится конфигуратор эталонных настроек доступа в Интернет (для отправки и получения консультаций). В большинстве случаев эти настройки будут определены автоматически и никаких действий от установщика не потребуется (не исключено, что окно промелькнет так быстро, что вы не заметите его). Автоматически могут определиться только настройки доступа в Интернет того компьютера, на котором запускается инсталлятор. В случае если автоматически настройки Интернета не определились, покажется диалоговое окно, в котором можно указать порт и адрес используемого для подключения к Интернету прокси-сервера, а также (в случае если используется авторизация на прокси) логин и пароль на прокси. Проверить введенные настройки можно нажатием кнопки **«Тест»**. Если тест показал, что сервер консультаций доступен, нужно сохранить на-

стройки (кнопка **«Сохранить настройки»**) и нажать кнопку **«Закрыть»**.

**Внимание!!!** В случае файл-серверной версии соединение с сервером консультаций НПП «Гарант-Сервис» будет устанавливаться с каждой рабочей станции, на которой отправляются консультации и принимаются ответы на них. При первом запуске файл-серверной версии на рабочей станции с сервера скопируются эталонные настройки, указанные при инсталляции файл-серверной версии. Настройки доступа в Интернет в принципе могут быть различными для разных рабочих станций. Поэтому настройки доступа в Интернет хранятся в домашнем каталоге ГАРАНТа на каждой рабочей станции. Поэтому может потребоваться настройка доступа в Интернет на рабочих станциях (см. пункты 13, 14). Если в организации используется прокси с авторизацией, будет удобно завести на прокси-сервере специальный одинаковый для всех аккаунт для пользователей ГАРАНТа и указать его при инсталляции файлсерверной версии (чтобы не указывать настройки авторизации на прокси на каждой рабочей станции).

- 6. Для работы клиентов файл-серверной версии нужно, чтобы им был доступен с правами на чтение ресурс с установленным ГАРАНТом.
- 7 Процедура первого запуска сетевой файл-серверной версии максимально упрощена для того, чтобы пользователи прошли ее самостоятельно. Каких-либо дополнительных прав на пользовательский компьютер и, соответственно, вмешательства администратора не требуется.
- 8. Запуск системы ГАРАНТ на рабочих станциях сводится к запуску программы **garant.exe** из доступного по сети каталога **%Garant%**. При первом запуске на клиентском компьютере на рабочем столе автоматически создается ярлык для запуска Платформы F1. Также при первом запуске предлагается выбор каталога для сохранения пользовательских настроек (по умолчанию – **%Application Data%\Garant-NET**). После выбора каталога

происходит копирование настроек и автоматическая регистрация пользователя в системе (с логином ADMINISTRATOR и паролем ADMINISTRATOR). При первом запуске автоматически выставляется параметр «Автоматический вход в систему» (его можно изменить при помощи пункта меню «Файл» в оболочке), следовательно, при последующих запусках системы пользователю не придется вводить свои логин и пароль (если только он не отменит этот параметр).

С целью сокращения времени запуска и уменьшения сетевого трафика при запуске реализовано кеширование исполняемых файлов. При первом запуске **garant.exe** происходит копирование исполняемых файлов в каталог, выбранный для сохранения пользовательских настроек, на пользовательском компьютере. При последующих запусках исполняемые файлы запускаются уже из этого локального каталога. Версия закешированных исполняемых файлов проверятся и автоматически обновляется при необходимости. Если при запуске ГАРАНТа данные файлы будут отсутствовать, то копирование запустится повторно. Данная функциональность включена по умолчанию, отключить ее можно в garant.ini, раскомментировав строку LocalCacheEnabled=0 в секции [Launcher]. Удалить каталог пользовательских настроек можно через стандартный механизм «Установки/удаления программ» или запуском утилиты %appdata%\Garant-NET\settings\gclean.exe. Список копируемых файлов перечислен в разделе [Updates] файла garant.cache из каталога с клиентской частью.

9. При помощи редактирования файла garant.ini установленной файл-серверной версии можно настроить под свои нужды процедуру первого запуска оболочки на рабочих станциях, а именно.

• Параметр ShowCreateDesktopShortcutsDialog= в разделе [Default]

> Yes (предлагается по умолчанию) - выдается диалог, запрашивающий при первом запуске подтверждение на создание ярлыка на garant.exe на рабочем столе; **No** - лиалог не выволится.

• Параметр CreateDesktopShortcuts= в разделе **[Default]**. Действует только в случае, если ShowCre ateDesktopShortcutsDialog=No, в противном случае игнорируется.

Yes (предлагается по умолчанию) - при первом запуске создается ярлык на рабочем столе (и диалог не показывается):

No - ярлык не создается (и диалог не показывается).

- Параметр ShowInstallRootDialog= в разделе [Launcher] **Yes** (предлагается по умолчанию) - показывается диалог, запрашивающий путь к каталогу с настройками; **No** - лиалог не показывается.
- Параметр DefaultDirectory= в разделе [Launcher]

По умолчанию - \$(DefaultPath) \Garant-NET, где **\$(DefaultPath)** равен %Application Data%. Можно изменить значение этого параметра - тогда при первом запуске оболочки на каждой рабочей станции настройки будут по умолчанию сохраняться в указанный в ini-файле каталог. Например, если указать ShowInstallRootDialog=No и DefaultDirectory=C:\  $\frac{1}{2}$  garant.net - при первом запуске на всех рабочих станциях без запроса каких бы то ни было подтверждений произойдет сохранение настроек в каталог C:\garant.net.

- 10. На каждой рабочей станции можно зарегистрировать несколько пользователей ГАРАНТа (с тем, чтобы каждый пользователь, имеющий доступ к этому компьютеру, имел возможность работать с собственными настройками в системе ГАРАНТ). Для регистрации нового пользователя нужно снять галочку с пункта «Автоматический вход в **систему»** в настройках, закрыть систему, снова запустить ее и выбрать пункт «Новый пользователь» в диалоговом окне «Вход в систему ГАРАНТ».
- 11. Для работы с учетными записями пользователей на каждой рабочей станции предназначен Администратор пользователей. С его помощью можно создавать пользователей, удалять их, редактировать учетные записи (менять пароли, имена, алреса электронной почты пользователей), а также регулиро-

вать доступ пользователей к платным консультациям. Кроме того, можно запретить самостоятельную регистрацию пользователей в системе для данной рабочей станции (может потребоваться для запрета доступа к платным консультациям пользователям данной рабочей станции (см. также пункт 16). Для входа в интерфейс администратора нужно запустить файл garant.exe с параметром fladmin и войти в систему с логином ADMIN и паролем по умолчанию - ADMIN. Менять этот пароль администратора не рекомендуется. Пример запуска интерфейса администратора: %GARANT%\garant.exe f1admin.

Пользователь может самостоятельно изменять свои учетные данные в системе: пароль, ФИО, электронную почту. Для этого в запущенной оболочке программы нужно выбрать пункт меню «Файл / Изменить мои регистрационные данные».

- 12. Подробное описание оболочки ГАРАНТ см. во встроенном файле справки - %Garant%\Help\F1Shell.chm.
- 13. На каждой рабочей станции можно в любой момент изменить настройки доступа системы ГАРАНТ в Интернет для этой рабочей станции (например, указать отличный от эталонного адрес прокси-сервера или ввести пользовательский логин и пароль на прокси). Для этого нужно:
	- запустить на рабочей станции программу настройки доступа к серверу консультаций -  $\delta$ Garant%\apps\ **F1ConsultingChecker.exe:**
	- задать (изменить) в ней настройки доступа в Интернет (имя и порт прокси-сервера и – если есть – логин и пароль на прокси);
	- проверить работоспособность новых настроек (кнопка  $\langle \text{Tecr} \rangle$ :

• в случае если сервер консультаций доступен, сохранить новые настройки (кнопка «Сохранить настройки»);

• закрыть программу настройки доступа.

Изменения настроек доступа в Интернет вступят в силу после перезапуска оболочки ГАРАНТ на этой рабочей станции.

- 14. Кроме того, есть возможность централизованно изменить настройки доступа в Интернет для всех пользователей файлсерверной версии, не изменявших эти настройки самостоятельно (то есть для тех, кто не запускал на своем компьютере утилиту F1ConsultingChecker). Для этого нужно:
	- запустить утилиту F1ConsultingChecker.exe с ключом -4all (при запуске с этим ключом утилита будет сохранять настройки не в домашний каталог, а в каталог с эталонными настройками в серверной части – %Garant%\Settings\ garant.ini);
	- вписать в полях настройки этой утилиты нужные параметры (адрес и порт прокси-сервера, данные для авторизации на прокси – в случае надобности);
	- сохранить изменения.

После этого на всех компьютерах, на которых не задавались отдельно настройки прокси (не запускался F1ConsultingChecker), оболочки начнут запускаться с измененными параметрами доступа к прокси-серверу.

15. Обновлено!!! Программа проверки соединения (F1ConsultingChecker), а позже и оболочка ГАРАНТ устанавливают соединение с сервером консультаций, находящимся в НПП «Гарант-Сервис». Адрес этого сервера консультаций в настоящее время  $-$  consulting1.garant.ru. Соединение устанавливается по 80-му порту, поэтому в большинстве случаев особых (отличных от разрешений для браузера Интернета) разрешений для такого соединения не потребуется. Однако не исключено, что для корректной работы консультаций в ГАРАНТе в фаерволе на рабочих станциях потребуется разрешить установление такого соединения для F1ConsultingChecker и оболочки ГАРАНТ. Также пользовательская оболочка ГАРАНТ может устанавливать соединения с сервером revision.garant.ru (для проверки доступности более новых редакций документов в  $C$ истеме ГАРАНТ), с сервером service.garant.ru (для обеспечения возможностей пользователей по самостоятельному заполнению и редактированию новостных лент ПРАЙМ) и profnews.garant. ги (для отображения профессиональных новостей в Основном меню). Во всех случаях соединение устанавливается по 80-му

порту. Для этих соединений также может потребоваться разрешение такого соединения для пользовательской оболочки ГАРАНТ в фаерволе в случае надобности.

- 16. Возможность пользования платными консультациями может быть ограничена администратором системы. По умолчанию платные консультации доступны всем пользователям. Через интерфейс Администратора пользователей (см. пункт 11), запущенный на каждой рабочей станции, можно:
	- • запретить получение платных консультаций конкретному пользователю на данной рабочей станции (в этом случае он сможет зарегистрировать в системе нового пользователя и получить таким образом доступ к этой услуге);
	- • запретить по умолчанию получение платных консультаций всем пользователям на данной рабочей станции (включая и вновь регистрируемых) и разрешать его конкретнымдовереннымпользователям.

 Запрет на получение платных консультаций не затрагивает возможности получать бесплатные консультации. Если пользователь, которому запрещено получение платных консультаций, подтвердит свою готовность оплатить консультацию в форме пришедшего ему уведомления, он увидит сообщение о недоступности данной услуги и предложение обратиться по этому поводу к администратору системы. Если администратор системы разрешит этому пользователю получение платных консультаций, он сможет повторно подтвердить оплату услуги и получить через некоторое время ответ консультанта. Кроме того, администратор системы может запретить использование консультаций (и платных, и бесплатных) для конкретных пользователей или же для всех пользователей сети, за исключением доверенных лиц, путем регулирования доступа к серверу консультаций (consulting1.garant. ru, порт 80). Запрет на доступ к этому серверу приведет к недоступности консультационных услуг.

- 17. Сетевая файл-серверная версия обращается к следующим разделам системного реестра:
	- • **HKEY\_CURRENT\_USER\Software\Garant.F1**;
	- **HKEY\_CURRENT\_USER\Software\Garant.F1-Launcher** (создаются на рабочих станциях при первом запуске оболочки).

# ПЕРЕХОД НА БОЛЕЕ НОВУЮ ВЕРСИЮ ГАРАНТ аэро (ПРИ ВЫПУСКЕ НОВОГО РЕЛИЗА)

ОБНОВЛЕНИЕ ИНСТАЛЛЯЦИОННЫХ КОМПЛЕКТОВ ОБНОВЛЕНИЕ МОБИЛЬНЫХ КОМПЛЕКТОВ ОБНОВЛЕНИЕ РАБОЧИХ КОМПЛЕКТОВ ФОРМАТЫ ДАННЫХ, НАСТРОЕК, ДЕЛЬТ

46 КОММЕРЧЕСКАЯ ТАЙНА ООО «НПП «ГАРАНТ-СЕРВИС-УНИВЕРСИТЕТ»

### ОБНОВЛЕНИЕ ИНСТАЛЛЯЦИОННЫХ КОМПЛЕКТОВ

**Внимание!!!** Не следует удалять какие-либо файлы перед обновлением системы ГАРАНТ.

**Внимание!!!** Не следует запускать программу деинсталляции системы ГАРАНТ перед установкой более новой версии.

**Внимание!!!** Не следует редактировать какие-либо разделы системного реестра Windows перед обновлением системы ГАРАНТ.

Нарушение вышеуказанных правил может привести к потере пользовательских настроек.

С учетом приведенных выше правил процесс обновления инсталляционных комплектов системы ГАРАНТ всегда производится по одной и той же схеме:

- 1) запускается Мастер установки данных (через ярлык **«Установка данных» из программной группы «ГАРАНТ/Информационный банк»** или файл **datasetup.exe**) (находится в корне каталога с установленным ГАРАНТом);
- 2) если программа установки данных обнаружит на дистрибутиве более новую версию оболочки ГАРАНТ, она сообщит вам об этом и предложит запустить инсталлятор программной оболочки;
- 3) при обновлении установленной на компьютер версии инсталлятор автоматически определит параметры прошлой установки и вам не придется вводить их снова – достаточно просто подтверждать определенные автоматически параметры установки, нажимая кнопку **«Далее»** в инсталляторе.

То есть обновление инсталляционных комплектов системы ГАРАНТ всегда производится поверх имеющейся версии, без каких-либо дополнительных действий, в тот же каталог и с теми же

параметрами, что указывались при прошлой установке. Параметры определяются инсталлятором автоматически.

В Мастере установки данных ГАРАНТ реализована функция автоматического получения отзыва на пароль через Интернет. После выбора комплекта для установки сформированный пароль отправляется на сервер паролей НПП «Гарант-Сервис» http://datasetup. garant.ru. Далее сервер передает Мастеру установки данных отзыв на пароль, после чего установка данных начинается автоматически (получение отзыва по телефону не требуется).

По умолчанию для выхода в Интернет используются настройки браузера Internet Explorer. Если для выхода в Интернет для Мастера установки данных требуется указать настройки прокси-сервера, отличные от настроек, заданных в Internet Explorer, нажмите кнопку **«Настройки»** в окне выбора комплекта и задайте нужные настройки прокси-сервера в появившемся окне.

**Внимание!!!** Получение отзыва на пароль через Интернет работает для каждого дистрибутива только один раз.

В случае невозможности получения отзыва на пароль по какойлибо причине (отсутствует соединение с Интернетом, отзыв для данного дистрибутива запрашивается повторно, какие-то другие непредвиденные проблемы) Мастер установки данных (как и раньше) выдаст окно для ручного ввода отзыва. Получить этот отзыв (как и прежде) нужно по телефону.

Если соединение с Интернетоместь и отзыв для данного дистрибутива запрашивается в первый раз, но получение отзыва на пароль в автоматическом режиме не происходит, обратитесь, пожалуйста, к техническим специалистам вашей организации. Для анализа им потребуется файл **%GARANT%\LOGS\datasetup.log** и содержимое каталога **%GARANT%\LOGS\DATASETUP**.

## ОБНОВЛЕНИЕ МОБИЛЬНЫХ КОМПЛЕКТОВ

Если обновление мобильной версии происходит сменой носителя, то переход с предыдущей версии на новую версию произойдет так же как обычное обновление данных версии — отключением старого носителя и подключением нового.

Если носитель (флеш-накопитель или переносной жесткий диск) у пользователя один, процедура перехода со старой версии на новую будет иной – нужно удалить имеющиеся на носителе файлы оболочки и данных старой версии, затем скопировать на них файлы оболочки и данных новой версии. Подробнее об этом написано в «Инструкции по обновлению мобильной версии системы ГАРАНТ».

Последующие обновления данных в версии будут производиться обычным способом (это описано в **«Инструкции по обновлению мобильной версии системы ГАРАНТ»**).

### ОБНОВЛЕНИЕ РАБОЧИХ КОМПЛЕКТОВ

Переход с рабочих DVD-дисков предыдущей версии на рабочие DVD-диски новой версии сводится (как обычно) к замене старого диска на новый.

## ФОРМАТЫ ДАННЫХ, НАСТРОЕК, ДЕЛЬТ

*Примечание:* номера версий ГАРАНТа состоят из трех чисел, разделенных точкой, например 8.0.0. Релизы, в номере которых меняется только третья цифра, называются минорными. Релизы, в номере которых меняется вторая или первая цифра, называются мажорными.

При обновлении с предыдущей версии на новую полезно знать следующие подробности:

1) Формат пользовательских настроек изменяется при выпуске мажорных релизов. Оболочка предыдущей версии не будет корректно работать с настройками новой версии, и наоборот. При выпускеминорных релизов формат пользовательских настроек не изменяется.

- 2) Настройки пользователей по умолчанию в общем случае изменяются. При первом запуске оболочки после обновления до новой версии пользователи увидят соответствующее сообщение.
- 3) Формат данных изменяется при выпуске мажорных релизов оболочка новой версии не будет работать с данными предыдущей версии, и наоборот. Это означает, что пользователям предыдущей версии (включая пакетно обновляющихся пользователей) необходима не только переустановка оболочки, но и переустановка данных. При выпуске минорных релизов формат данных не меняется.
- 4) Формат дельт новой версии изменяется по сравнению с форматом дельт предыдущей версии при выпуске мажорных релизов – после установки новой версии пакетно обновляющимся пользователямтребуется перерегистрировать дельты на сервере пакетных пополнений. Это происходит автоматически после заказа комплекта в АРМе на новую версию и установки для этого комплекта в АРМе статуса «установлен». При выпуске минорных релизов формат дельт не меняется.

# ОПИСАНИЕ МАСТЕРА УСТАНОВКИ ДАННЫХ

ПРОГРАММЫ УСТАНОВКИ

ОПИСАНИЕ МАСТЕРА УСТАНОВКИ ДАННЫХ

ПОРЯДОК ДЕЙСТВИЙ

### ПРОГРАММЫ УСТАНОВКИ

Установка системы ГАРАНТ состоит из двух шагов:

- установка программной оболочки;
- установка информационного банка.

Предусмотрено два вида обновления информационного банка:

- **обновление с дистрибутива**, с полной заменой предыдущей версии информационного банка;
- **пакетное пополнение**, при котором происходит обновление информационного банка на основе данных только о новых и измененных документах.

Процедура пакетного обновления состоит из следующих этапов:

- определение интервала времени, за который требуется получить обновление;
- получение дельт за этот интервал;
- применение полученных дельт к базе данных.

Данное справочное руководство посвящено описанию программ, используемых для установки и обновления системы ГАРАНТ. В их числе:

- Мастер установки оболочки;
- Мастер установки данных;
- Мастер установки пакетного пополнения;
- Мастер загрузки пакетного пополнения.

### ОПИСАНИЕ МАСТЕРА УСТАНОВКИ ДАННЫХ

#### *Назначение*

Мастер установки данных предназначен для установки или переустановки (обновления) информационного банка системы ГАРАНТ с дистрибутива.

*Запуск*

Запуск Мастера установки данных может быть выполнен двумя способами:

 1) через программную группу, созданную при установке программных оболочек – «ГАРАНТ (...)» (**«Пуск» -> «Программы» -> «ГАРАНТ (Сервер)»**, например).

*Запуск Мастера установки данных из программной группы*

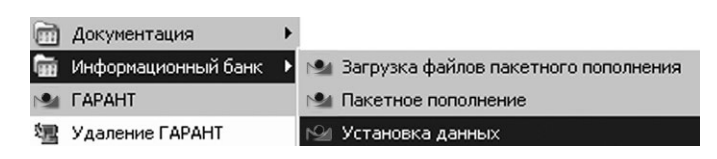

 2) из каталога, куда установлена система ГАРАНТ. Формат команды для запуска через **«Пуск»-> «Выполнить»: <Garant-F1 path>\DataSetup.exe**.

Для запуска Мастера с английским интерфейсом следует использовать параметр **«-eng»**.

В зависимости от типа оболочки программа предлагает различную последовательность диалоговых окон. Шаги для всех трех видов рассмотрены в разделе «Порядок действий», а пояснения к прочим диалоговым окнам приведены в разделе «Сообщения программы».

## ПОРЯДОК ДЕЙСТВИЙ

Порядок действий зависит от типа установленной оболочки. Ниже перечислены последовательности шагов для:

- локальной оболочки;
- клиент-серверной оболочки;
- файл-серверной оболочки.

#### Локальная оболочка

Установку/обновление данных локальной версии необходимо производить с правами полного доступа к каталогу, в который установлена система ГАРАНТ. Порядок действий следующий:

- шаг 1. Выбор клиента и продукта вам будет предложено выбрать информационный банк, который следует установить, или он будет выбран автоматически в случае обновления;
- шаг 2. Авторизация данных по схеме «пароль-отзыв» вас попросят ввести отзыв на пароль для проверки легальности установки;
- шаг З. Отключение пользователей на этом этапе вам будет предложено отключить пользователей на время обновления базы;
- шаг 4. Выбор параметров установки вам будет предложено выбрать степень упакованности данных;
- шаг 5. Копирование данных на этом этапе произойдет копирование файлов базы с преобразованием их в формат, понятный программной оболочке;
- шаг 6. Завершение установки в случае успешной установки будет выведено сообщение об этом, а также вам будет предложено завершить работу Мастера установки данных.

#### Клиент-серверная оболочка

Установку/обновление данных клиент-серверной версии можно производить как непосредственно на сервере, так и с удаленной рабочей станции. При этом пользователю рабочей станции достаточно прав на чтение содержимого каталога, куда установлена серверная часть системы ГАРАНТ и откуда запускается Мастер установки данных. Ниже приведен порядок действий по установке\ обновлению данных с рабочей станции:

- шаг \*. Авторизация пользователя вас попросят ввести логин и пароль администратора системы ГАРАНТ;
- шаг 1. Выбор клиента и продукта вам будет предложено выбрать информационный банк, который следует установить, или он будет выбран автоматически в случае обновления;
- шаг 2. Авторизация данных по схеме «пароль-отзыв» вас попросят ввести отзыв на пароль для проверки легальности установки;
- шаг 3. Выбор временного каталога вам будет предложено выбрать каталог на локальномдиске, куда будут скопированы данные с дистрибутива;
- шаг 4. Выбор параметров установки вам будет предложено выбрать степень упакованности данных;
- шаг 5. Копирование данных на этом этапе произойдет копирование файлов базы с преобразованием их в формат, понятный программной оболочке;
- шаг 6. Отключение пользователей на этом этапе вам будет предложено отключить пользователей на время обновления базы;
- шаг 7. Копирование данных на сервер на этом этапе произойдет копирование преобразованных на шаге 5 файлов базы из каталога, выбранного на шаге 3, в каталог на сервере, где установлена программная оболочка;
- шаг 8. Завершение установки в случае успешной установки будет выведено сообщение об этом, а также вам будет предложено завершить работу Мастера установки данных.

Порядок действий при запуске Мастера установки данных на сервере выглядит так же, как и для случая установки\ обновления локальной оболочки. Это обусловлено тем, что копирование данных будет производиться сразу в нужный каталог.

#### *Файл-серверная оболочка*

Установку/обновление данных файл-серверной версии можно производить с любой машины локальной сети под операционной системой семейства Windows. При этом пользователю необходимы полные права доступа к каталогу, куда установлена файлсерверная система ГАРАНТ.

Порядок действий такой же, как и для случая локальной оболочки. Прочие сообщения рассмотрены в разделе «Сообщения программы».

#### *Авторизация пользователя*

Окно выводится, если пароль для пользователя ADMIN отличается от значения по умолчанию.

По умолчанию для администратора действительны следующие параметры входа в систему:

- имя пользователя: ADMIN;
- пароль: ADMIN.

Для работы с Мастером установки данных в системе ГАРАНТ предусмотрен специальный пользовательский профиль администратора.

Для продолжения работы вам нужно ввести имя пользователя и пароль этого профиля в соответствующие поля диалогового окна, а затем нажать кнопку **«Далее»**.

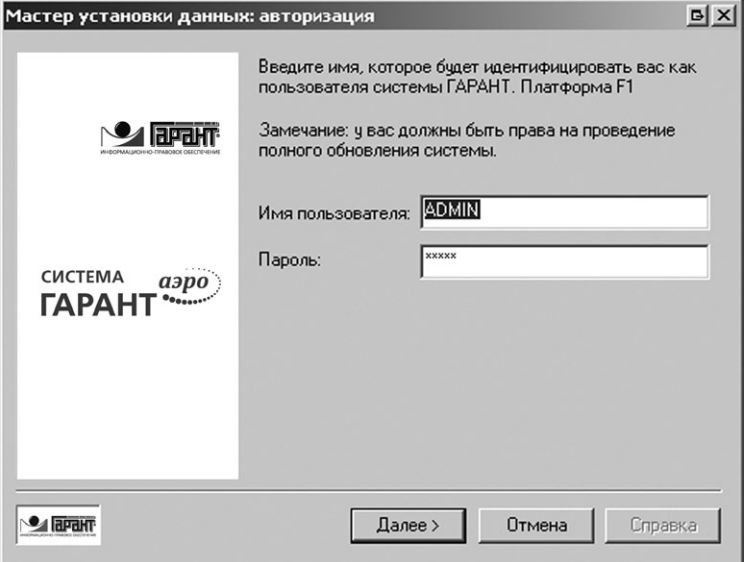

*Пример авторизации пользователя*

Регистр вводимых символов имеет значение.

#### *Выбор клиента и продукта*

На этом шаге Мастер установки определяет и отображает список пользователей, для которых предназначается данный дистрибутив. Развернув пиктограммой «+» соответствующий раздел списка, можно увидеть комплекты информационных блоков, записанные на дистрибутив для данного пользователя. Выберите комплект для установки и нажмите кнопку «Далее».

Также на этом этапе можно вызвать окно настройки проксисервера для получения отзыва на пароль через интернет (кнопка «Настройки»).

*Пример выбора комплекта*

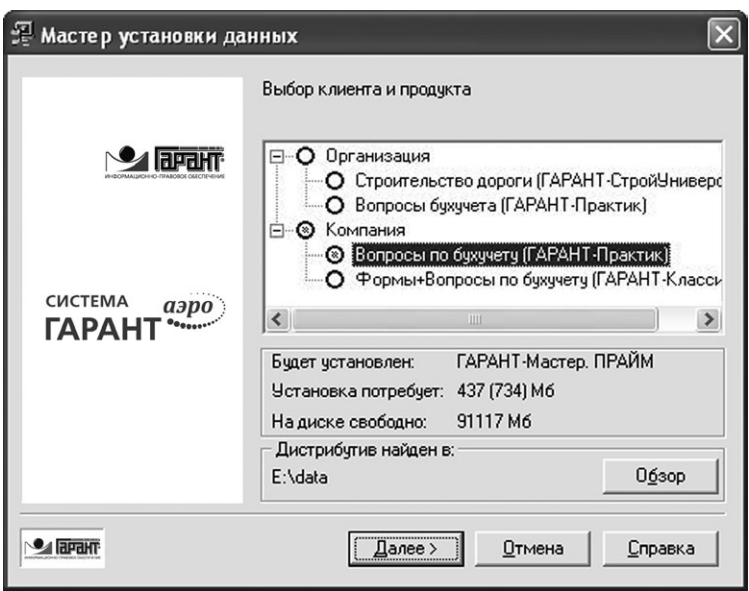

Параметр «Установка потребует» означает объем нераспакованного комплекта «ГАРАНТ-Практик».

Имя присваивается комплекту для упрощения идентификации нужного комплекта в группе нескольких комплектов. Обычно это осмысленное название, отражающее наполнение комплекта или несущее другую полезную информацию. Имя особенно полезно, когда в одной организации устанавливается более одного комплекта.

Например, имя «Строительство дороги» может быть присвоено комплекту, содержащему подборку информационных блоков строительной тематики или предназначенному для установки в инженерном подразделении компании.

#### *Авторизация данных по схеме «пароль-отзыв»*

Для получения отзыва следует обратиться в обслуживающую вас организацию, сообщить ваши регистрационные данные и продиктовать пароль, который вы видите на экране. Полученный отзыв введите в соответствующее поле и нажмите кнопку **«Далее»**. Программа начнет процедуру установки.

При вводе неверного отзыва программа выдаст сообщение и предложит ввести корректный отзыв.

*Авторизация данных по схеме «пароль-отзыв»*

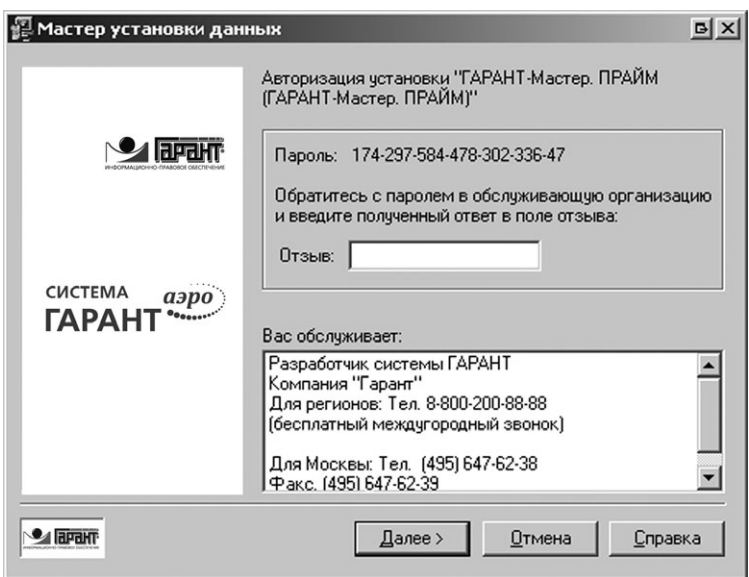

Для авторизации комплекта «ГАРАНТ-Мастер. ПРАЙМ» необходимоввестиотзывнапароль174-297-584-478-302-336-47.Отзывможно получить в обслуживающей организации по телефону 647-62-38.

#### *Выбор временного каталога*

Окно выводится при следующих условиях:

- тип оболочки: сетевая клиент-серверная;
- обновление запускается с клиентской машины.

На данном этапе вас попросят указать временный каталог, в который будет выполнено промежуточное копирование данных с дистрибутива. На выбранном диске должно быть достаточно свободного места, объем которого приводится в диалоговом окне программы.

Пользователю необходимы полные права доступа на этот каталог. По умолчанию предлагается корневой каталог диска **C:**.

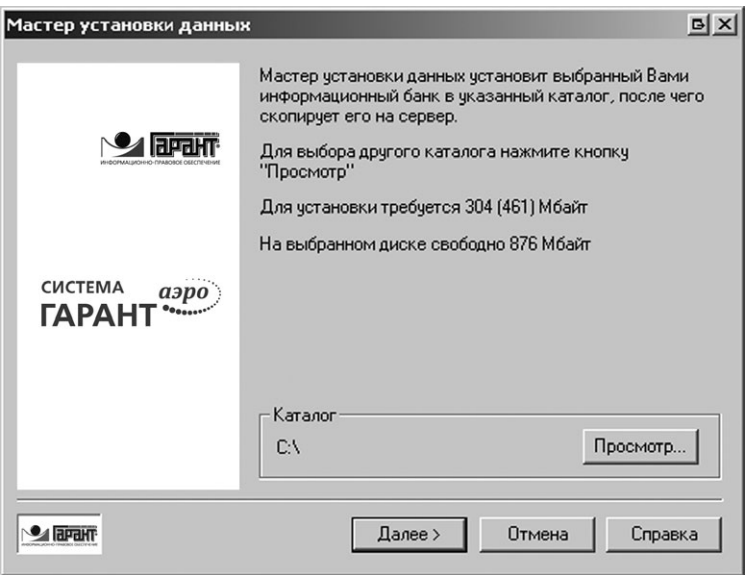

*Выбор временного каталога для копирования данных*

#### *Отключение пользователей*

Мастер установки предложит отключить пользователей, работающих с информационным банком, для проведения обновления. В случае отключения:

- работающим в системе пользователям будет предложено сохранить результаты работы и выйти из системы, в противном случае они будут отключены от системы автоматически по истечении времени ожидания;
- работапользователейс системойГАРАНТбудет блокирована до окончания обновления информационного банка.

Если пользователи не будут отключены на время обновления, они смогут продолжить работу с системой и будут переключены на обновленную версию информационного банка по завершении работы Мастера установки данных.

Если не отключать пользователей, программа будет выполнять установку данных в параллельный каталог, что потребует дополнительного объема дискового пространства в размере устанавливаемого информационного банка.

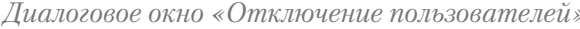

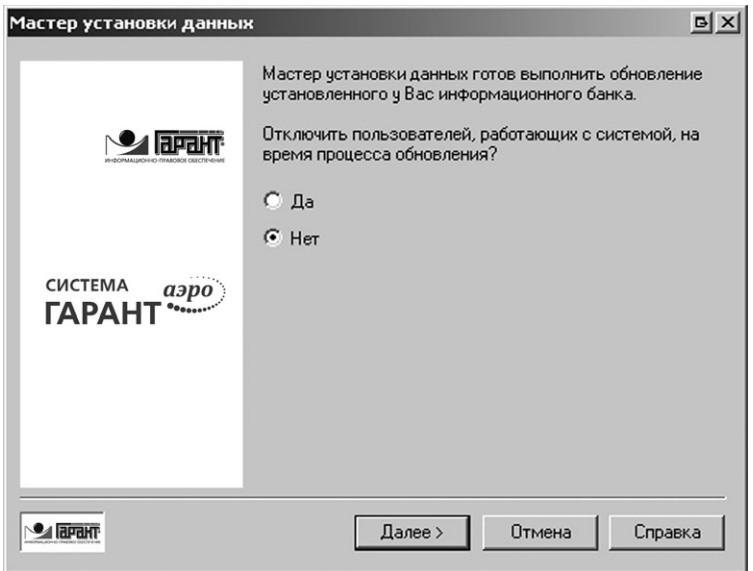

После нажатия кнопки «Далее» начнется установка данных, во время которой пользователи смогут продолжить работу с системой.

#### Выбор параметров истановки

На этом этапе вам предлагается выбрать тип упаковки устанавливаемых данных: в упакованном или распакованном виде. Программные оболочки могут работать с базой данных в любом виде, а при выборе типа упаковки нужно руководствоваться следующими соображениями:

- установка базы в упакованном виде это экономия диско-.<br>вого пространства, которая может быть вполне ощутима при установке комплектов большого размера;
- к комплекту, установленному в сжатом виде, неприменима процедура пакетного пополнения.

Распаковать установленный комплект в процессе работы нельзя. Для изменения типа упаковки можно только переустановить данные, выбрав вариант с распаковкой.

*Выбор типа упаковки данных*

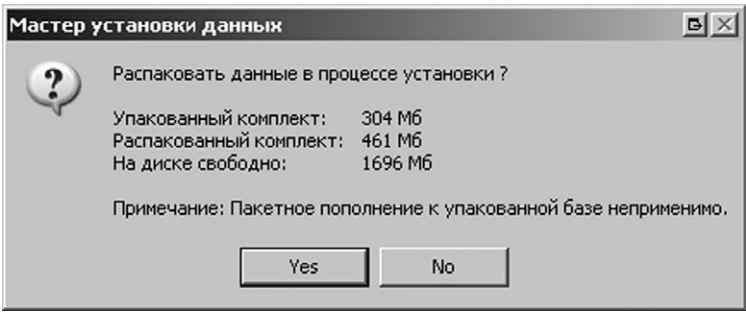

Предлагается выбрать тип упаковки данных. При нажатии **«Да»** – информационный банк будет установлен в распакованном виде, а объем, занимаемый им на жестком диске, составит 461 Мб. При выборе **«Нет»** объем, занимаемый информационным банком в упакованном виде, будет всего 304 Мб, однако к такой базе неприменимо пакетное пополнение.

#### *Копирование данных*

На этом этапе Мастер установки данных копирует информационный банк с дистрибутива на ваш диск.

Время, требуемое для установки, зависит от множества факторов (объем комплекта, производительность ПК, пропускная способность сети, способ установки и т. д.) и не может быть заранее определено. Однако в заголовке программы отображается общий процент выполнения установки, а также исчисляется оставшееся на диске свободное место.

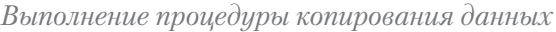

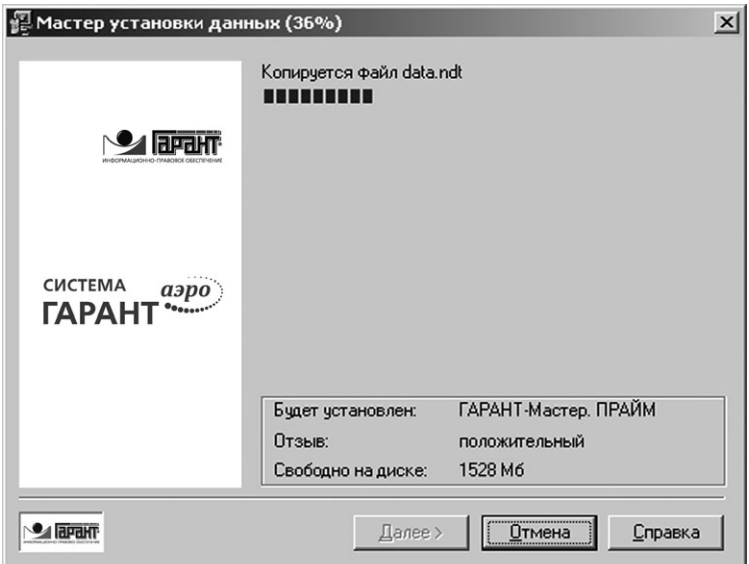

Программа выполняет установку выбранного комплекта. 36% данных уже скопировано. В настоящий момент идет копирование файла **DATA.ndt**. На диске осталось свободно 1528 Мб.

#### *Копирование базы на сервер*

Окно выводится при следующих условиях:

- • тип оболочки: сетевая клиент-серверная;
- • обновление запускается с клиентской машины.

На этом этапе выполняется копирование обновленной базы непосредственно на сервер.

*Копирование базы на сервер*

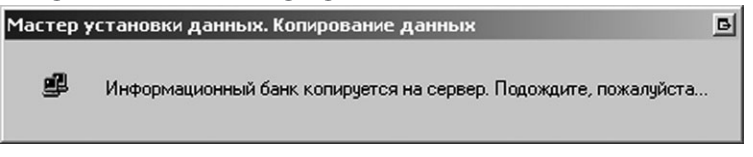

#### *Завершение установки*

Данный диалог выводится в завершение установки данных. Отображается время, затраченное на установку, и объем свободного дискового пространства, оставшегося на диске. Нажмите кнопку **«Выход»**, чтобы завершить работу программы установки.

При обновлении информационного банка, если не были отключены пользователи, при нажатии кнопки **«Выход»** происходит переключение пользователей на обновленную версию базы. Это может привести к неожиданному для пользователя, работающего в системе, переходу в Основное меню системы.

*Завершение установки данных*

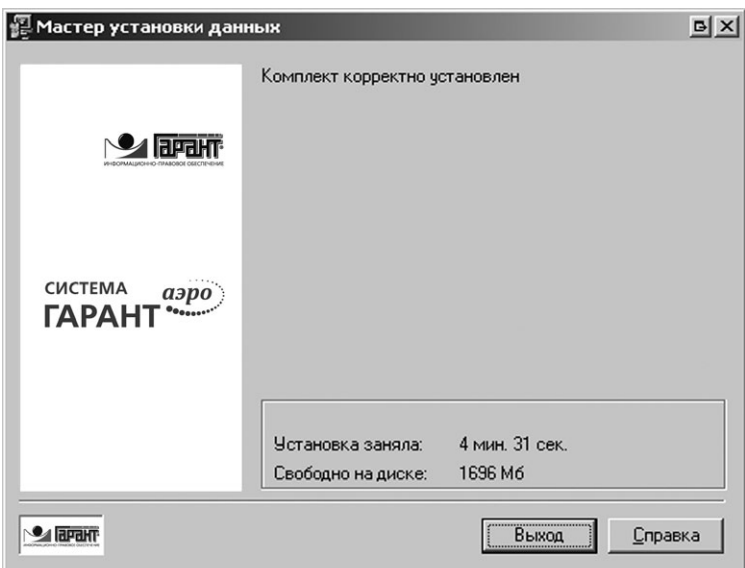

Работа Мастера установки данных продолжалась 4 минуты 31 секунду. После установки информационного банка на жесткомдиске осталось 1696 Мб.

# ОПИСАНИЕ МАСТЕРА ЗАГРУЗКИ ПАКЕТНОГО ПОПОЛНЕНИЯ

НАЗНАЧЕНИЕ

ЗАПУСК

ПОРЯДОК ДЕЙСТВИЙ

АВТОМАТИЧЕСКИЙ РЕЖИМ РАБОТЫ

РЕЖИМ ДОКАЧКИ

## НАЗНАЧЕНИЕ

Мастер загрузки пакетного пополнения предназначен для загрузки файлов пакетного пополнения (обновлений) системы ГАРАНТ по сети Интернет. Программа подключается к серверу пакетного пополнения, определяет версию установленного у вас информационного банка и загружает необходимые файлы в указанный вами каталог.

### ЗАПУСК

Запуск Мастера загрузки пакетного пополнения может быть выполнен двумя способами:

• Через программную группу, созданную при установке программных оболочек – «ГАРАНТ (...)» (**«Пуск» -> «Программы» -> «ГАРАНТ (Сервер)»**, например).

*Запуск Мастера загрузки пакетного пополнения из программной группы*

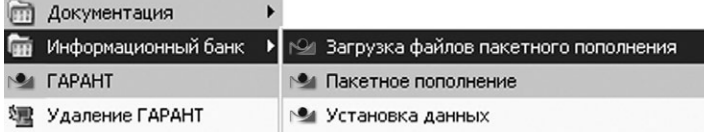

 • из каталога, куда установлена версия ГАРАНТ. Формат команды для запуска через **«Пуск» -> «Выполнить»: <Garant-F1 path>\Download.exe**

Для запуска Мастера с английским интерфейсом следует использовать параметр **«-eng»**.

Диалог программы (для общего случая) рассмотрен по шагам в разделе «Порядок действий». Пояснения к прочим сообщениям приведены в разделе «Сообщения программы». Программа также поддерживает автоматический режим работы и работу в режиме докачки.

## ПОРЯДОК ДЕЙСТВИЙ

В общем случае процесс загрузки пакетного пополнения данных состоит из перечисленных ниже шагов:

- шаг 1. Подключение к серверу вам будет предложено указать регистрационные данные для подключения к серверу пакетного пополнения, а также при необходимости настроить Мастер в соответствии с особенностями подключения вашего компьютера к Интернету;
- шаг 2. Настройка параметров вам предложат выбрать параметры загружаемого обновления;
- шаг 3. Подготовка данных запрос будет проанализирован сервером. При наличии на сервере необходимых для пакетного пополнения данных вам будет предложено продолжить загрузку;
- шаг 4. Загрузка данных на этом шаге происходит загрузка (скачивание) дельт с сервера;
- шаг 5. Завершение загрузки данных в случае успешной загрузки будет выведено сообщение об этом.

#### *Шаг 1. Подключение к серверу*

Для авторизации на сервере следует ввести логин и пароль, которые вы получили от менеджера обслуживающей вас организации. Программа запомнит введенные данные и при последующих запусках будет использовать их по умолчанию.

#### *Подключение к серверу*

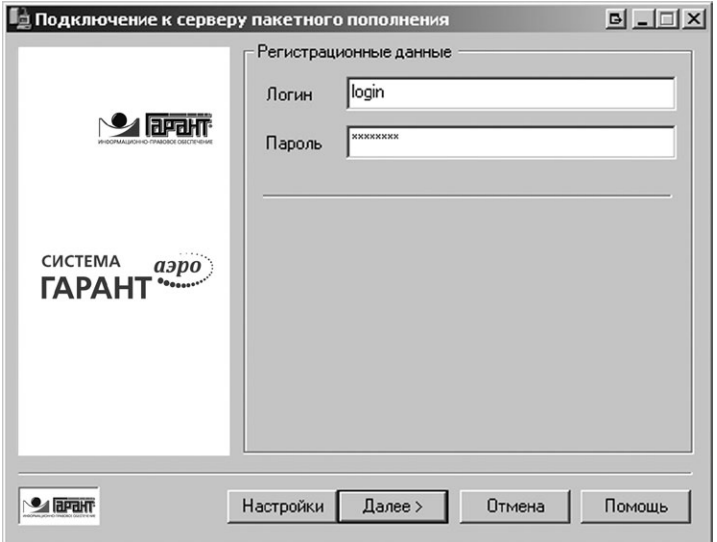

Для авторизации на сервере пакетного пополнения введены логин login и пароль password.

Для доступа в Интернет программа использует соответствующие настройки операционной системы. К такимнастройкамотносится, например, адрес прокси-сервера, который обеспечивает доступ к внешним интернет-ресурсам. Просмотреть или изменить эти параметры можно в окне настроек веб-браузера **Internet Explorer** или **Пуск(Start): Панель управления(Control Panel): Свойства обозревателя (Internet Options): вкладка «Подключение» (Connections)**.

Кнопка **«Настройки»** позволит в случае необходимости указать параметры подключения Мастера загрузки пакетного пополнения к Интернету вручную.

#### *Настройки подключения к серверу*

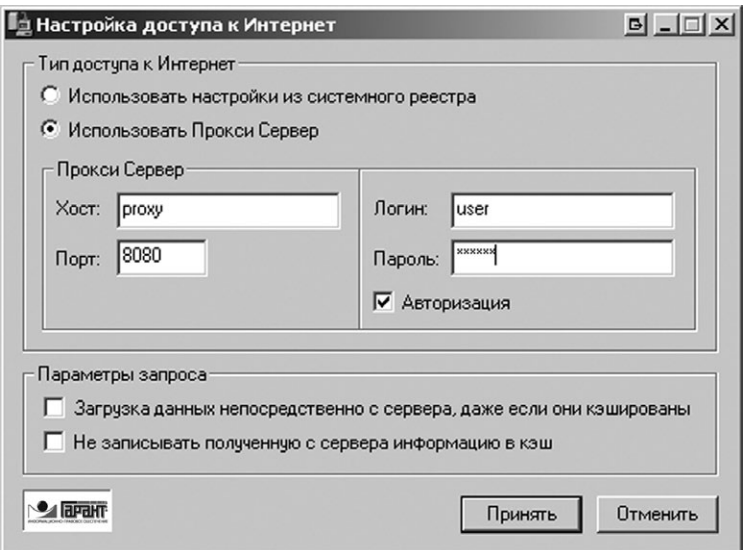

Мастер загрузки пакетного пополнения будет подключаться к Интернету через порт 8080 прокси-сервера proxy.server.ru. Доступ в Интернет через этот прокси может быть осуществлен пользователем user, авторизованным с паролем password.

#### *Шаг 2. Настройка параметров*

После успешного подключения к серверу вам будет предложено настроить параметры загружаемого пакетного пополнения:

- если вы подписаны на несколько комплектов, то вы сможете выбрать тот из них, для которого следует загрузить обновление;
- интервал дат, за который нужно получить обновление, формируется программой автоматически на основе версии текущего (установленного в данном каталоге системы ГАРАНТ) комплекта. В качестве даты «c» подставляется версия данного информационного банка, а в качестве даты «по» – текущая дата.

Изменять предложенные даты не рекомендуется, поскольку пробелы в обновлении комплекта недопустимы.

На этом же шаге можно указать каталог, в который следует поместить загружаемые файлы пакетного пополнения.

По умолчанию предлагается подкаталог **Delta**, папки, в которую установлен ГАРАНТ.

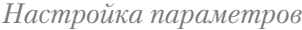

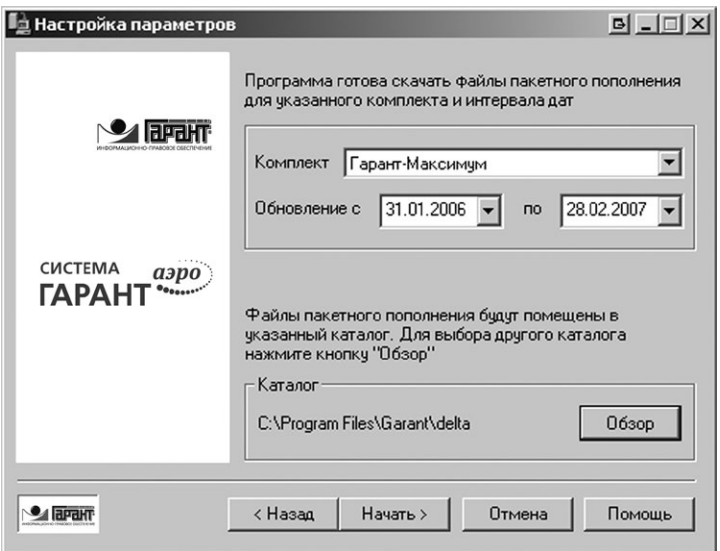

При нажатии кнопки **«Начать»** на сервер будет отправлен запрос на получение пакетного пополнения с 31.01.2006 по 28.02.2007 для комплекта «ГАРАНТ-Максимум». При загрузке сформированная дельта будет сохранена в каталог **C:\Program Files\Garant-Server\delta**.

*Шаг 3. Подготовка данных*

На этом этапе сервер пакетного пополнения анализирует параметры запроса.

*Анализ запроса сервером*

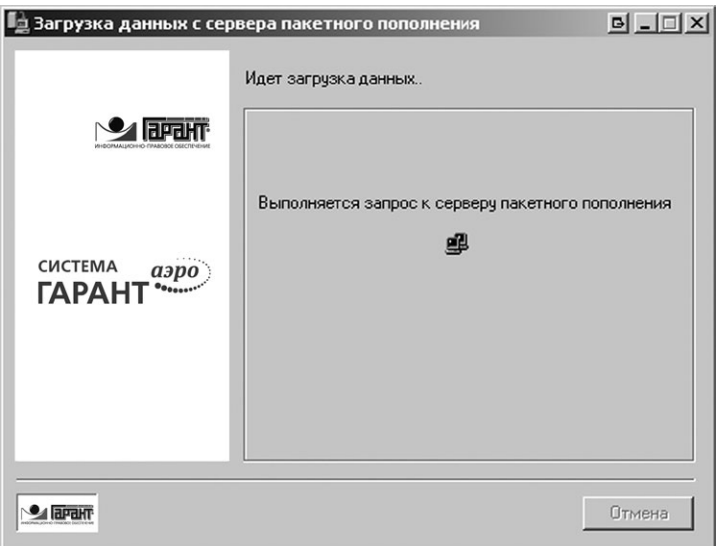

В случае если дельта с указанными параметрами может быть сформирована, у вас будет запрошено подтверждение загрузки, в котором также будут указаны имя загружаемого файла и его размер в байтах.

*Подтверждение закачки*

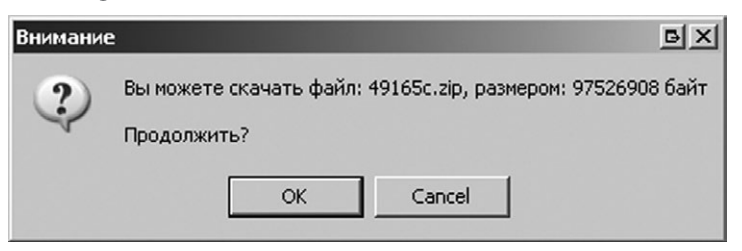

Сервером формируется файл пакетного пополнения 49165с.zip размером 97526908 байт, который будет загружен при нажатии кнопки **«OK»**.

#### *Шаг 4. Загрузка данных*

На этом этапе происходит формирование и загрузка пакетного пополнения. Статус-индикатор выполнения операции позволяет судить о завершенности процесса получения данных.

Непосредственно после перехода на данную страницу возможна некоторая пауза, связанная с ожиданием отклика сервера. В это время сервер формирует заказанный вами файл обновления, что может потребовать от нескольких секунд до одной-двух минут, в зависимости от объема запрашиваемой информации и загрузки сервера.

#### *Загрузка данных*

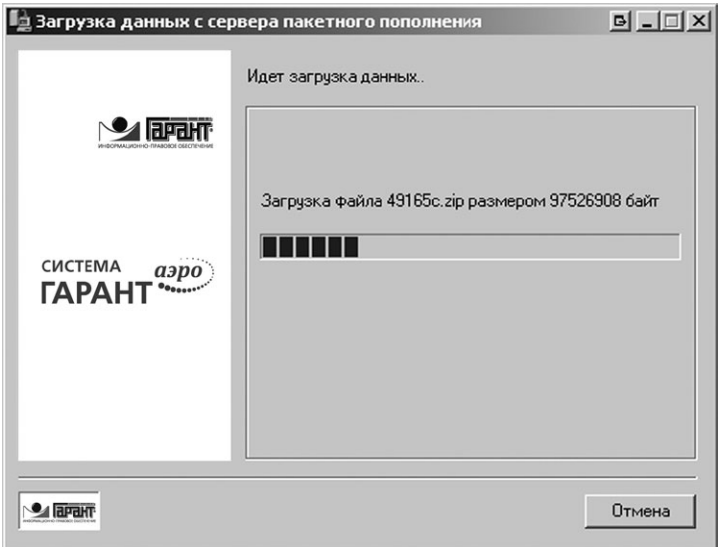

#### *Шаг 5. Завершение загрузки*

Данный диалог выводится в завершении успешной загрузки пакетного пополнения. Для подключения дельт кинформационному банку, следует запустить Мастер установки пакетного пополнения.

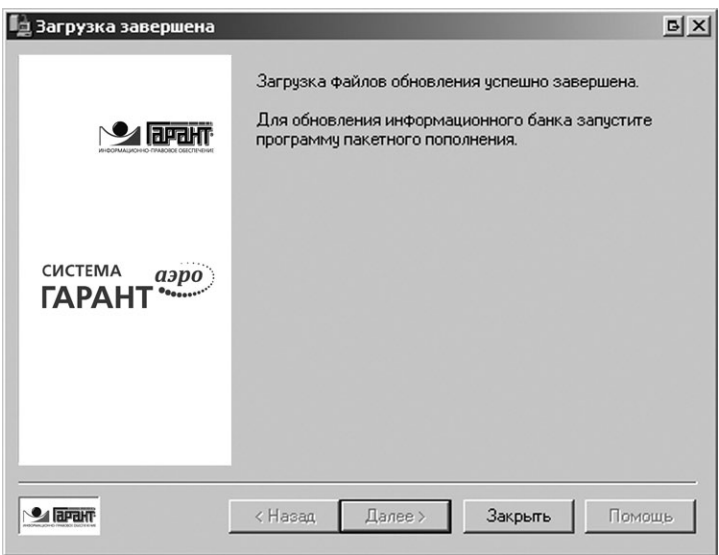

*Завершение загрузки пакетного пополнения*

### АВТОМАТИЧЕСКИЙ РЕЖИМ РАБОТЫ

#### *Параметры запуска*

Данные при автоматическом запуске программа берет из конфигурационного файла, поэтому для сохранения настроек регистрационных данных пользователя и параметров подключения ее необходимо хотя бы один раз подключить к серверу пакетного пополнения вручную и успешно загрузить обновление.

Интервал дат в автоматическом режиме будет определен следующим образом:

- дата «С»: версия установленного информационного банка (комплекта);
- дата «По»: текущая дата.

Если при старте в режиме автозагрузки условие «первого запуска в ручном режиме» соблюдено не будет, программа переключится
в интерактивный режим работы с ожиданием действий пользователя.

Формат записка

«<Garant-F1 path>\Download.exe» -auto [options]

Все решения будут приниматься программой самостоятельно. После загрузки обновления программа завершит работу. Информация о работе программы в автоматическом режиме протоколируется в файле download.log каталога <Garant-F1 path>\logs.

### Параметры командной строки

Все параметры являются регистрозависимыми, то есть обязательно должны быть набраны строчными буквами.

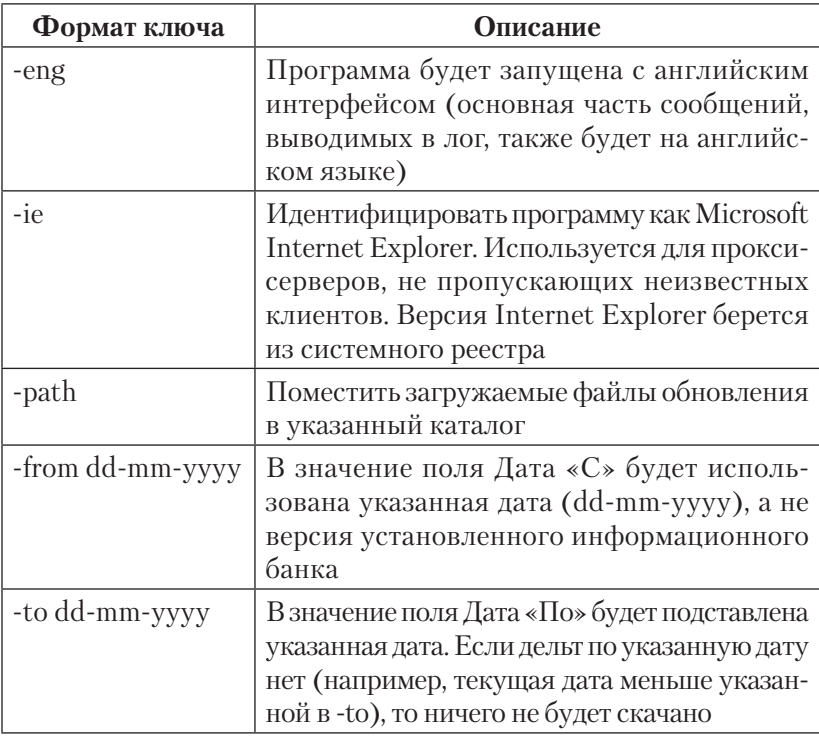

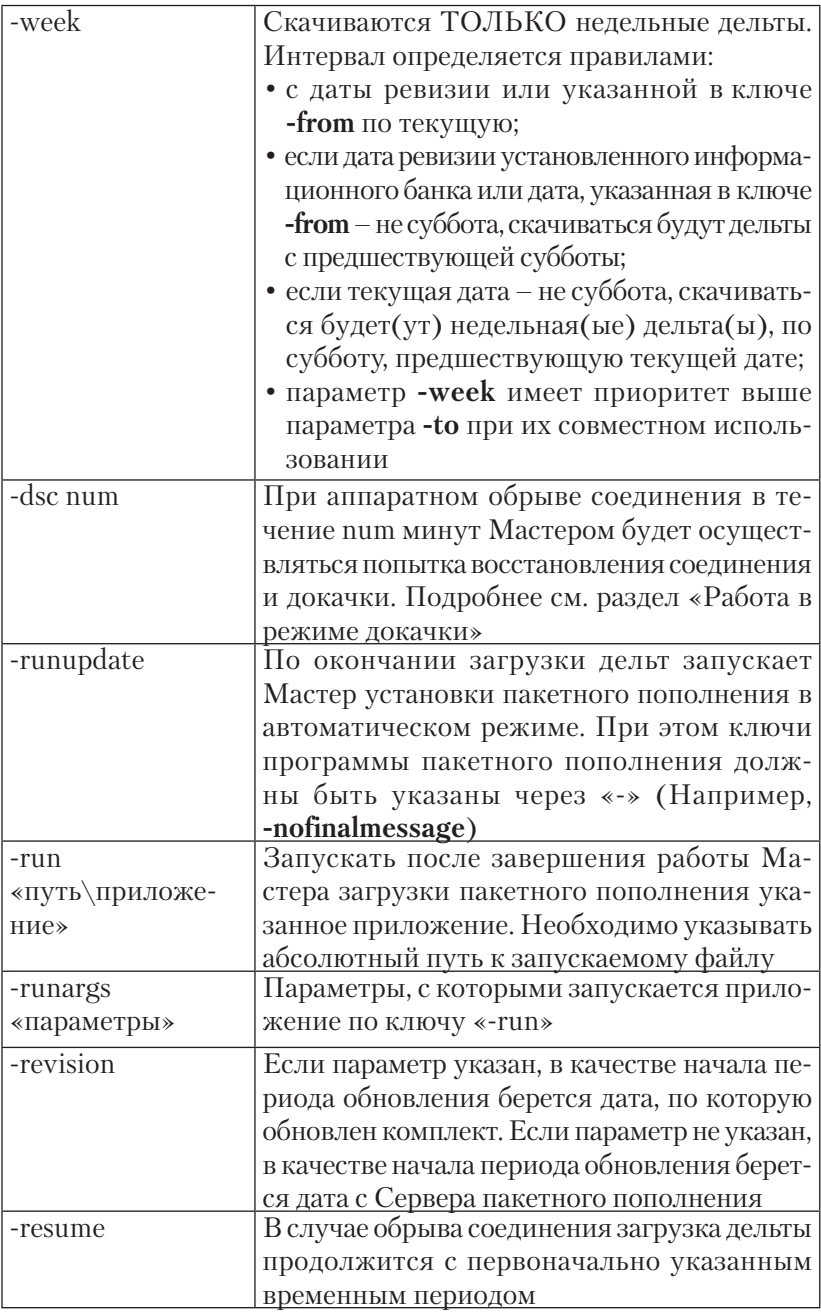

### См. «Примеры запуска программы в автоматическом режиме».

### *Работа с планировщиком задач*

Возможность работы в автоматическом режиме может быть использована для выполнения обновления банка данных в любое время (например, ночью), а также на серверах с терминальным доступом. Для этого следует использовать специальное (не входящее в состав системы ГАРАНТ) приложение – планировщик задач (scheduler), такой, как команда **at** в операционной системе Windows NT.

#### *Примеры запуска программы в автоматическом режиме* **Пример 1**

# **«C:\Program Files\Garant-Server\download.exe» -auto -from 23- 10-2004 -to 06-11-2004 -dsc 5 -runupdate -nofinalmessage**

- Данная команда запустит в автоматическом режиме Мастер загрузки пакетного пополнения системы ГАРАНТ, которая установлена в папку **C:\Program Files\Garant-Server\**.
- Мастером будет скачана с сервера пакетного пополнения дельта за период с 23.10.2004 по 6.11.2004.
- В случае обрыва соединения в течение 5 минут будет осуществляться попытка восстановления соединения.
- Результат работы программы будет выведен в файл протокола **C:\Program Files\Garant-Server\logs\download.log**.
- По завершении работы Мастера загрузки пакетного пополнениябудет запущенМастерпримененияпакетногопополнения в автоматическом режиме с параметром nofinalmessage.
- Мастер установки пакетного пополнения будет запущен со стандартными параметрами учетной записи администратора ADMIN/ADMIN.

### **Пример 2**

**«C:\Program Files\Garant-Server\Download.exe» -auto -from 23-10-2004 -to 06-11-2004 -dsc 5 -run «C:\Program Files\Garant-Server\dataupd» -runargs «auto -login ADMIN -pwd flvbybcnhfnjh nobackup nofinalmessage -run «c:\report.bat»»**

- Данная команда запустит в автоматическом режиме Мастер загрузки пакетного пополнения системы ГАРАНТ, которая установлена в папку **C:\Program Files\Garant-Server\**.
- Мастером будет скачана с сервера пакетного пополнения дельта за период с 23.10.2004 по 6.11.2004.
- В случае обрыва соединения в течение 5 минут будет осуществляться попытка восстановления соединения.
- Результат работы программы будет выведен в файл протокола **C:\Program Files\Garant-Server\logs\download.log**.
- По завершении работы Мастера загрузки пакетного пополнения будет запущен Мастер применения пакетного пополнения в автоматическом режиме.
- Запуск Мастера будет выполнен из-под учетной записи администратора **ADMIN** с паролем **flvbybcnhfnjh**.
- Обновление будет произведено без создания резервной копии.
- Результат работы программы (независимо от результата) будет выведен только в файл протокола **C:\Program Files\ Garant-Server\logs\update.log**.
- После завершения работы Мастера загрузки пакетного пополнения из корня диска С: будет запущен командный файл **report.bat**.

## **Пример 3**

## **«C:\Program Files\Garant-Server\Download.exe» -auto -from 23- 10-2004 -to 06-11-2004 -dsc 5 -runupdate -nobackup -nofinalmessage -run «c:\report.bat»**

- Данная команда запустит в автоматическом режиме Мастер загрузки пакетного пополнения системы ГАРАНТ, которая установлена в папку **C:\Program Files\Garant-Server\**.
- Мастером будет скачана с сервера пакетного пополнения дельта за период с 23.10.2004 по 6.11.2004.
- В случае обрыва соединения в течение 5 минут будет осуществляться попытка восстановления соединения.
- Результат работы программы будет выведен в файл протокола **C:\Program Files\Garant-Server\logs\download.log**.
- По завершении работы Мастера загрузки пакетного пополнения будет запущен Мастер применения пакетного пополнения в автоматическом режиме с параметрами **nobackup nofinalmessage**.
- Мастер установки пакетного пополнения будет запущен со стандартными параметрами учетной записи администратора **ADMIN/ADMIN**.
- Параллельно Мастеру установки пакетного пополнения из корня диска C: будет запущен командный файл **report.bat**.

# РЕЖИМ ДОКАЧКИ

Одним из полезных свойств программы является поддержка режима докачки дельты при обрыве соединения.

В случае обрыва соединения или преднамеренного прерывания работы программы при следующем запуске и выборе параметров, соответствующих прерванной закачке, вам будет предложено продолжить прерванную закачку.

*Предложение продолжить закачку при следующем запуске Мастера*

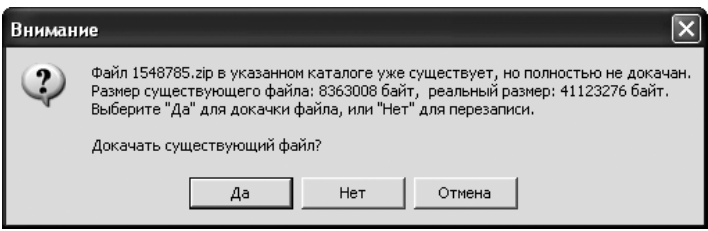

Предыдущая попытка получения обновления была прервана. Мастер загрузки пакетного пополнения предлагает продолжить прерванную загрузку файла 475b.zip (1114112 байт которого уже закачано) или начать загрузку по новой.

Если вы знаете о нестабильной работе вашего канала связи, а настройки машины таковы, что в случае обрыва автоматически восстанавливают соединение с Интернетом в течение определенного промежутка времени, величина которого вам приблизительно известна, вы можете настроить запуск Мастера загрузки пакетного пополнения, добавив в командную строку ключ **-dsc num**.

## *Особенности докачки в интерактивном режиме*

При обрыве сеанса связи с поддержкой докачки в интерактивном режиме появляется сообщение с предложением повторить попытку закачки.

*Предложение продолжить закачку, прерванную из-за обрыва соединения с сервером в текущем сеансе работы Мастера*

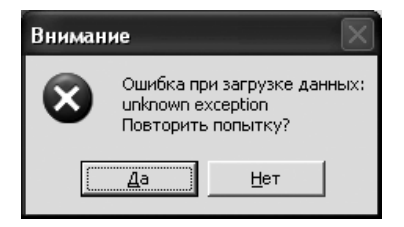

При утвердительном ответе в течение num минут осуществляется попытка восстановления соединения и докачки текущего задания. По истечении этого времени, если соединение не будет восстановлено, программа выдаст сообщение с предложением повторить попытку получения обновления позднее.

### *Особенности докачки в автоматическом режиме*

В автоматическом режиме сообщение не появляется, а отсчет num минут ведется с момента обрыва соединения. По истечении времени при невосстановленном соединении программа автоматически закрывается с занесением соответствующей информации в файл протокола.

# ОПИСАНИЕ МАСТЕРА УСТАНОВКИ ПАКЕТНОГО ПОПОЛНЕНИЯ

НАЗНАЧЕНИЕ

ЗАПУСК

ОСОБЕННОСТИ ОБНОВЛЕНИЯ СИСТЕМЫ ГАРАНТ аэро

ПОРЯДОК ДЕЙСТВИЙ

ПЕРЕЧЕНЬ ШАГОВ

АВТОМАТИЧЕСКИЙ РЕЖИМ РАБОТЫ

# НАЗНАЧЕНИЕ

Мастер установки пакетного пополнения предназначен для применения дельт к информационному банку. С его помощью можно также определить интервал времени, за который требуется получить обновление для актуализации банка данных.

# ЗАПУСК

Запуск Мастера установки данных может быть выполнен двумя способами:

• через программную группу, созданную при установке программных оболочек – «**ГАРАНТ (...)» («Пуск» -> «Программы» -> «ГАРАНТ (Сервер)», например)**.

*Запуск Мастера установки пакетного пополнения из программной группы*

| <b>По Документация</b> |                                                                               |
|------------------------|-------------------------------------------------------------------------------|
|                        | <b>Полития</b> Информационный банк > 194 Загрузка файлов пакетного пополнения |
| <b>NATIONAL FAPAHT</b> | № Пакетное пополнение                                                         |
| 如: Удаление ГАРАНТ     | № Установка данных                                                            |

 • из каталога, куда установлена система ГАРАНТ. Формат команды для запуска через **«Пуск» -> «Выполнить»: <Garant-F1 path>\DataUpd.exe**

Для запуска мастера с английским интерфейсом следует использовать параметр **«-eng»**.

Диалог программы в интерактивном режиме, в зависимости от типа оболочки рассмотрен по шагам в разделе «Порядок действий», а пояснения к ситуациям, возникающим при анализе дельт приведены в разделе «Сообщения программы».

Программа также поддерживает автоматический режим работы.

# ОСОБЕННОСТИ ОБНОВЛЕНИЯ СИСТЕМЫ аэро (СВОБОДНОЕ МЕСТО НА ДИСКЕ, НЕОБХОДИМОЕ ДЛЯ ПАКЕТНОГО ОБНОВЛЕНИЯ)

Для пакетного обновления базы, производимого с отключением пользователей (то есть без резервного копирования), требуется следующий объем свободного места на диске:

(объем файлов data.6\*)/10 + (объем файлов data.2\*) + (объем  $\alpha$ айлов data.7\*), что, по приблизительной оценке, составляет 4% от общего объема файлов базы.

При вычислении минимального объема свободного дискового пространства для обновления, производимого без отключения пользователей (то есть с резервным копированием), к указанному выше объему добавляется общий объем файлов базы.

# ПОРЯДОК ДЕЙСТВИЙ

Порядок действий зависит от типа установленной оболочки. Ниже перечислены последовательности шагов для:

- локальной оболочки;
- клиент-серверной оболочки;
- файл-серверной оболочки.

# Локальная оболочка

Пакетное пополнение данных локальной версии необходимо произволить с правами полного лоступа к каталогу, в который установлена система ГАРАНТ. Порядок действий следующий:

- шаг 1. Приветствие программы;
- шаг 2. Выбор типа обновления вас попросят выбрать «Тип» диалога обновления;
- шаг 3. Выбор каталога с дельтами вас попросят указать каталог, в котором размещены полученные дельты;
- шаг 4. Распознавание дельт на этом шаге будут проанализированы дельты на предмет возможности их применения к информационному банку;
- шаг 5. Созлание копии базы для обновления вам будет предложено создать резервную копию информационного

банка;

- шаг 6. Применение дельт на этом шаге происходит применение дельт к базе;
- шаг 7. Завершение обновления в случае успешной установки будет выведено сообщение об этом, а также вам будет предложено завершить работу Мастера установки пакетного пополнения.

### *Клиент-серверная оболочка*

Пакетное пополнение данных клиент-серверной версии можно производить как непосредственно на сервере, так и с удаленной рабочей станции. При этом пользователю рабочей станции достаточно прав на чтение содержимого каталога, куда установлена серверная часть системы ГАРАНТ. Можно выделить три вида диалога в зависимости от того, где запускается Мастер установки пакетного пополнения и где выполняется непосредственное применение дельт:

- запуск Мастера и применение дельты выполняется на клиентской машине;
- запуск Мастера выполняется на клиентской машине, а применение дельты – на сервере;
- запуск Мастера выполняется на сервере.

Ниже приведен порядок действий для случая, когда запуск Мастера установки пакетного пополнения и применение дельт выполняется на рабочей станции:

- шаг \*. Авторизация пользователя вас попросят ввести логин и пароль администратора системы ГАРАНТ;
- шаг 1. Приветствие программы;
- шаг 2. Выбор типа обновления вам предложат выбрать «тип» диалога обновления;
- шаг 3. Выбор каталога с дельтами вас попросят указать каталог, в котором размещены полученные дельты;
- шаг 4. Распознавание дельт на этом шаге будут проанализированы дельты на предмет возможности их применения к информационному банку;
- шаг 5. Выбор способа обновления вам предложат выбрать, откуда запускать процесс применения дельты;
- шаг 6. Копирование исходной базы для последующего обновления– вамбудет предложено выбрать каталог на локальном диске, куда будет скопирован информационный банк, для последующего обновления;
- шаг 7. Применение дельт на этом шаге происходит применение дельт к базе;
- шаг 8. Копирование обновленного банка на сервер вам предложат скопировать базу на сервер с созданием или без создания резервной копии;
- шаг 9. Копирование на сервер на этом шаге произойдет копирование обновленного информационного банка из каталога на клиентской машине на сервер;
- шаг 10. Завершение обновления в случае успешной установки будет выведено сообщение об этом, а также вам будет предложено завершить работу Мастера установки пакетного пополнения.

Порядок действий для случая, когда только запуск пакетного пополнениявыполняетсянарабочейстанции, априменениедельтпроходит непосредственно на сервере:

- шаг 1. Приветствие программы;
- шаг 2. Выбор типа обновления вам предложат выбрать «тип» диалога обновления;
- шаг 3. Выбор каталога с дельтами вас попросят указать каталог, в котором размещены полученные дельты;
- шаг 4. Распознавание дельт на этом шаге будут проанализированы дельты на предмет возможности их применения к информационному банку;
- шаг 5. Выбор способа обновления вам предложат выбрать, откуда запускать процесс применения дельты;
- шаг 6. Серверное обновление вам предложат создать резервную копию информационного банка;
- шаг 7. Применение дельт на этом шаге происходит применение дельт к базе;
- шаг 8. Завершение обновления в случае успешной установки будет выведено сообщение об этом, а также вам будет предложено завершить работу Мастера установки пакетного пополнения.

Порядок действий для случая, когда запуск Мастера установки пакетного пополнения выполняется на сервере, выглядит так же, как и при пакетном обновлении локальной оболочки.

#### Файл-серверная оболочка

Пакетное пополнение данных файл-серверной версии можно производить с любой машины локальной сети под операционной системой семейства Windows. При этом пользователю необходимы полные права доступа к каталогу, куда установлена файлсерверная система ГАРАНТ.

Порядок действий выглядит так же, как и для случая пакетного пополнения локальной оболочки.

# *<u>ITEPEYEHH</u>* IIIAFOB

Авторизация пользователя

Окно выводится, если пароль для пользователя **ADMIN** отличается от значения по умолчанию.

По умолчанию для администратора действительны следующие параметры входа в систему:

- имя пользователя ADMIN;
- пароль  $\bf ADMIN$ .

Изменить пароль алминистратора можно в интерфейсе алминистратора.

Для работы с Мастером установки пакетного пополнения в системе ГАРАНТ предусмотрен специальный пользовательский профиль администратора.

Для продолжения работы нужно ввести имя пользователя и пароль этого профиля в соответствующие поля диалогового окна, а затем нажать кнопку «Далее».

*Авторизация пользователя*

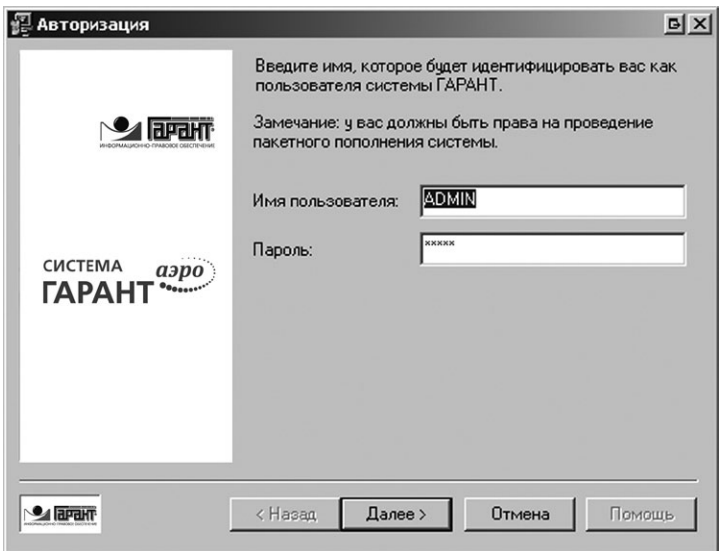

Регистр вводимых символов имеет значение.

#### *Приветствие программы*

На этом этапе вам будет предложено закрыть другие приложения, чтобы они не препятствовали работе Мастера установки пакетного пополнения.

Также приводится текст предупреждения для случаев несанкционированного использования программы и нарушения авторских прав.

#### *Приветствие программы*

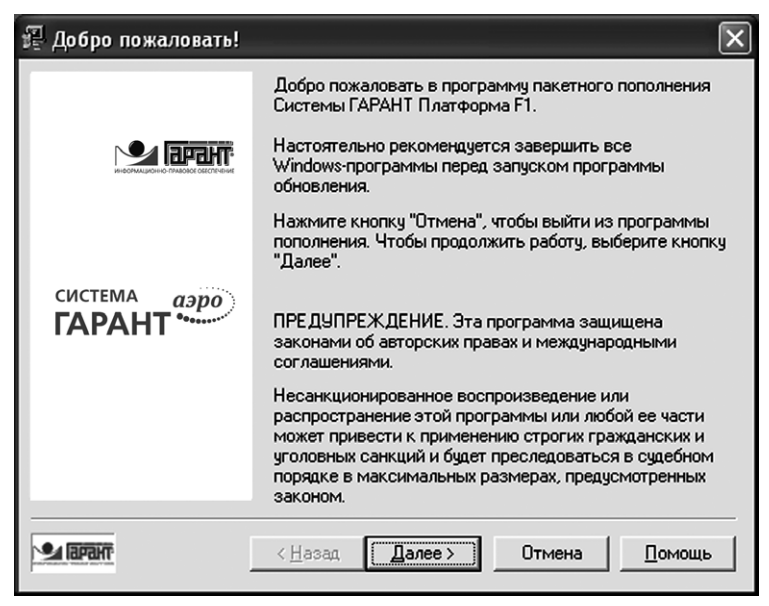

#### *Выбор типа обновления*

На этом этапе вам будет предложено выбрать тип проводимого обновления. От выбранного типа зависит степень детализации последующего диалога программы.

**Упрощенный тип** – рекомендуется для обычных пользователей, у которых нет цели вдаваться в тонкости системного администрирования и распределение системных ресурсов. При выборе данного типа обновление будет выполнено на сервере с созданием резервной копии, то есть без отключения пользователей на время обновления.

**Расширенный тип** – рекомендуется для продвинутых пользователей и системных администраторов, стремящихся оптимизировать распределение системных ресурсов на время пакетного пополнения системы ГАРАНТ. При выборе данного типа вам будет представлен расширенный диалог программы.

# *Выбор типа обновления*

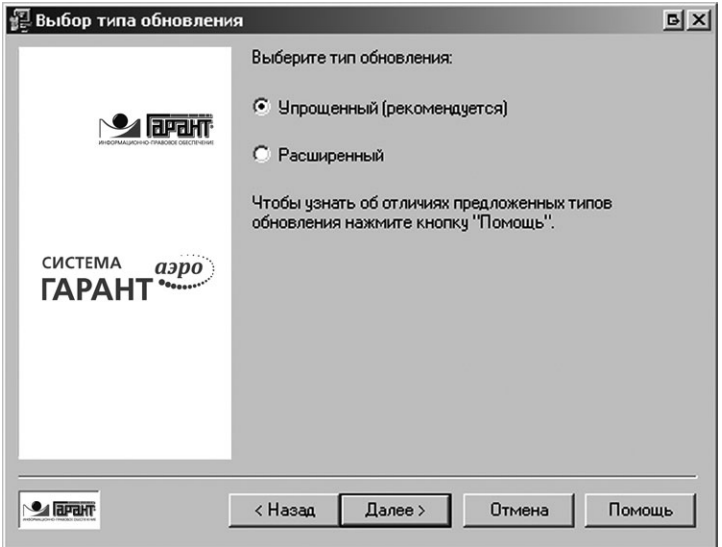

#### *Выбор каталога с дельтами*

На этом шаге вам будет предложено указать каталог, в который вы поместили полученные ранее дельты.

По умолчанию предлагается подкаталог **<Garant-F1 path>\ delta**.

Если дельта была получена как набор томов, то в каталог должны быть помещены все тома с сохранением структуры (**<имя\_ тома>.<порядковый\_номер\_тома>**) их названия. Это необходимо для объединения дельты на этапе ее распознавания.

*Выбор каталога с дельтами*

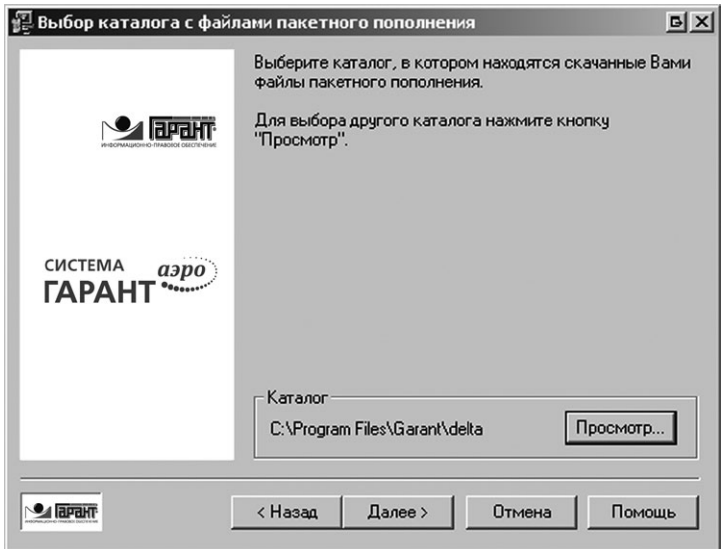

#### *Распознавание дельт*

На этом этапе программа проанализирует содержимое каталога, указанного на шаге «Выбор каталога с дельтами»:

- обнаруженные тома будут объединены в дельту;
- обнаруженные архивы будут распакованы;
- обнаруженные дельты будут проанализированы на предмет применимости к банку данных.

Программа также проанализирует интервал дат, и для случаев, отличных от возможности полного пополнения, вам будет приведен интервал, за который требуются дельты для актуализации информационного банка.

В случае возможности полного или частичного обновления вам будет предложено продолжить диалог.

*Возможно полное обновление*

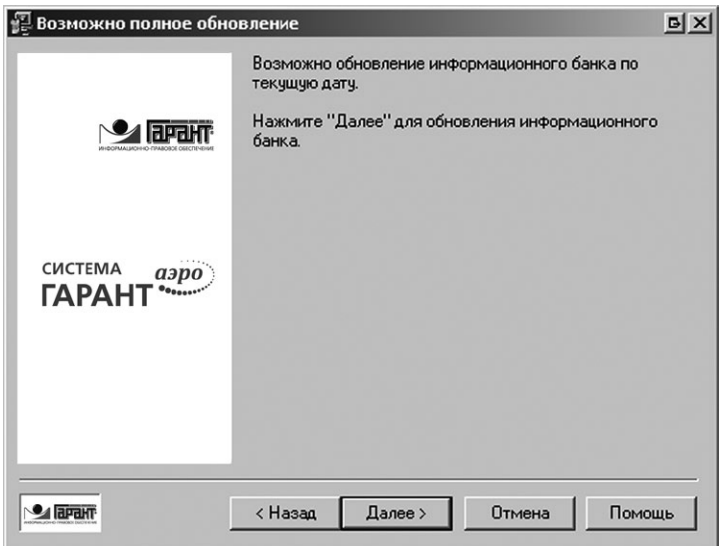

*Возможно частичное обновление*

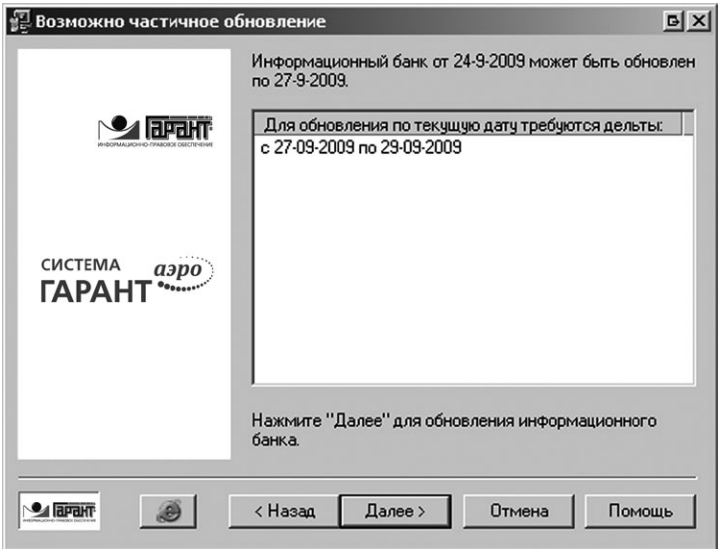

При выборе значка Internet Explorer будет запущен Мастер загрузки пакетного пополнения.

Все остальные ситуации рассмотрены в разделе «Сообщения программы».

#### *Выбор способа обновления*

Окно выводится при следующих условиях:

- тип оболочки сетевая клиент-серверная;
- обновление запускается с клиентской машины;
- на шаге «Выбор типа обновления» был выбран **Расширенный тип**.

На данном этапе вам будет предложено выбрать: скопировать информационный банк на локальную машину для последующего обновления или произвести обновление удаленно на сервере.

Аргументами в пользу обновления на сервере служит экономия сетевого трафика, а аргументом за обновление с копированием на локальную машину служит то, что ресурсы сервера не будут тратиться на пакетное обновление.

*Выбор способа обновления*

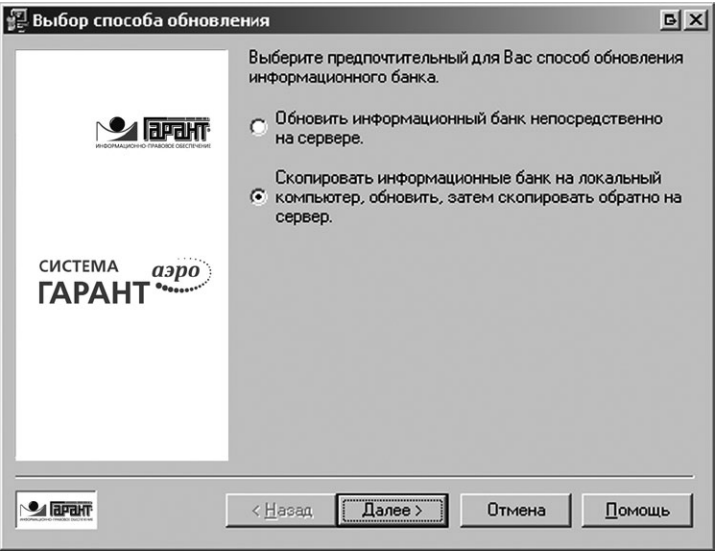

## *Серверное обновление*

Окно выводится при следующих условиях:

- тип оболочки сетевая клиент-серверная;
- обновление запускается с клиентской машины;
- на шаге «Выбор типа обновления» был выбран **Расширенный тип**;
- на шаге «Выбор способа обновления» был выбран способ обновления **непосредственно на сервере**.

На этом этапе вам будет предложено создать копию базы для последующего обновления. Копирование базы предназначено для того, чтобы:

- пользователи могли продолжать работу с системой во время обновления информационного банка;
- информационный банк не был утрачен в случае аварийного завершения пакетного пополнения.

При выполнении копирования после успешного завершения применения дельт система автоматически переключится на работу с обновленной версией банка данных.

В случае отказа от копирования базы пакетное пополнение будет применено к текущей версии базы, при этом:

- работающим в системе пользователям будет предложено сохранить результаты работы и выйти из системы, в противном случае они будут отключены от системы автоматически по истечении времени ожидания;
- работа пользователей с системой ГАРАНТ будет блокирована до окончания обновления информационного банка;
- в случае аварийного завершения процесса базу придется восстанавливать переустановкой с дистрибутива.

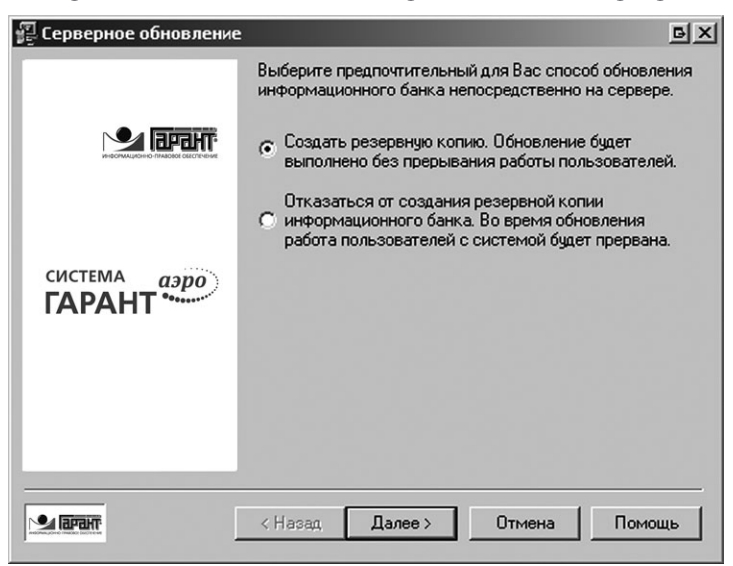

*Выбор способа обновления непосредственно на сервере*

*Копирование исходной базы для последующего обновления* Окно выводится при следующих условиях:

- тип оболочки сетевая клиент-серверная;
- обновление запускается с клиентской машины;
- на шаге «Выбор типа обновления» был выбран **Расширенный тип**;
- на шаге «Выбор способа обновления» был выбран способ обновления **копировать на локальную машину**.

На данном этапе вас попросят указать каталог, в который следует скопировать копию информационного банка для последующего пакетного пополнения. На выбранном диске должно быть достаточно свободного места, объем которого приводится в диалоговом окне программы. По умолчанию предлагается корневой каталог диска **C:**.

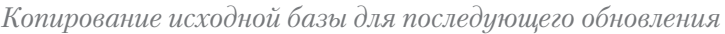

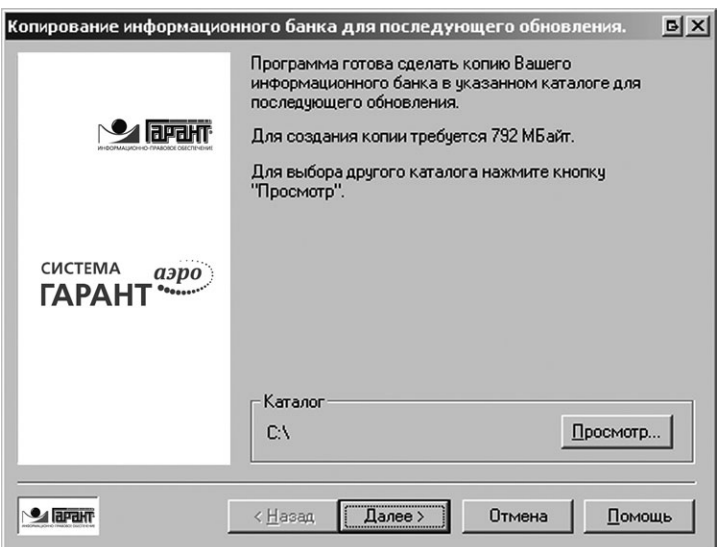

После нажатия кнопки **«Далее»** начнется процесс копирования.

*Копирование информационного банка в выбранный каталог*

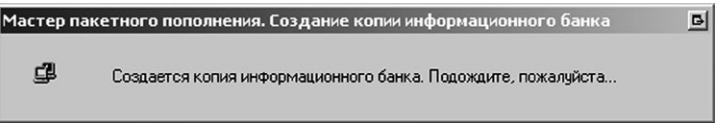

## *Создание копии базы для обновления*

На этом этапе вам будет предложено создать копию базы для последующего обновления. Копирование базы предназначено для того, чтобы:

- пользователи могли продолжать работу с системой во время обновления информационного банка;
- информационный банк не был утрачен в случае аварийного завершения пакетного пополнения.

При выполнении копирования после успешного завершения применения дельт система автоматически переключится на работу с обновленной версией банка данных.

В случае отказа от копирования базы пакетное пополнение будет применено к текущей версии базы. При этом:

- работающим в системе пользователям будет предложено со-.<br>хранить результаты работы и выйти из системы, в противном случае они будут отключены от системы автоматически по истечении времени ожидания;
- работа пользователей с системой ГАРАНТ будет блокирована до окончания обновления информационного банка;
- в случае аварийного завершения процесса базу придется восстанавливать переустановкой с дистрибутива.

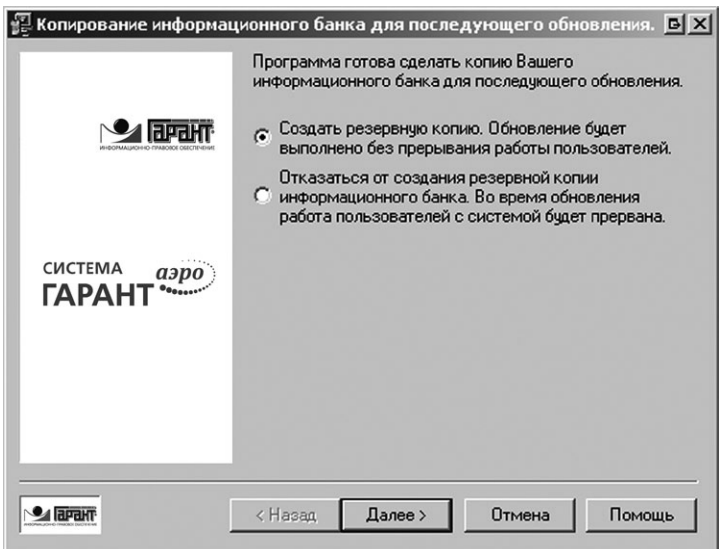

Создание копии базы для обновления

При нажатии кнопки «Далее», в зависимости от того где находится рабочая база, копия базы будет создана в каталоге Data1 или  $Data2$ 

### *Применение дельт*

На этом шаге распознанные дельты будут применены к созданной копии.

Применение дельт состоит из двух этапов:

- внесение изменений в тексты документов;
- перестроение поисковых индексов и рубрикатора.

#### *Файлы протоколов*

Информация о ходе процесса обновления протоколируется в логфайлы каталога **<Garant-F1 path>\logs**:

- update.log протокол работы Мастера установки пакетного пополнения;
- data.log протокол внесения изменений в тексты документов.

Информация из этих протоколов может быть востребована сотрудниками службы технической поддержки для локализации проблемы в случае ее возникновения.

*Применение дельты*

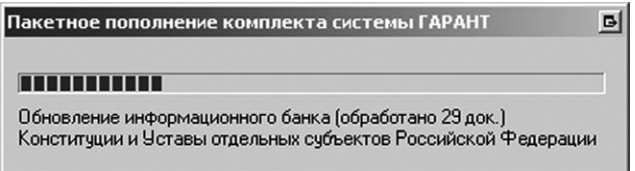

*Копирование обновленной базы на сервер*

Окно выводится при следующих условиях:

- тип оболочки: сетевая клиент-серверная;
- обновление запускается с клиентской машины;
- на шаге «Выбор типа обновления» был выбран **Расширенный тип**;
- на шаге «Выбор способа обновления» был выбран способ обновления **копировать на локальную машину**.

На этом этапе вам будет предложено выполнить копирование обновленной базы обратно на сервер. Копирование может быть выполнено с созданием резервной копии или без. В случае создания резервной копии:

- пользователи могли продолжать работу с системой во время копирования информационного банка;
- информационный банк не будет утрачен в случае аварийного завершения пакетного пополнения.

При выполнении копирования после успешного завершения применения дельт система автоматически переключится на работу с обновленной версией банка данных.

В случае отказа от резервного копирования базы копирование будет осуществлено поверх рабочей версии базы, при этом:

- работающие в системе пользователям будут отключены от системы автоматически;
- работа пользователей с системой ГАРАНТ будет блокирована до окончания обновления информационного банка;
- в случае аварийного завершения процесса базу придется восстанавливать переустановкой с дистрибутива.

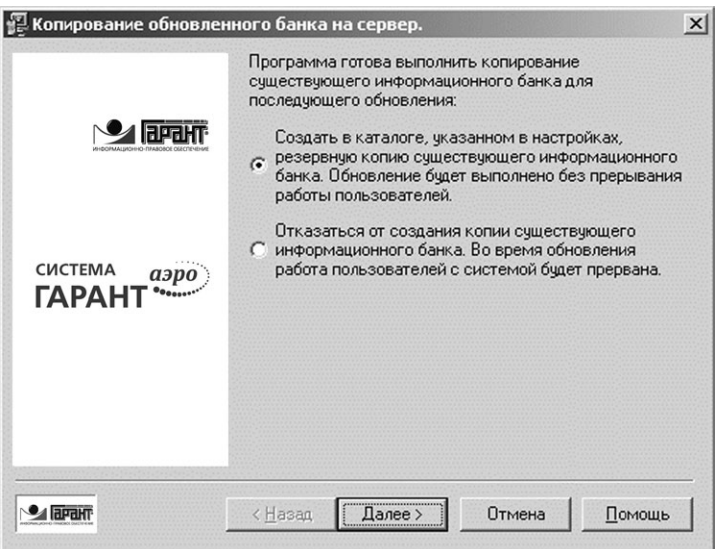

*Выбор способа копирования обновленной базы на сервер*

После нажатия кнопки **«Далее»** начнется процесс копирования.

### *Завершение обновления*

Данный диалог выводится в завершении установки пакетного пополнения. Отображается время, затраченное на установку. Нажмите кнопку **«Выход»**, чтобы завершить работу программы установки.

При нажатии кнопки **«Выход»** происходит переключение пользователей на обновленную версию базы. Это может привести к неожиданному для пользователя, работающего в системе, переходу в основное меню системы.

*Завершение установки пакетного пополнения*

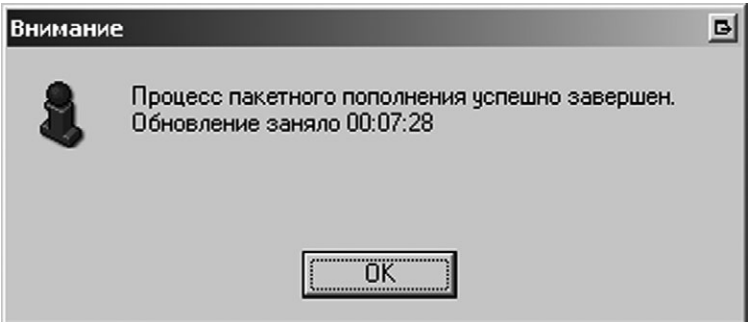

# АВТОМАТИЧЕСКИЙ РЕЖИМ РАБОТЫ

Помимо интерактивного режима работы, Мастер установки пакетного пополнения допускает запуск из командной строки с указанием параметров автоматического режима обновления.

*Формат запуска в автоматическом режиме* <Garant-F1 path>\dataupd.exe auto [options] Параметры командной строки

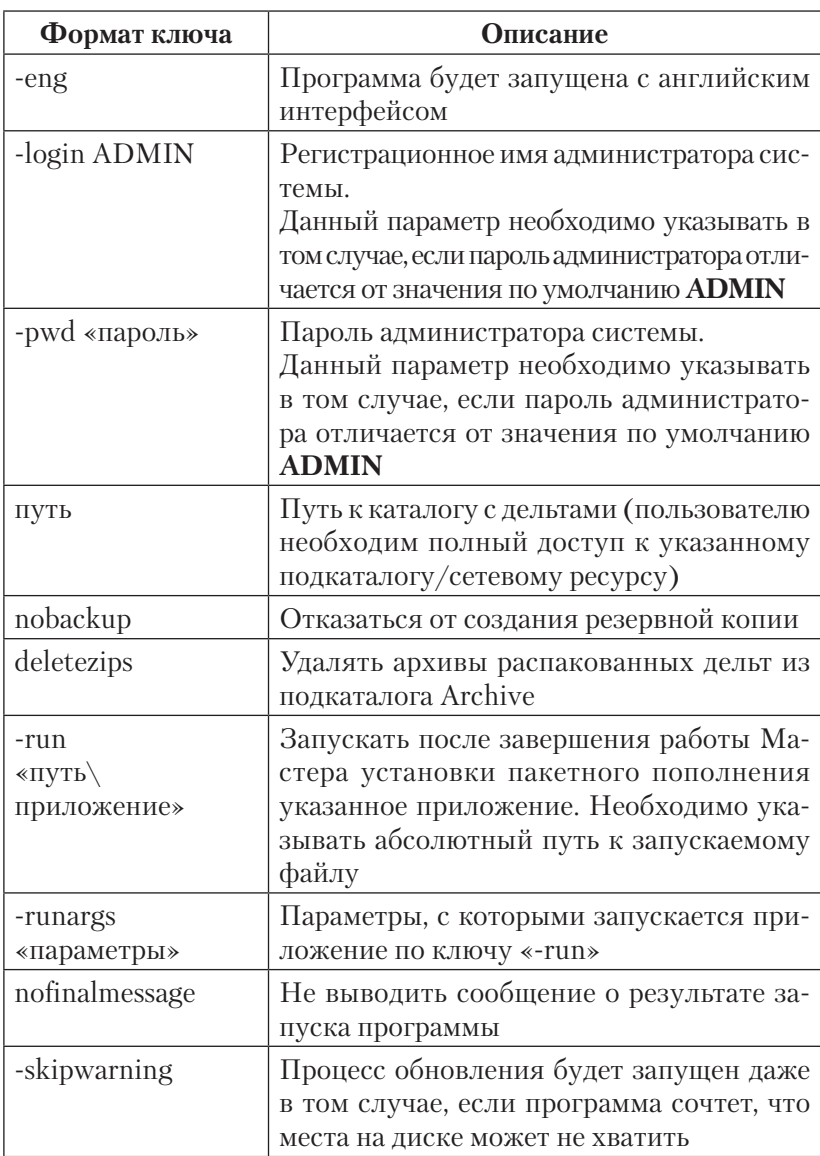

См. «Пример запуска программы в автоматическом режиме».

Если не задана опция nofinalmessage, то по окончании работы программа выведет на экран сообщение о результатах обновления - будь то положительный результат (база данных обновлена частично или полностью) или отрицательный (причина, по которой обновление не произведено). Если же команда указана, то программа завершит свою работу без сообщений; вся диагностика ее работы будет доступна только через файл протокола <Garant-F1 path>\logs\update.log.

### Работа с планировщиком задач

Возможность работы в автоматическом режиме может быть использована для выполнения обновления банка данных в любое время (например, ночью), а также на серверах с терминальным доступом. Для этого следует использовать специальное (не входящее в состав системы ГАРАНТ) приложение - планировщик задач (scheduler), такой как команда at в операционной системе Windows NT

Будьте внимательны при настройке формата команды для запуска из-под планировщика! Если не будут указана опция nofinalmessage, выполнение программы обновления не будет завершено, что может нарушить регулярность выполнения задачи планировщиком.

При использовании в качестве планировщика задач команды at обратите внимание, что запускать ее следует с опцией /interactive. В противном случае операционная система блокирует всякий вывод сообщений на экран, и вы в любом случае не увидите финального сообщения программы.

### Пример запуска программы в автоматическом режиме

 $\langle C:\rangle$ Program Files\Garant-Server\dataupd.exe> auto \\ workstation1\Delta -login ADMIN -pwd flvbybcnhfnjh nobackup -run «C:\Program Files\Garant-Server\report.bat» -runargs  $*09/05/2005*$  nofinalmessage

• Данная команда запустит в автоматическом режиме Мастер установки пакетного пополнения системы ГАРАНТ, которая установлена в «С:\Program Files\Garant-Server\».

- Запуск программы будет выполнен из-под учетной записи администратора ADMIN с паролем **«flvbybcnhfnjh»**.
- Мастер установки проанализирует содержимое расшаренного ресурса **delta**, рабочей станции, доступной в сети под именем workstation1, на предмет наличия подходящих для обновления дельт.
- Обновление будет произведено без создания резервной копии.
- Результат работы программы (независимо от результата) будет выведен только в файл протокола **C:\Program Files\ Garant-Server\logs\update.log**.
- После завершения работы Мастера установки пакетного пополнения из папки **C:\Program Files\Garant-Server\** будет запущен командный файл **report.bat** с параметром **09/05/2005**.

# ОПРЕДЕЛЕНИЕ ИНТЕРВАЛА ОБНОВЛЕНИЯ

Мастер установки пакетного пополнения вычисляет его на шаге «Распознавание дельт» общего порядка действий. В случае если каталог с дельтами, выбираемый на шаге «Выбор каталога» пуст, интервал обновления определяется разницеймежду датой ревизии комплекта и текущей датой.

Этот же интервал определяется, если для получения дельт вы используете Мастер загрузки пакетного пополнения.

# *Определение интервала обновления*

*при отсутствии дельт в каталоге*

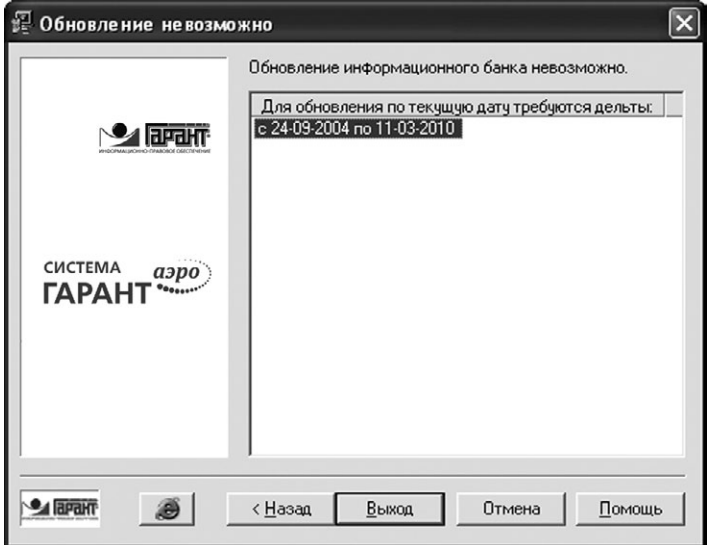

При выборе значка Internet Explorer будет запущен Мастер загрузки пакетного пополнения.

*Определение интервала обновления при наличии дельт в каталоге*

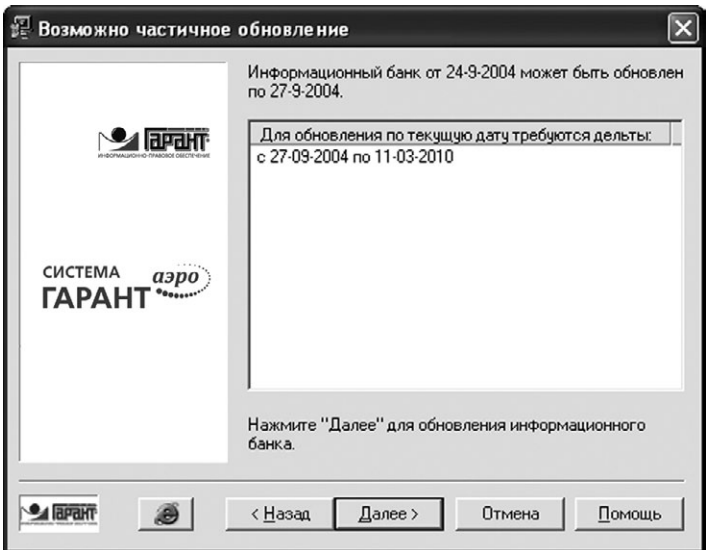

Если в выбранном каталоге уже имеются какие-то дельты, программа проанализирует возможность их применения и скорректирует начальную дату с учетом уже имеющихся файлов. При этом программа руководствуется принципом хронологической непрерывности пакетного пополнения: пропуски в обновлениях недопустимы, то есть к базе данной версии нельзя применить дельту, предназначенную для обновления базы с другой версией.

# ОПИСАНИЕ МАСТЕРА НАСТРОЙКИ АВТОМАТИЧЕСКОГО ОБНОВЛЕНИЯ

НАЗНАЧЕНИЕ

ТРЕБОВАНИЯ

УПРАВЛЕНИЕ

ПОРЯДОК РАБОТЫ

НАСТРОЙКА

# НАЗНАЧЕНИЕ

Мастер настройки автоматического обновления предназначен для выполнения комплексной настройки автоматического пакетного пополнения информационного банка инсталляционных версий системы ГАРАНТ, включающей настройку параметров загрузки и применения обновления, а также настройку параметров задания в планировщике задач. Программа имеет графический интерфейс и проста в использовании даже неопытными пользователями.

# ТРЕБОВАНИЯ

- Программа работает под ОС семейства Windows версии XP и выше.
- Программа должна запускаться непосредственно с машины, где установлена программная оболочка ГАРАНТ. Запуск по сети не поддерживается.
- Для локальной и сетевой файл-серверной оболочек во время выполнения автоматического обновления (работы задания планировщика) на рабочей станции не должна быть запущена программная оболочка ГАРАНТ.

# УПРАВЛЕНИЕ

Диалог программы для работы с умолчательными параметрами рассмотренвразделе**Порядок работы**, аознакомитьсясописаниемполного перечня доступных настроек можно в разделе **Настройка**.

# ПОРЯДОК РАБОТЫ

Перед началом работы программы настройки автоматического обновления нужно один раз скачать файлы обновления утилитой download в ручном режиме. Это необходимо для того, чтобы сохранить регистрационные данные пользователя и параметры подключения к серверу пакетного пополнения в конфигурационном файле (garant.ini), откудаонибудутбратьсявдальнейшем,призапускеМастеразагрузки пакетного пополнения в автоматическом режиме.

Если все необходимые параметры подключения к серверу пакетного пополнения заданы в конфигурационном файле, при запуске откроется основное окно программы.

*Основное окно Мастера настройки автоматического обновления*

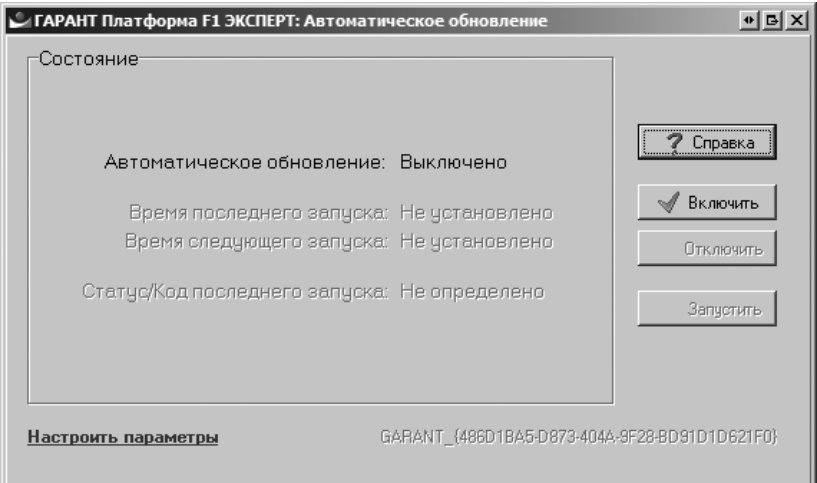

Основное окно Мастера настройки автоматического обновления представляет собой панель управления, которая включает следующие элементы:

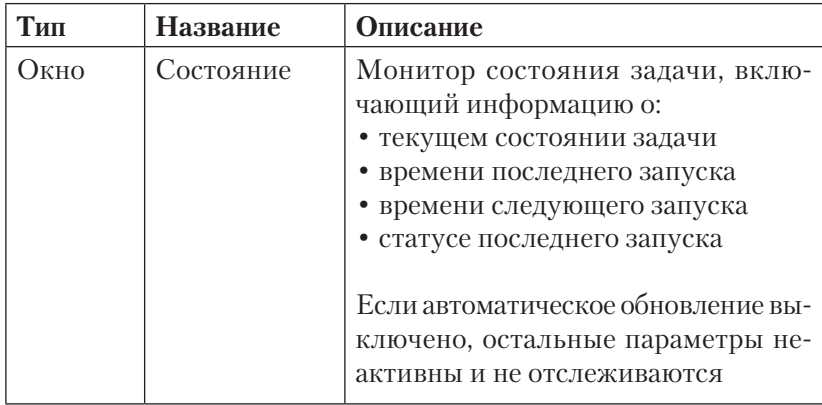

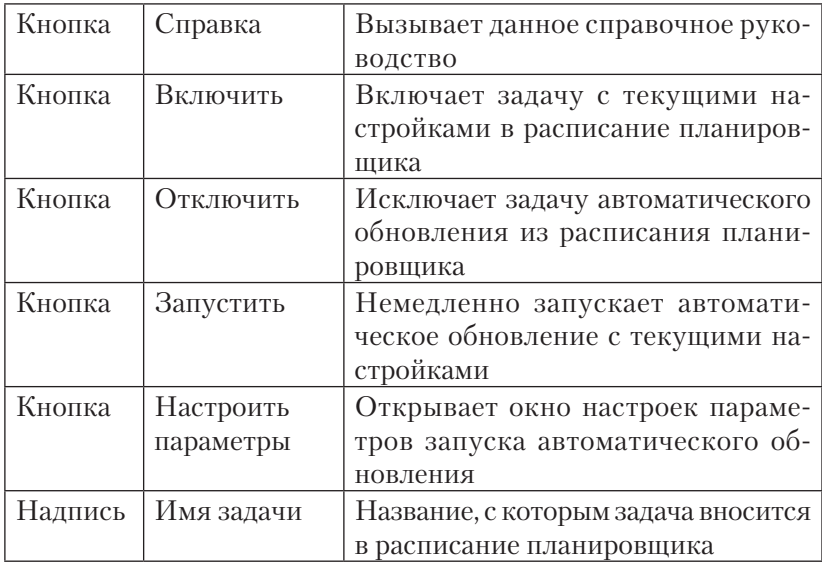

#### *Параметры по умолчанию*

По умолчанию первое нажатие кнопки «Включить» будет приводить к внесению в расписание следующего задания. Каждый день недели, кроме субботы, в выбранное случайным образом<sup>1</sup> из заданного интервала<sup>2</sup> время:

- запускать Мастер скачивания дельт, идентифицирующий себя как F1Download;
- сохранять скачанные дельты в подкаталог Delta папки с ГАРАНТом;
- запускать Мастер применения дельт с созданием резервной копии базы без отправки уведомлений о завершении по электронной почте.

Для изменения параметров воспользуйтесь кнопкой «Настроить параметры».

<sup>1</sup> Выбор выполняется для каждого компьютера с расчетом, чтобы обновление успело завершиться до начала рабочего дня. Это сделано с целью распределения одновременной нагрузки на сервер пакетного пополнения. Рекомендуем не менять значение времени, предложенное по умолчанию.

<sup>&</sup>lt;sup>2</sup> Пн. – пт. (01.00–05.00), сб. – вс. (00.01–23.59).

# НАСТРОЙКА

Настройки автоматического обновления размещаются на трех вкладках:

- **Скачивание обновлений** для настройки параметров запуска Мастера загрузки файлов пакетного пополнения (download);
- **Применение обновления** для настройки параметров запуска Мастера применения файлов пакетного пополнения (dataupd);
- **Расписание** для настройки параметров задания в планировщике.

Также на вкладках параметров утилит скачивания и применения дельт доступна ссылка на группу **Настройки почты**, необходимую для отправки по электронной почте уведомлений о результате работы этих утилит.

### *Настройка Мастера загрузки дельт*

На этой странице приводится перечень и описание настроек Мастера загрузки файлов пакетного пополнения:

*Параметры скачивания обновлений*

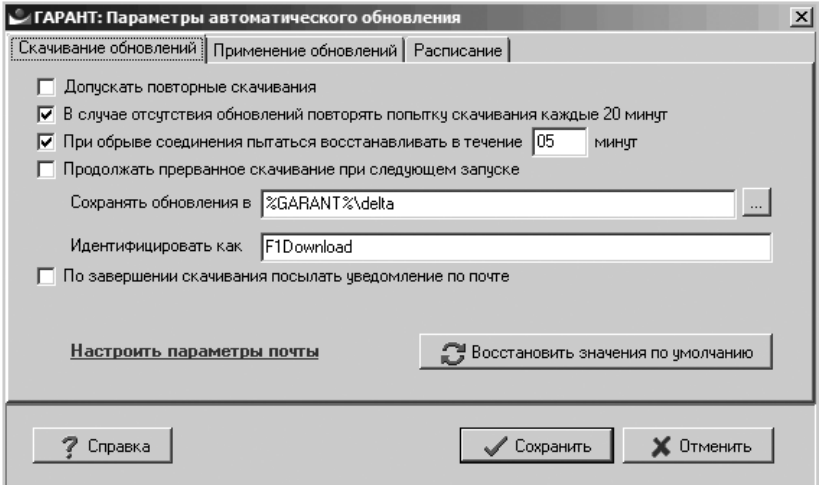

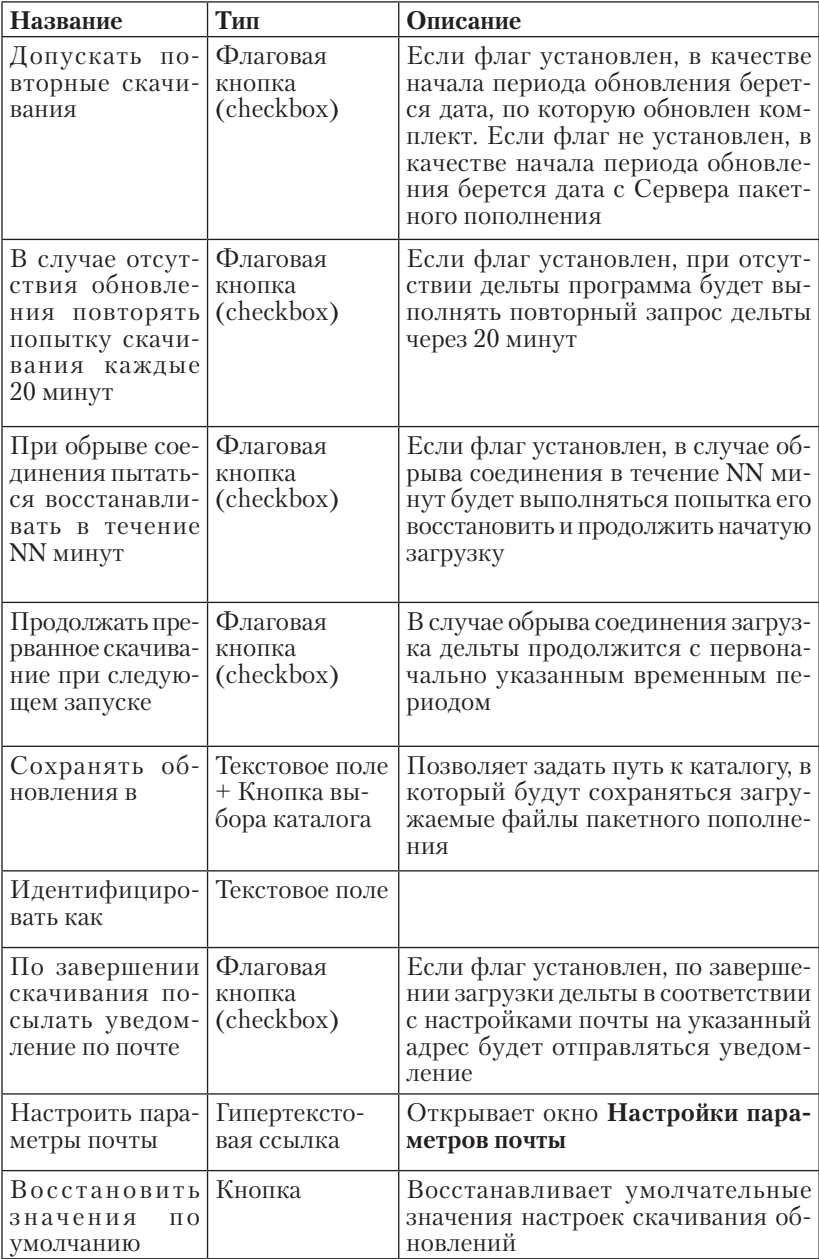
### *Настройка Мастера применения дельт*

На этой странице приводится перечень и описание настроек Мастера применения файлов пакетного пополнения:

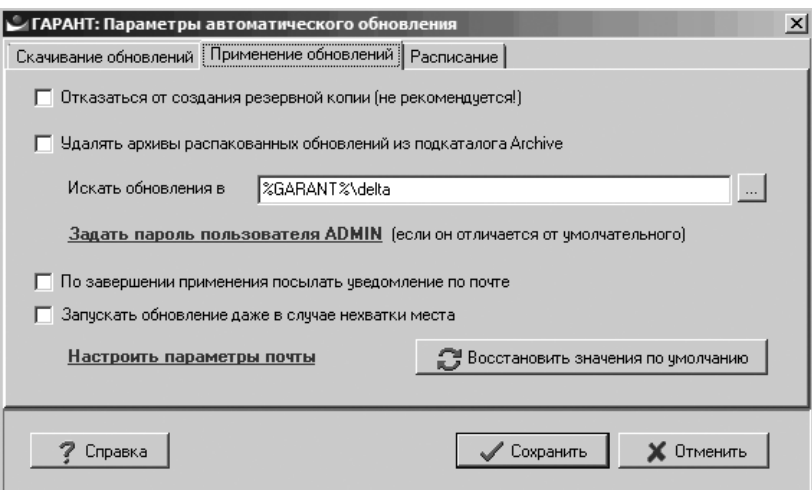

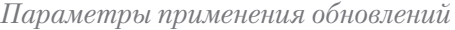

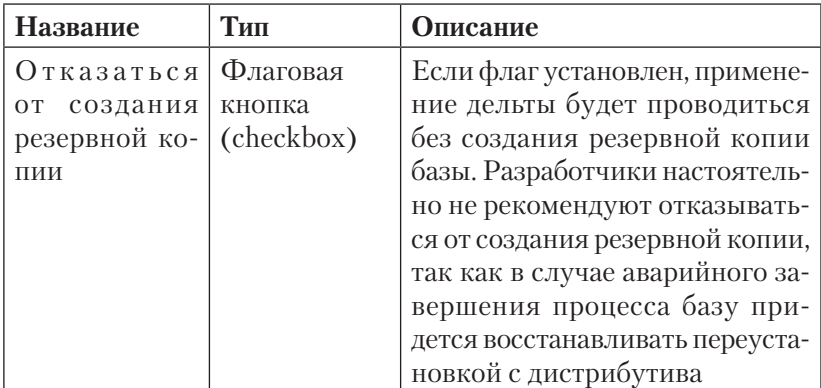

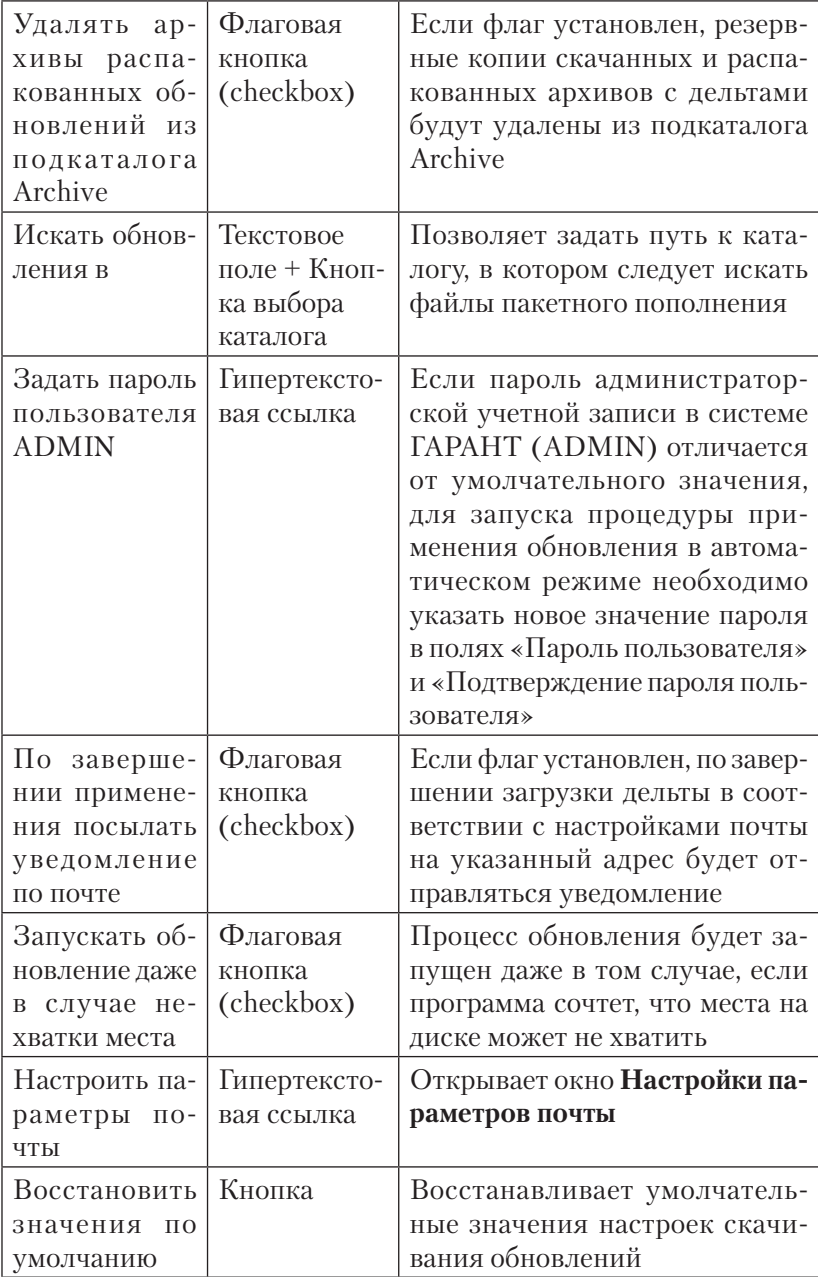

#### *Настройка планировщика*

На этой странице приводится перечень и описание настроек задачи в планировщике:

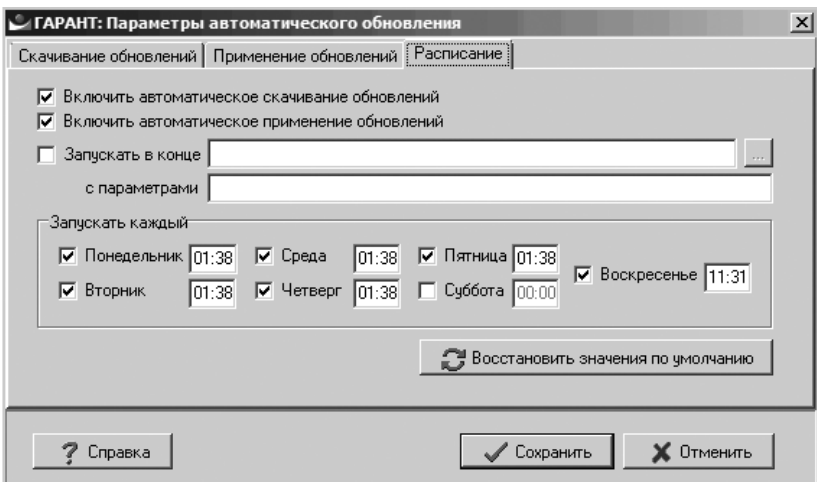

*Параметры задачи в планировщике*

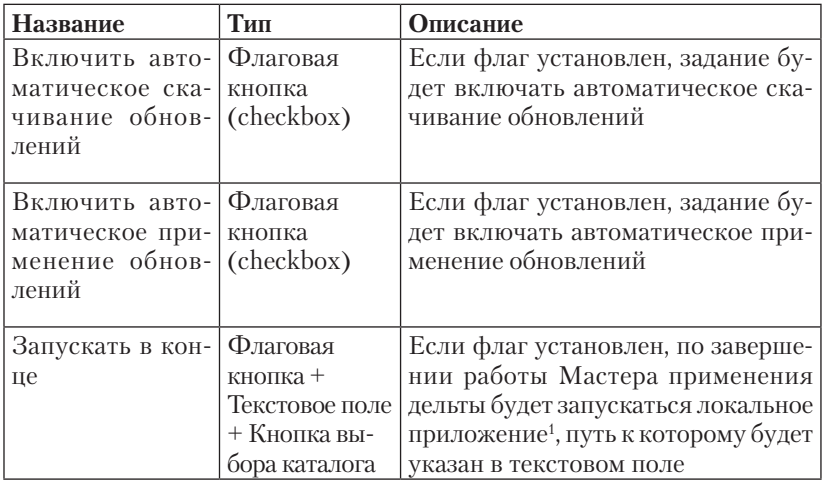

<sup>1</sup> Расположено на одном из локальных дисков той машины, с которой запущен Мастер применения дельты.

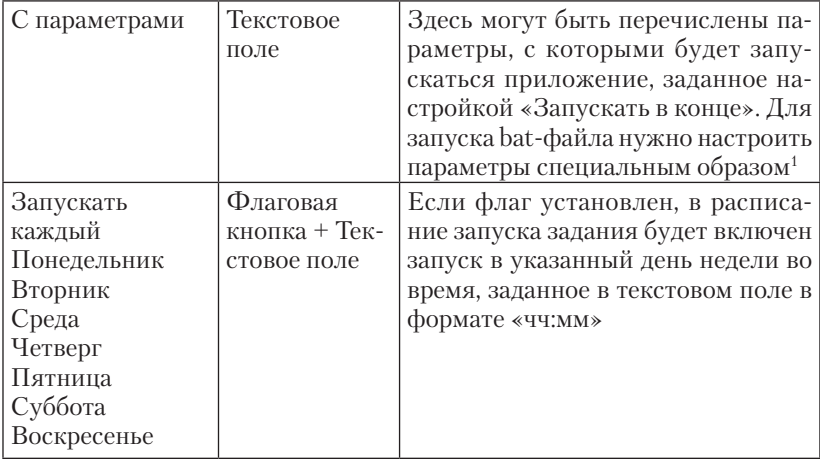

#### *Настройка параметров почты*

#### На этой странице приводится перечень и описание параметров почты:

*Параметры скачивания обновлений*

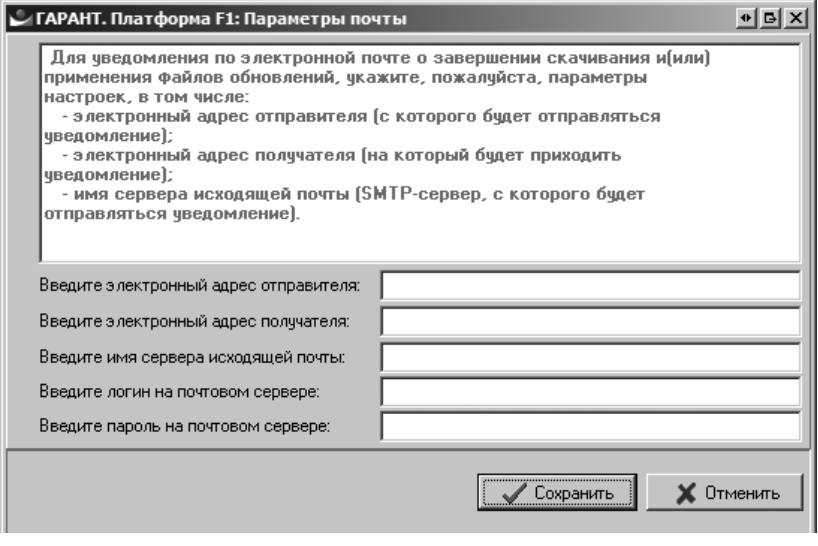

<sup>1</sup> Для запуска bat-файла нужно настроить параметры специальным образом:

<sup>•</sup> в поле «Запускать в конце» нужно написать: %comspec%

<sup>•</sup> в поле «С параметрами»: /c bat-файл параметры

<sup>•</sup> в bat-файле нужно дописать: exit /b

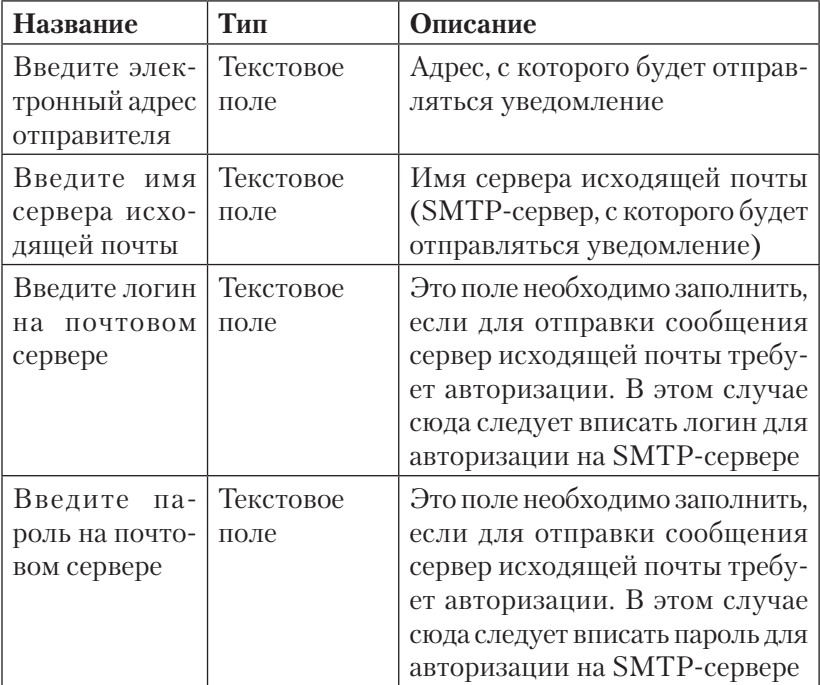

## ОПИСАНИЕ ПАНЕЛИ УПРАВЛЕНИЯ СЕРВЕРОМ

НАЗНАЧЕНИЕ

ИНДИКАЦИЯ

ДИАГНОСТИКА

УПРАВЛЕНИЕ

НАСТРОЙКИ

## НАЗНАЧЕНИЕ

Панель управления сервером предназначена для индикации, диагностики и управления состоянием службы сервера приложений сетевой клиент-серверной версии системы ГАРАНТ.

#### *Запуск панели управление сервером*

Запуск Панели управления может быть выполнен двумя способами:

- из программной группы, созданной при установке серверной части системы ГАРАНТ (**«Пуск» -> «Программы» -> <программная группа> -> «Панель управления сервером»**);
- из командной строки. Формат команды: **<Garant-F1 path> \apps\winNT\F1ServerMng.exe**.

При установке сетевой версии системы ГАРАНТ на терминальный сервер допускается запуск Панели управления под каждым терминальным подключением. Однако следует помнить о том, что перед обновлением программной оболочки системы ГАРАНТ все копии программы должны быть закрыты.

После запуска в системном трее появляется пиктограмма, отображающая состояние сервера.

При выборе из меню пункта **«Выход»** программа будет закрыта и выгружена из памяти. Панель управления сервером можно будет запустить вновь в любое время.

Перед выгрузкой панели вам будет предложено остановить службу сервера, что не является обязательным требованием для завершения работы Панели управления.

Мигающий индикатор на пиктограмме означает, что связь между панелью управления и службой сервера нарушена. Если перезапуск панели, перезапуск службы и переустановка оболочки системы ГАРАНТ не исправят ситуацию, обратитесь в службу технической поддержки обслуживающей вас организации.

## ИНДИКАЦИЯ

При выборе из контекстного меню к пиктограмме в системном трее команды **«Показать»** перед вами появится окно программы, в котором будет отражено текущее состояние службы сервера системы ГАРАНТ.

*Сервер ГАРАНТ запущен*

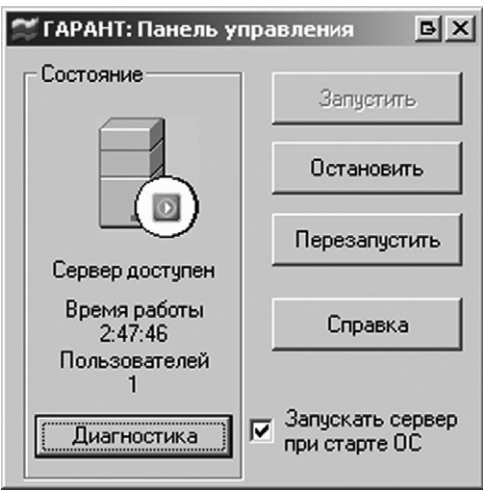

#### *Сервер ГАРАНТ остановлен*

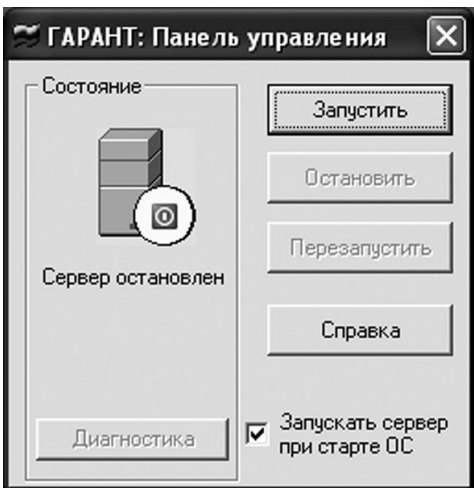

Про управление состоянием службы смотрите раздел «Управление».

## ДИАГНОСТИКА

Если сервер запущен, в окне Панели управления в область **«Состояние»** выводится информация:

- о времени работы сервера с момента запуска;
- о количестве пользователей, работающих с системой в данный момент.

Частота диагностики определяется значением настройки **RefreshTimeout**.

Принудительно обновить информацию о сервисеможно нажатием кнопки **«Диагностика»**.

## **УПРАВЛЕНИЕ**

#### Запуск/Остановка

Для запуска или остановки службы сервера ГАРАНТ используйте соответственно кнопки «Запустить» и «Остановить» на Панели управления или в меню пиктограммы.

Действия по запуску и остановке сервера занимают определенное время (в пределах минуты), в течение которого обе кнопки недоступны для нажатия. По завершении действия изображение-индикатор покажет новое состояние сервера, а соответствующая ему кнопка станет доступной.

Если вы хотите, чтобы служба запускалась автоматически при каждом старте операционной системы, поставьте соответствующую отметку на Панели управления. Служба сервера ГАРАНТ будет запускаться после каждой перезагрузки операционной системы - вне зависимости от того, в каком состоянии она находилась на момент начала перезагрузки или выключения питания компьютера.

#### Перезапуск

Для перезапуска службы сервера ГАРАНТ используйте кнопку «Перезапустить» на Панели управления или в меню пиктограм- $M<sub>h</sub>$ 

Если в результате автоматической или принудительной диагностики программа не получает отклика от службы, служба может быть перезапущена автоматически. Для этого необходимо, чтобы в настройках среди прочих был указан параметр - Restart=.

Также в настройках можно задать параметры для отправки по электронной почте увеломлений о перезагрузке или невозможности ее выполнения.

#### Технические трудности

В случае если сервер ГАРАНТ запустить не удается (то есть после нажатия кнопки «Запуск» индикатор снова возвращается в состояние «Сервер остановлен»), следует обращаться в обслуживающую организацию, координаты которой можно уточнить в файле

dealer.inf дистрибутива или каталога <Garant-F1 path>\Data<n>. При этом вам может понадобиться файл протокола работы сервера garant.log из каталога <Garant-F1 path>\logs

## **НАСТРОЙКИ**

Настройки Панели управления собраны в секции [ServerManager] файла настроек **garant.ini**. На этой странице описаны настройки, которые вы можете определить в соответствии с вашими предпочтениями.

Для вступления измененных настроек в силу необходимо перезапустить панель управления сервером.

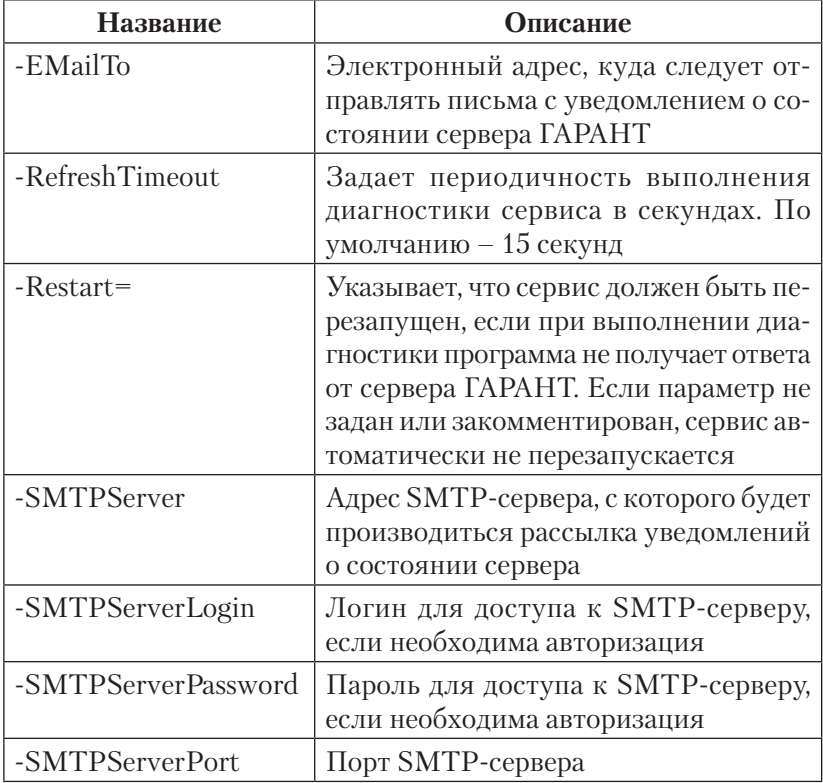

# РЕКОМЕНДАЦИИ ПО ВЫБОРУ ОПТИМАЛЬНОГО ТИПА НОСИТЕЛЯ ДЛЯ УСТАНОВКИ СИСТЕМЫ ГАРАНТ аэро

ЭТАПЫ ВЫБОРА (КРИТЕРИИ)

Система ГАРАНТ предоставляет клиенту множество вариантов обслуживания. Система может поставляться в мобильном (мобильный ГАРАНТ или. в отдельных случаях, рабочая версия) или инсталляционном варианте для работы на локальном компьютере или в сети. Выбор конкретного варианта осуществляется клиентом в зависимости от своих потребностей. Выбранные клиентом параметры системы ГАРАНТ и конфигурация его компьютерного парка определяют возможные варианты поставки системы на различных видах носителей. Наша задача - помочь клиенту сделать правильный выбор, удовлетворяющий его профессиональные потребности и минимизирующий время на обновление системы.

Система ГАРАНТ поставляется на четырех видах носителей, у каждого есть свои особенности:

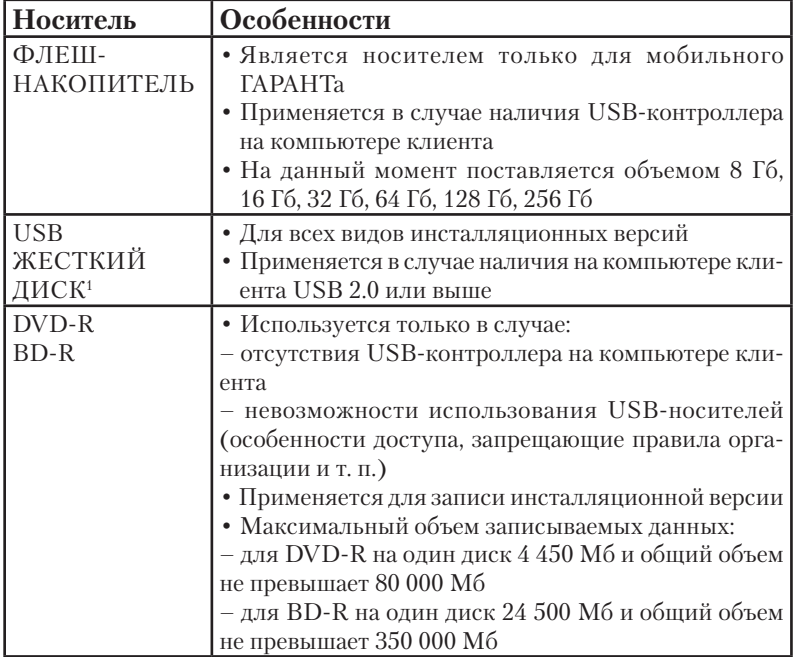

При выборе вида носителя перед поставкой (или сменой вида носителя с одного на другой в период регулярного обслуживания) решение должно приниматься с участием ответственного сотрудника клиента и сотрудника (или руководителя группы сопровождения). При осуществлении выбора следует пользоваться схемой (приведенной на следующей странице), после которой следует описание соответствующей схеме последовательности действий.

<sup>&</sup>lt;sup>1</sup> В данном документе USB жесткий диск рассматривается как носитель для записи дистрибутива системы ГАРАНТ. В ряде случаев, если у клиента нет свободного места на жестком диске, существует возможность использовать USB жесткий диск в качестве ресурса, на который производится установка и обновление инсталляционной версии CHCTOMET LA DA HT

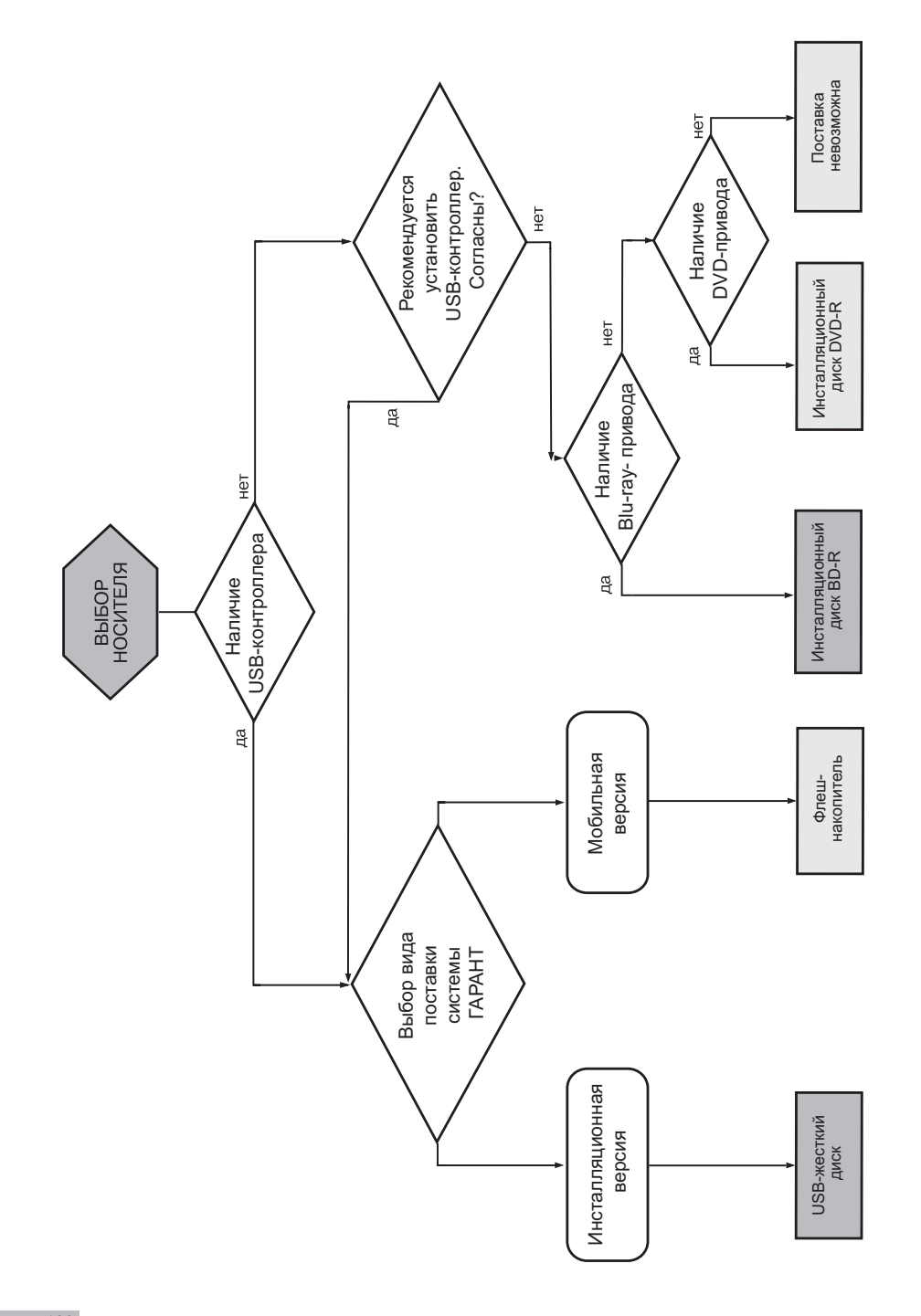

## ЭТАПЫ ВЫБОРА (КРИТЕРИИ)

### *I. Мобильность*

Первым критерием, от которого зависит выбор того или иного вида носителя, является выбор между версией, устанавливаемой на компьютер клиента (инсталляционная версия), и версией на мобильных носителях (мобильный ГАРАНТ или рабочая версия). Этот выбор осуществляется клиентом исходя из своих потребностей

Для того чтобы ответственный сотрудник клиента смог обдуманно осуществить такой выбор, ему необходимо предоставить информацию об особенностях каждого продукта.

Особенности мобильного ГАРАНТа (в части выбора носителя):

- + компактность носителя флеш-накопителя и возможность работы с системой ГАРАНТ на различных компьютерах (в т. ч. на ноутбуке) обеспечивают удобство его использования в различных ситуациях;
- невозможность работы с системой ГАРАНТ в сетевом режиме (однопользовательская и многопользовательская сетевая версии).

Особенности инсталляционной версии системы ГАРАНТ (в части выбора носителя для первичной поставки и обновления):

- + возможность поставки как локальной, так и сетевой версии системы ГАРАНТ:
- возможность работы с системой ГАРАНТ только на тех компьютерах, где установлена система ГАРАНТ либо есть сетевой доступ к компьютеру с установленной системой ГАРАНТ (в случае сетевой версии).

### **II.** Привод

Следующим критерием при выборе носителя является выбор варианта носителя исходя из перечня возможных носителей (ограниченного предыдущими этапами) и возможностей компьютера конечного пользователя. Этот выбор должен осуществляться совместно сотрудником (руководителем группы сопровождения) и ответственным сотрудником клиента.

Порядок выбора вида носителя, если клиентом выбрана инсталляционная версия:

- в случае наличия на компьютере пользователя USBконтроллера рекомендуется использовать USB жесткий диск, так как это значительно сокращает время установки. При этом если гнездо USB находится на залней панели компьютера, следует использовать специальный удлинитель;
- в случае если на компьютере пользователя отсутствует USBконтроллер, рекомендуется его установка. В случае когда клиент отказывается от установки USB-контроллера, но имеется Bluгау-привод (или DVD-привод), возможно использование BD-R (или DVD-R).

Для точного определения типа DVD-привода или USBконтроллера следует использовать следующие способы:

#### DVD-привод:

- отличительной особенностью Blu-ray-привода от DVDпривода является наличие надписи «Blu-ray» на передней панели привода;
- для проверки возможности использования BD-R следует использовать тестовый BD-R; если диск читается (удается открыть тестовый файл), то применение BD-R возможно.

Примечание: При визите к клиенту сотрудник должен иметь с собой набор тестовых дисков (DVD-R и BD-R).

#### USB-контроллер:

- открыть «Диспетчер устройств» (Device Manager):
- выбрать «Контроллеры универсальной последовательной шины USB» (Universal Serial Bus controllers);
- проверить наличие одного из следующих слов: расширенный, enhanced, 2.0, 3.0;
- если хотя бы одно из слов имеется, то USB пригоден для использования при установке системы ГАРАНТ.

#### *III. Объем дистрибутива*

В нижеследующей таблице приведены данные по объему дистрибутива популярных комплектов.

*Внимание!!! Данные по объемам дистрибутивов и объему требуемого свободного места на жестком диске компьютера пользователя приведены оценочно и зависят от состава комплекта и наличия региональных блоков.* 

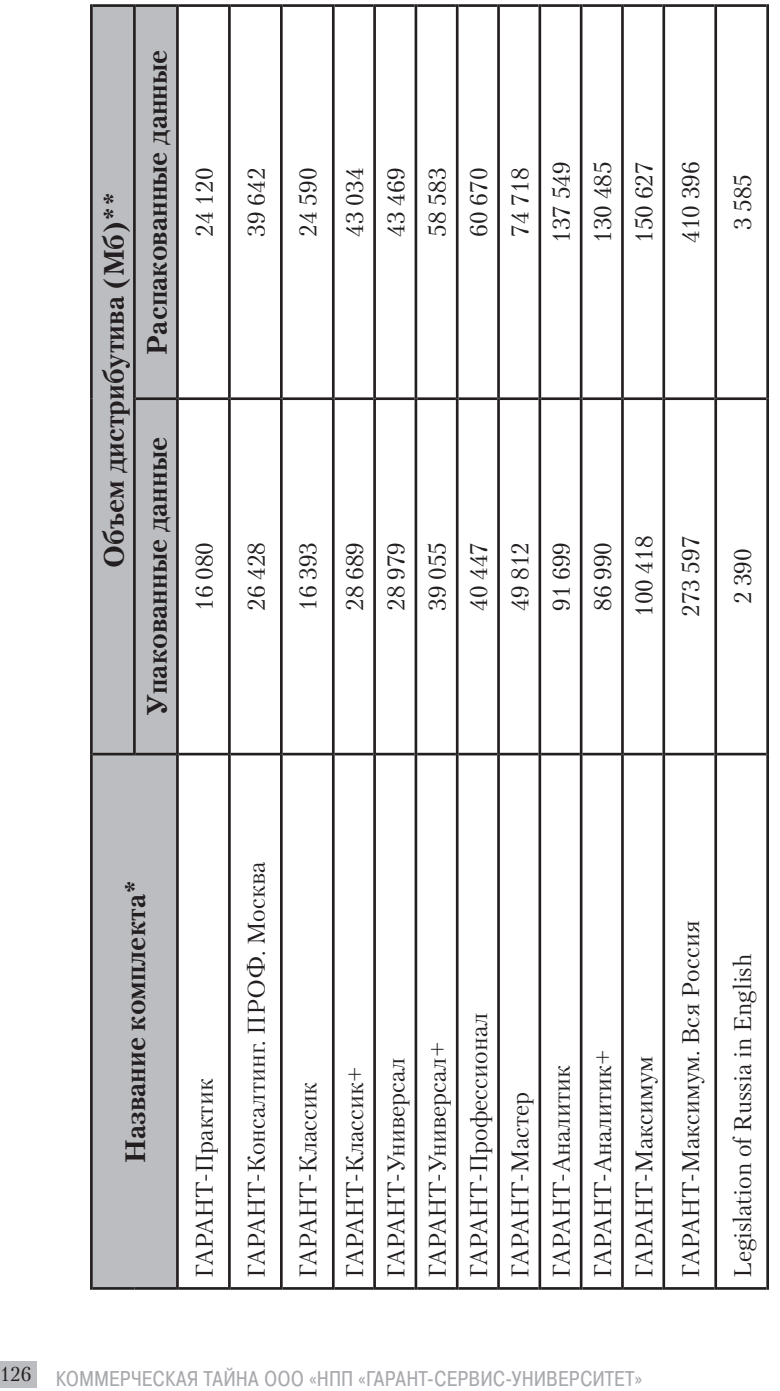

нноормационного банка системы ГАРАНТ. Если не отключать пользователей от работы с системой ГАРАНТ во время обновления информационного \* При добавлении блока «База знаний службы Правового консалтинга» или «Актуальная бухгалтерия» размер комплекта увеличивается примерно на 50 Мб. \*\* Вариант с распаковкой данных требует больше свободного места на жестком диске компьютера клиента и применяется при пакетном обновлении банка, программа будет выполнять установку данных в параллельный каталог, что потребует дополнительного объема дискового места в размере уста-\*\* Вариант с распаковкой данных требует больше свободного места на жестком диске компьютера клиента и применяется при пакетном обновлении информационного банка системы ГАРАНТ. Если не отключать пользователей от работы с системой ГАРАНТ во время обновления информационного При добавлении блока «База знаний службы Правового консалтинга» или «Актуальная бухгалтерия» размер комплекта увеличивается примерно на 50Мб. банка, программа будет выполнять установку данных в параллельный каталог, что потребует дополнительного объема дискового места в размере устанавливаемого информационного банка. навливаемого информационного банка.

Для пакетного обновления базы, производимого с отключением пользователей (то есть без резервного копирования), требуется сл дующий объем свободного места на диске: **(объем файлов data.6\*)/10 + (объем файлов data.2\*) + (объем файлов data.7\*), что, по грубой оценке, составляет 4% от** бщего объема файлов базы. При вычислении минимального объема свободного дискового пространства для обновления, производимого без отключения Для пакетного обновления базы, производимого с отключением пользователей (то есть без резервного копирования), требуется сл дующий объем свободного места на диске: **(объем файлов data.6\*)/10 + (объем файлов data.2\*) + (объем файлов data.7\*),** что, по грубой оценке, составляет 4% от общего объема файлов базы. При вычислении минимального объема свободного дискового пространства для обновления, производимого без отключения пользователей (то есть с резервным копированием), к указанному выше объему добавляется общий объем файлов базы. пользователей (то есть с резервным копированием), к указанному выше объему добавляется общий объем файлов базы.

# ИНСТРУКЦИЯ ПО ОБНОВЛЕНИЮ МОБИЛЬНОЙ ВЕРСИИ СИСТЕМЫ ГАРАНТ аэро

Требования к использованию флеш-накопителей и переносных жестких дисков для работы с системой ГАРАНТ:

- файловая система **FAT32** или **NTFS**;
- флеш-накопитель (переносной жесткий диск) должен подключаться к порту USB 2.0 и выше.

Невыполнение любого из перечисленных пунктов может привести к неработоспособности системы ГАРАНТ, запускаемой с этого носителя.

*Рекомендация:* При первичной поставке, если флеш-накопитель (переносной жесткий диск) оборудован переключателем защиты от записи, диск должен быть переведен в режим **read-only** перед подключением устройства к компьютеру пользователя. При использовании файловой системы NTFS файловую систему можно привести в режим **read-only** средствами комплекса тиражирования.

Обновление мобильной версии может производиться двумя способами:

- 1) сменой носителя в этом случае обновление мобильной версии сводится к отключению старого носителя и подключению нового;
- 2) если носитель (флеш-накопитель или переносной жесткий диск) у пользователя один, предусматриваются две ситуации:
	- а) версия оболочки не изменилась по сравнению с уже записанной на носитель пользователя – описание этой ситуации смотрите в разделе «Методика обновления информационного банка системы ГАРАНТ на флеш-накопителе (переносном жестком диске)»;
	- b) версия оболочки изменилась (о смене версии оболочки сотрудников оповещает менеджер; если такого оповещения не было, считаем, что обновления оболочки не требуется, и действуем по описанию из пункта а); описание этой ситуации размещено в разделе «Методика обновления системы ГАРАНТ на флеш-накопителе (переносном жестком дис-

ке), производимого при смене версии используемой программной оболочки».

## МЕТОДИКА ОБНОВЛЕНИЯ ИНФОРМАЦИОННОГО БАНКА СИСТЕМЫ ГАРАНТ <sup>аэро</sup> НА ФЛЕШ-НАКОПИТЕЛЕ (ПЕРЕНОСНОМ ЖЕСТКОМ ДИСКЕ)

- 1. Завершите работу с системой ГАРАНТ.
- 2. Если флеш-накопитель (переносной жесткий диск), установленный у пользователя, оборудован переключателем зашиты от записи, отключите его, используя функцию безопасного извлечения устройства, и установите переключатель в режим read-write. После этого снова подключите устройство к компьютеру пользователя.
- 3. Подключите носитель, на котором находятся файлы обновления для данного комплекта, к компьютеру пользователя. Файлы обновления могут быть записаны на переносной жесткий лиск, флеш-накопитель или DVD.

Внимание!!! Файлы обновления для каждого мобильного комплекта уникальны. Обновленный комплект не будет работать, если записать его на флеш-накопитель или переносной жесткий диск, отличный от того, для которого предназначалось ланное обновление

- 4. Воспользовавшись Проводником Windows, перейдите в каталог GARANT\DATA обновляемого флеш-накопителя (переносного жесткого лиска).
- 5. Выделите файлы с именем data.\* и удалите их.
- Откройте новое окно Проводника Windows перейдите в каталог 6 1234567 - НАЗВАНИЕ ОРГАНИЗАЦИИ\GARANT\DATA на носителе, содержащем файлы обновления (где 1234567 номер заказа клиента, НАЗВАНИЕ ОРГАНИЗАЦИИ - название клиента). Соответствие номера заказа клиенту можно определить по вкладышу, прилагаемому к жесткому диску.
- 7. Выделите файлы с именем **data.\*** и скопируйте их в ранее открытую папку (GARANT\DATA) на обновляемом флешнакопителе (переносном жестком диске) (см. п. 4).
- 8. Дождитесь завершения копирования.
- 9. Отключите носитель, на котором находятся файлы обновления. Напоминаем, что для отключения переносных жестких дисков и флеш-накопителей нужно использовать функцию безопасного отключения диска.
- 10. Если флеш-накопитель (переносной жесткий диск), установленный у пользователя, оборудован переключателем защиты от записи, отключите его, используя функцию безопасного извлечения устройства, и установите переключатель в режим read-only. После этого снова подключите устройство к компьютеру пользователя.
- 11. Запустите систему ГАРАНТ и убедитесь в ее работоспособности и успешности обновления.

## МЕТОДИКА ОБНОВЛЕНИЯ СИСТЕМЫ ГАРАНТ аэро НА ФЛЕШ-НАКОПИТЕЛЕ (ПЕРЕНОСНОМ ЖЕСТКОМ ДИСКЕ), ПРОИЗВОДИМОГО ПРИ СМЕНЕ ВЕРСИИ ИСПОЛЬЗУЕМОЙ ПРОГРАММНОЙ ОБОЛОЧКИ

- 1. Завершите работу с системой ГАРАНТ.
- 2. Узнайте у пользователя, не сохранял ли он какие-либо свои личные файлы (не относящиеся к составу ГАРАНТа) в эту папку, и – если сохранял – перенесите их в другое место.
- 3. Отключите режим read-only:
	- 3.1. Если флеш-накопитель (переносной жесткий диск), установленный у пользователя, оборудован переключателем защиты от записи, отключите его, используя функцию безопасного извлечения устройства, и установите переключатель в режим read-write. После этого снова подключите устройство к компьютеру пользователя.
- 3.2. Если на флеш-накопителе (переносном жестком диске) использовалась файловая система NTFS и была установлена защита от записи, отформатируйте носитель в удобную для пользователя файловую систему (FAT32 или NTFS). После форматирования создайте каталог GARANT в корне флеш-накопителя (переносного жесткого диска).
- 4. Подключите носитель, на котором находятся файлы обновления для данного комплекта, к компьютеру пользователя. Файлы обновления могут быть записаны на переносной жесткий диск, флеш-накопитель или DVD-диск.

**Внимание!!!** Файлы обновления для каждого мобильного комплекта уникальны. Обновленный комплект не будет работать, если записать его на флеш-накопитель или переносной жесткий диск, отличный от того, для которого предназначалось данное обновление.

- 5. Воспользовавшись Проводником Windows, перейдите в каталог GARANT обновляемого флеш-накопителя (переносного жесткого диска).
- 6. Выделите все файлы и папки в этом каталоге и удалите их (если они есть).
- 7. Откройте новое окно Проводника Windows и перейдите в каталог **1234567-НАЗВАНИЕ\_ОРГАНИЗАЦИИ\ GARANT\** на носителе, содержащем файлы обновления (где **1234567**- номер заказа клиента, **НАЗВАНИЕ\_ ОРГАНИЗАЦИИ** – название клиента). Соответствие номера заказа клиенту можно определить по вкладышу, прилагаемому к жесткому диску).
- 8. Выделите все папки и файлы в этом каталоге и скопируйте их в ранее открытую папку (GARANT\) на обновляемом флешнакопителе (переносном жестком диске) (см. п. 5).
- 9. Дождитесь завершения копирования.
- 10. Отключите носитель, на котором находятся файлы обновления. Напоминаем, что для отключения переносных жестких

дисков и флеш-накопителей нужно использовать функцию безопасного отключения диска.

- 11. Если в пункте 2) вы переносили какие-либо личные файлы пользователя, перенесите их на прежнее место.
- 12. Если флеш-накопитель (переносной жесткий диск), установленный у пользователя, оборудован переключателем защиты от записи, отключите его, используя функцию безопасного извлечения устройства, и установите переключатель в режим read-only. После этого снова подключите устройство к компьютеру пользователя.
- 13. Запустите систему ГАРАНТ и убедитесь в ее работоспособности и успешности обновления.

## ИНСТРУКЦИЯ ПО ЭКСПЛУАТАЦИИ ФЛЕШ-НАКОПИТЕЛЯ

УСЛОВИЯ ИСПОЛЬЗОВАНИЯ ФЛЕШ-НАКОПИТЕЛЯ ПРОВЕРКА ФЛЕШ-НАКОПИТЕЛЯ НА РАБОТОСПОСОБНОСТЬ

## УСЛОВИЯ ИСПОЛЬЗОВАНИЯ ФЛЕШ-НАКОПИТЕЛЯ

При использовании флеш-накопителя требуется соблюдать следующие правила:

- 1) файловая система FAT32 или NTFS;
- 2) флеш-накопитель должен подключаться к порту USB 2.0 и выше;
- 3) при отключении флеш-накопителя необходимо использовать функцию безопасного извлечения устройства;
- 4) не извлекать флеш-накопитель, если на нем мигает контрольный индикатор;
- 5) не извлекать флеш-накопитель во время передачи данных;
- 6) беречь флеш-накопитель от механических повреждений (не бросать, не сгибать, не царапать, не вскрывать корпус и т. д.), а также предохранять от очень высоких или низких температур, попадания влаги.

#### **Невыполнение любого из перечисленных пунктов может привести к повреждению флеш-накопителя и его неработоспособности.**

Каждый флеш-накопитель маркирован гарантийной наклейкой с индивидуальным номером. В случае порчи или удаления гарантийной наклейки поставщик может отказать в диагностике, ремонте или замене флеш-накопителя.

## ПРОВЕРКА ФЛЕШ-НАКОПИТЕЛЯ НА РАБОТОСПОСОБНОСТЬ

При возникновении проблем в работе с флеш-накопителем следует определить возможную причину его неработоспособности. Во-первых, следует осуществить визуальный осмотр и определить наличие механических повреждений; во-вторых, провести аппаратную проверку:

- произвести форматирование флеш-накопителя средствами ОС;
- произвести тестирование флеш-накопителя тестом Flashnul (можно скачать на FTP в папке /distrib/ flashnul/flashnul. zip).

Запуск с параметрами **flashnul.exe F**:-T, где F – буква диска флешнакопителя:

- если программа отработала без ошибок (errors: 0), значит, носитель работоспособен;
- если первый запуск программы окончился с ошибками (сообщение errors: >0), необходимо переподключить флешнакопитель и произвести тестирование заново.

При возникновении ошибок рекомендуется минимум пятикратный запуск утилиты, поскольку после каждого теста, окончившегося ошибкой записи/чтения, поврежденные сектора флешнакопителя помечаются как сбойные и больше не участвуют в работе.

# ИНСТРУКЦИЯ ПО УСТАНОВКЕ (ОБНОВЛЕНИЮ) СИСТЕМЫ ГАРАНТ <sup>аэро</sup> С ПЕРЕНОСНОГО ЖЕСТКОГО ДИСКА

ПОДКЛЮЧЕНИЕ ЖЕСТКОГО ДИСКА

УСТАНОВКА (ОБНОВЛЕНИЕ)

ПРОВЕРКА РЕЗУЛЬТАТОВ УСТАНОВКИ (ОБНОВЛЕНИЯ)

ОТКЛЮЧЕНИЕ ЖЕСТКОГО ДИСКА

## ПОДКЛЮЧЕНИЕ ЖЕСТКОГО ДИСКА

**ВАЖНО!!!** Для подключения переносного жесткого диска старайтесь выбрать компьютер с интерфейсами USB версии 2.0. Скорость чтения данных с переносного жесткого диска на таком компьютере будет в несколько раз выше, чем на компьютере с интерфейсом USB версии 1.1.

- 1. Убедитесь, что у вас есть права Администратора, необходимые дляавтоматическогоподключениявсистемуновогоустройства.
- 2. Переносной жесткий диск необходимо подключать к системному блоку по двум USB-разъемам.

**ВАЖНО!!!** Перед выездом к клиенту необходимо убедиться в том, что в комплекте к жесткому диску идет двойной USBкабель.

- 2.1. Полключите разъем питания и смежный с ним USBразъем двойного USB-кабеля к переносному жесткому диску.
- 2.2. Подключите к системному блоку клиента USB-разъем, соответствующий разъему питания, подключенному к жесткому диску.
- 2.3. Подключите к системному блоку клиента USB-разъем, соответствующий USB-разъему,подключенному к жесткому диску.
- 2.4. Жесткий диск должен распознаться системой и появиться в списке доступных логических дисков.

## УСТАНОВКА (ОБНОВЛЕНИЕ)

Произведите первую установку или обновление системы ГАРАНТ в соответствии с пунктом «Быстрое введение в процесс установки и использования системы» документа «Система ГАРАНТ. Краткое техническое описание».

## ПРОВЕРКА РЕЗУЛЬТАТОВ УСТАНОВКИ (ОБНОВЛЕНИЯ)

1. После завершения установки данных необходимо проверить работоспособность программы (для локальной версии – на машине, куда программа установлена, для сетевой версии – на двух клиентских машинах, как минимум):

- 1.1. Проверьте дату обновления информационного банка (Справка\Информация о комплекте\Дата обновления).
- 1.2. Проверьте работу поиска по реквизитам.
- 1.3. Проверьте сохранность персональных настроек клиента (если были).
- 2. Удалите дистрибутив, если копировали его на жесткий диск клиентской машины.

## ОТКЛЮЧЕНИЕ ЖЕСТКОГО ДИСКА

- 1. Дважды щелкните левой кнопкой мыши по иконке «Безопасное извлечение и удаление устройств» в системной трее (правый нижний угол экрана, рядом с часами) и отключите переносной жесткий диск.
- 2. Отключите кабели в последовательности, обратной п. 2 этапа «Подключение жесткого диска».

# ИНСТРУКЦИЯ ПО УСТАНОВКЕ И ОБНОВЛЕНИЮ КЛИЕНТ-СЕРВЕРНОЙ ВЕРСИИ НА ПЕРЕНОСНОМ ДИСКЕ

ПЕРВИЧНАЯ УСТАНОВКА ОБНОВЛЕНИЕ ДАННЫХ С ОТКЛЮЧЕНИЕМ ПОЛЬЗОВАТЕЛЕЙ ОБНОВЛЕНИЕ ДАННЫХ БЕЗ ОТКЛЮЧЕНИЯ ПОЛЬЗОВАТЕЛЕЙ Для оптимизации работы с пользователями крупных комплектов вводится новый вид поставки системы. Теперь пользователи сетевых клиент-серверных версий могут не устанавливать базы на жесткие диски сервера, а работать с ними непосредственно с подключенного через USB-порт переносного жесткого диска. Такой вид поставки несет сразу два серьезных преимущества для клиентов крупных сетевых комплектов:

- 1) Экономия дискового пространства клиента. Такой тип поставки позволяет высвободить значительные объемы дорогостоящего серверного объема памяти для данных и приложений клиента. Весь массив правовой информации системы ГАРАНТ будет работать с внешнего запоминающего устройства.
- 2) Мгновенное обновление комплекта простой заменой жесткого диска. Это особенно актуально для клиентов, которые по различного рода техническим причинам испытывали трудности с обновлением их ИБ. Теперь достаточно передать клиенту обновленные данные на жесткомдиске, и в результате несложных манипуляций комплект будет обновлен в считанные минуты.

**Внимание!!!** Скорость работы внешнего жесткого диска может быть существенно более медленной, чем скорость работы современного дискового хранилища. Нужно учитывать этот фактор при принятии решения о целесообразности установки версии на переносном носителе конкретному клиенту. Особенно внимательно нужно оценивать эту целесообразность в случае загруженных систем с большим количеством пользователей. Мы рекомендуем использовать переносные SSD-диски c интерфейсом USB 3.0 как самые быстрые. Остальные варианты, такие как HDD USB 3.0 и HDD USB 2.0, проигрывают им по скорости, что может стать причиной заметного дискомфорта при работе пользователей. Также следует учитывать, что скорость разных внешних носителей, например среди HDD USB 3.0, может существенно разниться в зависимости от конкретных характеристик устройства и степени фрагментированности диска. Важным критерием для принятия решения

является сравнение скорости внешнего носителя со скоростью дискового хранилища, используемого у конкретного клиента.

### ПЕРВИЧНАЯ УСТАНОВКА

Для первичной установки клиент-серверной версии на переносном диске нужно выполнить следующие действия:

- 1) Подключите переносной носитель в USB-порт (имейте в виду, что если вы подключаете носитель с интерфейсом USB 3.0, то и подключать его нужно в разъем USB 3.0 (синего цвета, обычно подписан значком USB с буквами SS перед ним), в то время как на данном компьютере могут также присутствовать разъемы USB 2.0).
- 2) Проверьте, какая буква присвоилась диску с подключенным носителем.
- 3) Зайдите в каталог **Garant** подключенного диска и запустите инсталлятор (**F1Setup.exe**).
- 4) Установите обычным образом серверную часть в каталог на жестком диске (не переносном). В этом каталоге на жестком диске будут храниться только файлы оболочки, настройки пользователей и логи; оценка его объема сверху – 10 Гб, чаще всего – не более 1 Гб.
- 5) Откажитесь от запуска Мастера установки данных.
- 6) Установите клиентскую часть обычным образом.
- 7) Остановите сервер приложений ГАРАНТ(через панель управления сервером в системном трее или через оснастку управления службами Windows).
- 8) Зайдите в выбранный при установке оболочки (на шаге 4)

каталог жесткого диска с установленной серверной частью, откройте на редактирование файл garant.ini из корня этого каталога, найдите в нем строку

**-GCMDataPath2={диск:\путь\DATA2}**, измените ее значение на **{имя\_подключенного\_диска\_из\_пункта\_2:)}\GARANT\DATA** (например, GCMDataPath2=F:\GARANT\DATA), сохраните изменения и закройте файл. Если вы планируете производить последующие обновления (замены диска с данными) с отключением пользователей – перейдите к пункту 10.

9) В случае установки систем, обновляемых без отключения пользователей, найдите следующую свободную букву диска в системе и запомните ее. Зайдите в выбранный при установке оболочки (на шаге 4) каталог жесткого диска с установленной серверной частью, откройте на редактирование файл garant.ini из корня этого каталога, найдите в нем строку **-GCMDataPath1={диск:\путь\DATA1}**, измените ее значение на

**{запомненное\_неиспользуемое\_имя\_диска}\GARANT\DATA** (например, GCMDataPath1=G:\GARANT\DATA), сохраните изменения и закройте файл.

10) Запустите сервер приложений ГАРАНТ (аналогично тому, как останавливали его в пункте 7).

Установка завершена, сервер готов к работе.

## ОБНОВЛЕНИЕ ДАННЫХ С ОТКЛЮЧЕНИЕМ ПОЛЬЗОВАТЕЛЕЙ

Для обновления данных клиент-серверной версии на переносном носителе с отключением пользователей нужно выполнить следующие действия:

1) Остановите сервер приложений ГАРАНТ (через панель управления серверомв системномтрее или через оснастку управления службами Windows).

- 2) Проверьте, под каким именем подключен текущий диск с базой данных ГАРАНТ, остановите устройство через стандартную оснастку Windows и отключите устройство. Важно остановить и отключить именно диск с данными ГАРАНТа, а не какое-либо иное подключенное устройство!
- 3) Подключите диск с обновленными данными (по возможности) в тот же разъем и убедитесь, что он подключился под тем же именем, что и старый диск. Если имя диска осталось прежним, переходите к пункту 5.
- 4) Если имя диска изменилось, потребуется отредактировать iniфайл в порядке, описанном в пункте 8 предыдущего раздела.
- 5) Запустите сервер приложений ГАРАНТ (аналогично тому, как останавливали его в пункте 1).

Обновление завершено, сервер готов к работе.

## ОБНОВЛЕНИЕ ДАННЫХ БЕЗ ОТКЛЮЧЕНИЯ ПОЛЬЗОВАТЕЛЕЙ

Для обновления данных клиент-серверной версии на переносном носителе без отключения пользователей нужно выполнить следующие действия:

- 1) Подключите диск с обновлением в USB-порт (имейте в виду, что если вы подключаете носитель с интерфейсом USB 3.0, то и подключать его нужно в разъем USB 3.0 (синего цвета, обычно подписан значком USB с буквами SS перед ним), в то время как на данном компьютере могут также присутствовать разъемы USB 2.0).
- 2) Проверьте, какая буква присвоилась диску с подключенным носителем.
- 3) Зайдите в выбранный при установке оболочки (на шаге 4) каталог жесткого диска с установленной серверной частью, откройте на редактирование файл garant.ini из корня этого каталога, найдите в нем строку **-GCMActiveDataPath{1 | 2}=**.Если значение этого параметра равно 1, посмотрите на параметр **–GCMDataPath2**, если 2 – на параметр **-GCMDataPath1**. Если значение этого параметра уже равно **{имя\_подключенного\_диска\_из\_пункта\_2}:\GARANT\DATA**, например -GCMActiveDataPath1=G:\DATA, то переходите к пункту 6.
- 4) Если значение этого параметра отличается от **{имя\_подключенного\_диска\_из\_пункта\_2}:\GARANT\DATA** – проверьте, свободна ли в данный момент буква диска, прописанная в **garant.ini**. Если она свободна, смените средствами Windows имя подключенного в пункте 1 диска на эту требуемую букву, далее перейдите к пункту 6 инструкции.
- 5) Если требуемая буква диска занята (недоступна), произвести обновление данных без отключения пользователей не получится. Отредактируйте **garant.ini**, указав действительный путь к базе данных, измените значение параметра **–GCMActiveDataPath**, сохраните изменения, остановите сервер приложений и запустите его снова. После этого перейдите к пункту 8.
- 6) Зайдите в выбранный при установке оболочки (на шаге 4) каталог жесткого диска с установленной серверной частью и запустите **TOOLS\bu.bat**.
- 7) После того как закроется окно консоли (bat-файл завершит работу), обновление завершено, обновленный комплект готов к работе.
- 8) Проверьте, под каким именем подключен диск со старой (необновленной) базой данных ГАРАНТ, остановите устройство через стандартную оснасткуWindows и отключите устройство. Важно остановить и отключить именно диск со старыми данными ГАРАНТа, а не какое-либо иное подключенное устройство!
# ИНСТРУКЦИЯ ПО СБОРУ ЛОГ-ФАЙЛОВ

 В целях облегчения сбора пользовательских лог-файлов в версииразработанмеханизмавтоматического формирования и копирования архива с логами. Подробно цели и организационные подробности акции описаны в отдельном документе.

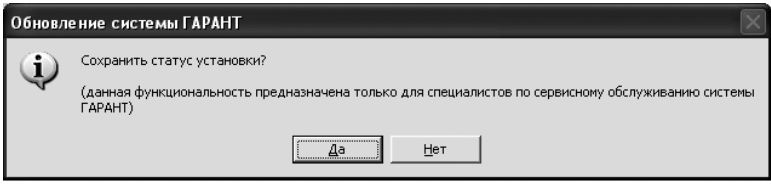

 Для того чтобы им воспользоваться, вам потребуется подготовленный специальным образом носитель – USB флешнакопитель или переносной USB диск.

 Технически автоматизированный сбор лог-файлов пользователей организован следующим образом:

 1) Запустите **datasetup.exe** из каталога с установленным ГАРАНТом. Запустится Мастер установки данных – он работает как обычно.

2) В конце работы Мастера установки данных на экране появится окно **«Произвести сохранение статуса установки?»**. Нажмите кнопку **«Да»** для сохранения лог-файлов.

 После этого вы увидите стандартное окно выбора каталога для сохранения:

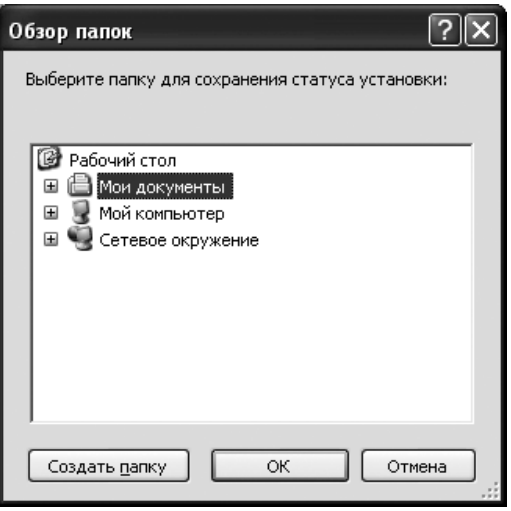

Щелкните мышкой по иконке «Мой компьютер», выберите специально подготовленный носитель, на который вы хотите сохранить лог-файлы пользователей (USB флеш-накопитель или переносной жесткий диск), и нажмите кнопку «ОК». В случае если носитель подготовлен правильно, то есть на нем присутствует файл-хранилище (F1GARANT.GarantLS) и в этом файле-хранилище достаточно свободного места для записи в него лог-файлов пользователя, вы получите сообщение: Статус установки успешно сохранен.

Появление этого сообщения означает успешное окончание сохранения архива лог-файлов пользователя в файл-хранилище.

Если в упомянутом выше файле-хранилище недостаточно места для сохранения лог-файлов, лог-файлы нужно сохранить на другой носитель, а этот носитель нужно сдать специалистам вашей организации.

Если на носителе отсутствует файл-хранилище, сохранение будет произведено по старому алгоритму: архив с лог-файлами пользователей сохранится в выбранный каталог с уникальным названием в формате гггг-мм-дд-чч-мм-сс-???.mf, например 2008-08-27-12-02-07-040 mf

 После сохранения лог-файлов без файла-хранилища вы увидите сообщение:

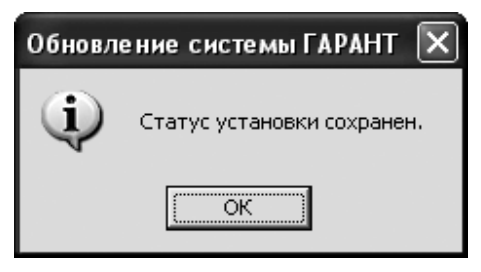

 Появление этого сообщения означает успешное окончание сохранения архива лог-файлов пользователя в виде .mf-файлов в выбранный каталог.

 Подробная инструкция по дальнейшей обработке собранных лог-файлов пользователей доведена до сведения менеджеров.

 Если по какой-либо причине вы хотите отказаться от сохранения лог-файлов, нажмите кнопку **«Нет»** в окне «Произвести сохранение статуса установки?» для завершения установки данных.

**ПОРЯДОК ДЕЙСТВИЙ** СПЕЦИАЛИСТОВ ПО ОБСЛУЖИВАНИЮ СИСТЕМЫ ГАРАНТ аэро ПРИ НАСТРОЙКЕ ИНДИВИДУАЛЬНЫХ НОВОСТНЫХ ЛЕНТ ПРАЙМ

Описанные ниже действия обязательны вне зависимости от того, будет ли пользователь получать новостные ленты по электронной почте.

**Индивидуальные новостные ленты** в системе ГАРАНТ – это подборки аннотаций, удовлетворяющих критериям, заданным в индивидуальной анкете ПРАЙМ.

Аналитическая новостная лента доступна пользователю в двух видах:

- в виде специального раздела «Моя новостная лента», интегрированного в систему ГАРАНТ;
- в виде ежедневных писем по электронной почте либо в виде предоставляемой пользователю бумажной распечатки.

В системе ГАРАНТ можно настроить неограниченное количество различных индивидуальных новостных лент (и, соответственно, оформить заявку на неограниченное количество электронных новостных лент ПРАЙМ).

- 1. Форма для заполнения индивидуальных анкет ПРАЙМ позволяет указать критерии для отбора информации в новостной ленте в системе ГАРАНТ, а также настроить получение новостных лент ПРАЙМ по электронной почте. Форма доступна для заполнения как пользователям, так и специалистам по установке / обновлению системы ГАРАНТ. Во втором случае заполнение анкеты требует консультаций с пользователем – выяснения его интересов, сферы деятельности и др.
- 2. Вызов формы редактора анкет ПРАЙМ доступен пользователям во всех случаях, кроме:
- • поставки системы ГАРАНТ в файл-серверной версии,
- • у пользователей отсутствует соединение с Интернетом.

 В этих случаях доступна только технология заполнения анкет ПРАЙМ силами специалистов обслуживающей организации. Для заполнения анкет ПРАЙМ специалисту обслуживающей организации необходимо запустить утилиту **F1prime.exe** из

каталога Apps папки, в которую установлена система ГАРАНТ (по умолчанию для инсталляционных версий – **С:\Program files\Garant\apps\F1prime.exe**, для версий на переносном носителе – **%GARANT%:\Garant\apps\F1prime**.**exe**). (См. также встроенную справку к утилите F1prime.exe.)

- 3. Перед запуском **F1prime.exe** необходимо закрыть систему ГАРАНТ – одновременная работа на одном компьютере системы и программы настройки новостных лент невозможна.
- 4. Запуск **F1prime.exe** производится:
	- в случае **локальной версии** на компьютере, на котором установлена локальная версия ГАРАНТ;
	- в случае **версий на переносном носителе** на компьютере (компьютерах), на котором (которых) предполагается использование настроенных новостных лент в системе ГАРАНТ;
	- в случае **клиент-серверной версии** на любой рабочей станции или сервере; при запуске на рабочей станции потребуются права на чтение каталога с серверной частью ГАРАНТ;
	- в случае **файл-серверной версии** на любой рабочей станции или на сервере.

*ВАЖНО!!! Чтобы настроенные новостные ленты были доступны всем пользователям файл-серверной версии, необходимо, чтобы на машине, с которой производится запуск F1prime. exe, были права на запись в подкаталог* **%GARANT\_ROOT%\ settings.xml** *(каталог с установленным ГАРАНТом на файловом сервере).*

- 5. Правила и рекомендации по заполнению индивидуальной анкеты ПРАЙМ приведены в документе «Инструкция по заполнению индивидуальной анкеты ПРАЙМ».
- 6. Послезаполненияпараметровкаждойновостнойлентысохраните ее (кнопка**«Сохранить»**внижнемлевомуглуэкранаспараметрамиданнойновостнойленты).Врезультате этогодействияданная новостная лента сохранится в настройках пользователя (в том числе – для всех пользователей сетевой версии).
- 7. После заполнения и сохранения всех новостных лент распечатайте каждую из них (кнопка «Печать...» на панели инструментов) для оформления с пользователем соответствующего приложения к договору.
- 8. Выполните операцию «Экспортировать все индивидуальные настройки в файл» (вызывается через пункт командного меню или нажатием кнопки на панели инструментов). В результате этого действия в каталоге, выбранном в диалоговом окне сохранения, появится файл специального формата с названием Номер\_карточки\_клиента.рѕх. Этот файл будет содержать информацию обо всех сохраненных в настройках данного комплекта индивидуальных лентах (далее эта информация будет использована для оформления электронных новостных лент ПРАЙМ).
- 9. Полученный файл должен быть доставлен любым удобным способом в обслуживающую организацию. Может оказаться полезным отправить этот файл по электронной почте с адреса, на который должна поступать рассылка (это также поможет проверить работоспособность указанного в настройках электронной почты).

Примечание: Файлы Номер\_карточки\_клиента.рѕх будут иметь разные (уникальные) названия для разных клиентов, но для разных комплектов одного клиента это имя будет одинаковым. Обратите<br>внимание на то, что если у одного клиента есть несколько комплектов и для каждого из них нужно настроить электронные новостные ленты ПРАЙМ, то сохраняемые файлы нужно переименовывать после сохранения либо сохранять их в отдельные папки, чтобы не пытаться сохранить файл с одним и тем же названием в одну папку несколько раз. Важно только сохранить расширение .psx, название файла не влияет на его принадлежность.

## ОПИСАНИЕ УТИЛИТЫ СОЗДАНИЯ РАССЫЛКИ ПРАЙМ

НАЗНАЧЕНИЕ

ВИД

УПРАВЛЕНИЕ СПИСКОМ РАССЫЛОК

НАСТРОЙКА ПАРАМЕТРОВ РАССЫЛКИ

Настоящее справочное руководство посвящено описанию утилиты создания рассылки, входящей в состав оболочки системы ГАРАНТ.

## НАЗНАЧЕНИЕ

Утилита создания рассылки предназначена для управления тематиками индивидуальных новостных лент пользователей, в случае если в состав установленного комплекта входит блок ПРАЙМ.

### ВИД

Окно программы состоит из:

- вкладки «Моя новостная лента», на которой отображаются все созданные ленты;
- формы настройки параметров выбранной ленты.

*Общий вид окна программы создания рассылки* 

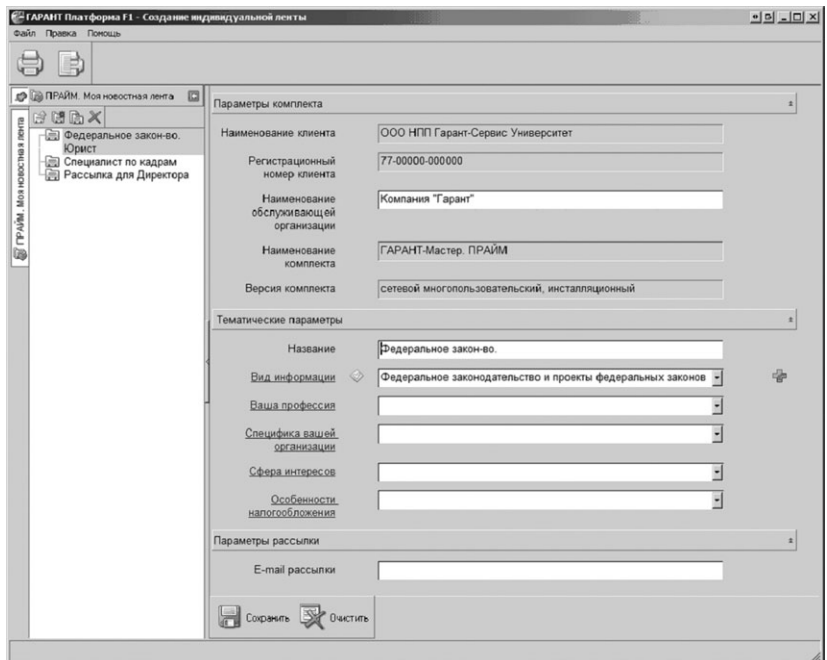

## УПРАВЛЕНИЕ СПИСКОМ РАССЫЛОК

На вкладке, а также в контекстном меню выбранной ленты доступны следующие управляющие команды:

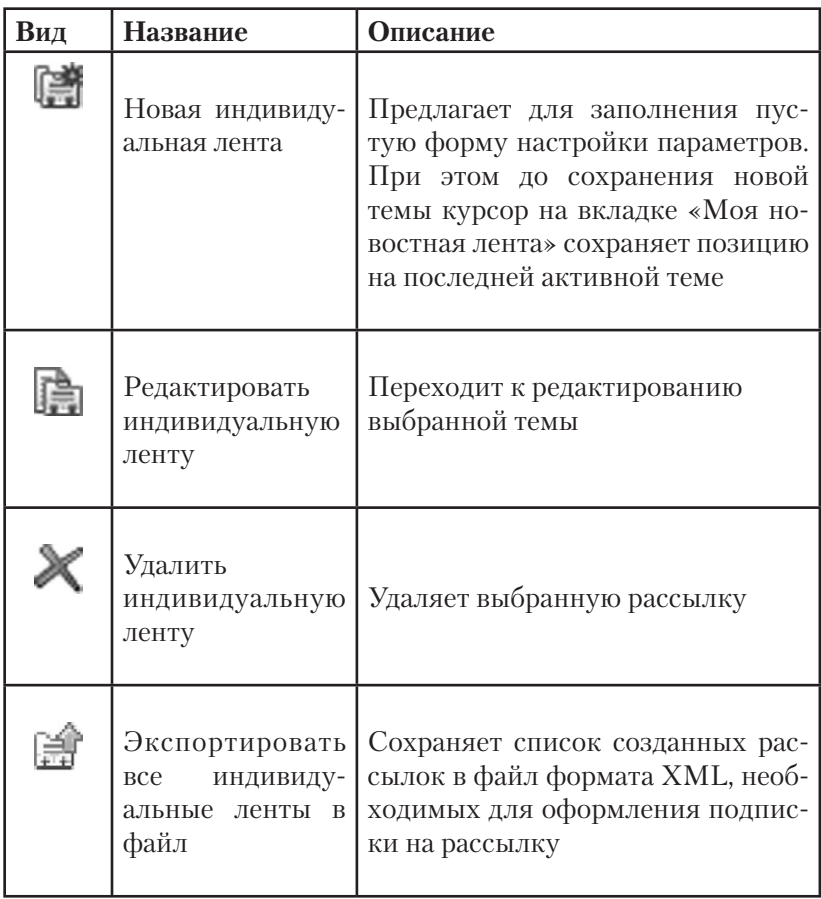

## НАСТРОЙКА ПАРАМЕТРОВ РАССЫЛКИ

Параметры индивидуальной новостной ленты делятся на три группы:

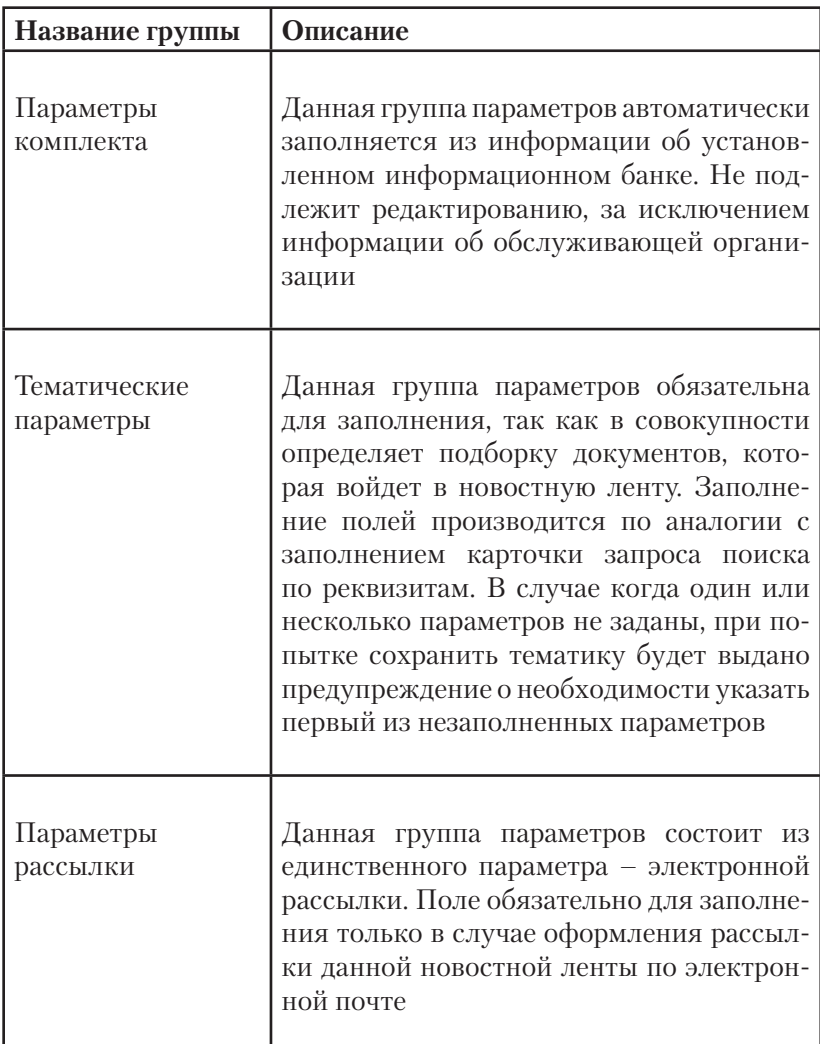

С формой могут быть проделаны следующие операции:

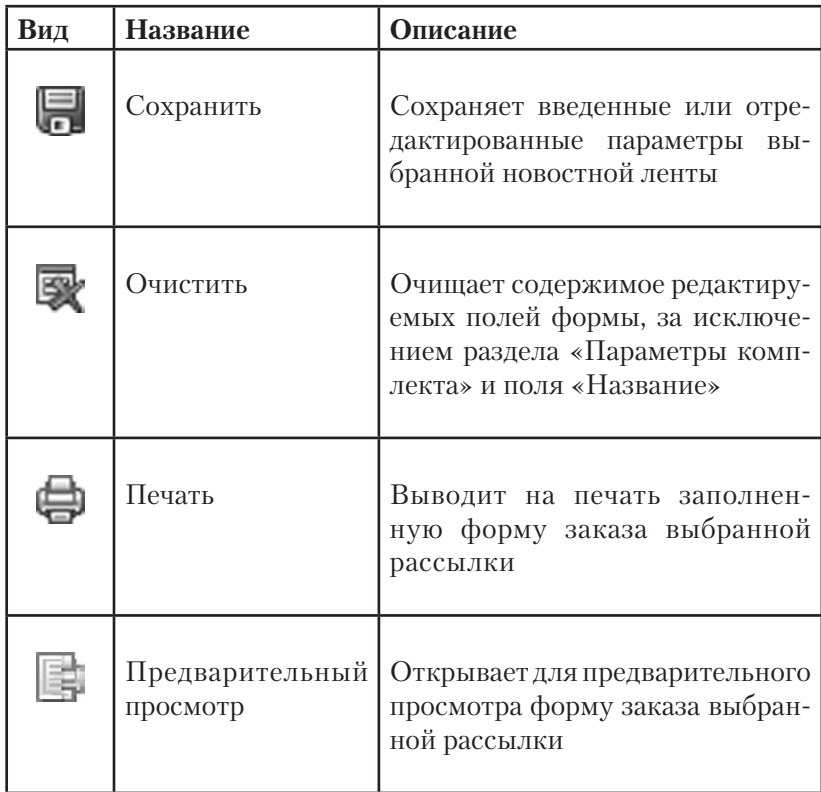

## ИНСТРУКЦИЯ ПО ЗАПОЛНЕНИЮ ИНДИВИДУАЛЬНОЙ АНКЕТЫ ПРАЙМ

ПРАВИЛА ЗАПОЛНЕНИЯ АНКЕТЫ

Важной составляющей сервисного информационного продукта ПРАЙМ является индивидуальная новостная лента. Сделать новостную ленту индивидуальной (исключающей лишнее и предоставляющей информацию для конкретного специалиста со строго очерченными задачами) помогает система тонкой настройки. Для индивидуализации новостной ленты необходимо воспользоваться специально разработанной анкетой. Ответы на вопросы формируют наполнение новостной ленты. Заполненную новостную ленту можно направлять нескольким специалистам. Для этого в строку ввода адресов электронной почты для рассылки нужно ввести несколько адресов через запятую.

Прежде чем заполнять анкету, рекомендуем внимательно изучить всю анкету целиком.

## ПРАВИЛА ЗАПОЛНЕНИЯ АНКЕТЫ

### **1. Количество выбираемых значений и точность ленты**

Число указываемых значений в каждом разделе неограниченно. Но если их будет выбрано слишком много, картина индивидуальной тонкой настройки может быть нарушена. С другой стороны, если слишком узко определить критерии новостной ленты, есть риск пропустить какую-то важную информацию.

### **2. Выбор вида информации**

Определитесь, новости о каких видах правовой информации пользователь хотел бы получать:

- о федеральном законодательстве и проектах законов;
- о судебной практике (включающей в том числе постановления всех 10 окружных федеральных арбитражных судов);
- о региональном законодательстве.

Если пользователю необходимо получать информацию и по законодательству, и по судебной практике, и по региональному законодательству, необходимо отметить все три значения. В этом случае ему будет приходить одно письмо, содержащее три этих раздела. В том случае если по какому-то из этих разделов отсутствуют подходящие документы, соответствующие параметрам новостной ленты, этот раздел в новостную ленту не включается. Если подходящих документов

нет по всем этим разделам, новостную ленту в этот конкретный день пользователь не получит.

Рассылка новостей по федеральному законодательству и проектам федеральных законов производится каждый день (за исключением нерабочих праздничных дней). Рассылка новостей по региональному законодательству - раз в неделю, по понедельникам.

### 3. Избежание противоречивого выбора

При заполнении анкеты следует избегать выбора изначально противоречащих друг другу значений в разделах. В противном случае результат, который будет приходить в виде новостной ленты, вряд ли окажется корректным.

### Пример

Следует помнить, что патентная система налогообложения - налоговый режим, предусмотренный только для индивидуальных предпринимателей. Таким образом, если выбрать в «Сфере интересов» - «Патентная система налогообложения», а в «Специфике организации» - «Акционерное общество», получившийся результат вряд ли будет корректным.

### 4. Выбор подходящей сферы интересов

Без сомнения, сфера деятельности специалиста и сфера его интересов зачастую различаются. Например, если пользователь занимается аудиторской деятельностью, вероятно, в первую очередь его будут интересовать не вопросы организации такой деятельности, а регулирование тех сфер, аудит которых он осуществляет.

При заполнении анкеты необходимо грамотно и наиболее полно очертить именно круг интересов. Если вам трудно выбрать подходящую сферу интересов, проанализируйте анкету на наличие в ней более общих тематик, включающих в себя ваш вопрос.

### Пример

В случае если пользователя интересует информация о нежилых помещениях, то в анкете надо отметить «Сфера интересов»: Строительство, недвижимость, ЖКХ/Нежилые помещения. Если клиент занимается частным охранным бизнесом, то ему необходимо отметить «Сфера интересов»: Суды, адвокатура, нотариат, правоохранительные органы/Частная сыскная и охранная деятельность. Если пользователя занимают вопросы игорного бизнеса, ему следует выбрать в «Сфере интересов» Налоги и налогообложение / Налог на игорный бизнес.

При заполнении анкеты также необходимо учитывать, что некоторые подразделы раздела «Сферы интересов» имеют двухуровневую структуру, что позволяет более точно определить интересующий вас круг вопросов. Так, раздел «Внешнеэкономическая деятельность» содержит подразделы «Импорт товаров», «Экспорт товаров», «Иные таможенные режимы и процедуры» и «Таможенное дело». При этом у вас есть возможность отметить как весь раздел целиком, так и от-.<br>дельные подразделы из этого раздела. В ситуации, когда вы выбираете весь раздел целиком, следует удостовериться, что пользователя действительно интересуют все значения, представленные в этом разделе.

Рассмотрим иную ситуацию. Так, в разделе «Торговля» представлены такие подразделы, как «Торговля продовольственными товарами», «Торговля лекарственными средствами, медицинскими изделиями», «Торговля алкогольной, табачной продукцией» и «Торговля оружием, взрывчатыми материалами». В случае если пользователя интересуют документы по торговле иными видами товаров, в данном разделе ему необходимо отметить подраздел «Иное».

В раздел «Сфера интересов физических лиц» включаются документы, которые могут затрагивать не столько вопросы профессиональной деятельности данного конкретного специалиста, сколько его личные интересы как человека и гражданина.

Например, освещаются такие темы: отпуска и праздничные дни, заполнение декларации по НДФЛ, призыв на срочную военную службу, денежное обращение на территории России и другие.

### 5. Самые значимые документы.

Начиная с версии 7.11 в ПРАЙМе появилась возможность подписаться на самые значимые документы. В отличие от «Сферы интересов физических лиц», данные документы затрагивают вопросы профессиональной деятельности и являются важными для всех юридических лиц и индивидуальных предпринимателей. Это такие темы, как проведение проверок, изменения ключевой ставки, серьезные изменения в Налоговом кодексе и Гражданском кодексе и тому подобные документы.

Рекомендуем при заполнении карточки обязательно отмечать этот раздел.

## ОПИСАНИЕ МЕХАНИЗМОВ РЕЗЕРВНОГО КОПИРОВАНИЯ / ВОССТАНОВЛЕНИЯ ПОЛЬЗОВАТЕЛЬСКИХ НАСТРОЕК СИСТЕМЫ ГАРАНТ аэро

ОБЩИЕ ПРИНЦИПЫ

ОСОБЕННОСТИ СЕТЕВОЙ КЛИЕНТ-СЕРВЕРНОЙ ВЕРСИИ

ОСОБЕННОСТИ ФАЙЛ-СЕРВЕРНОЙ ВЕРСИИ

ОСОБЕННОСТИ ЛОКАЛЬНОЙ ВЕРСИИ

ОСОБЕННОСТИ РАБОЧЕЙ ВЕРСИИ

В новой версии системы ГАРАНТ появилась возможность автоматического резервного копирования пользовательских настроек, а также возможность их восстановления из резервной копии. Принципы механизма резервирования/восстановления делятся на общие и индивидуальные для разных типов установки оболочки.

## ОБЩИЕ ПРИНЦИПЫ

- 1. Включение механизма резервного копирования выполняется параметром **-XMLBackupEnable=1** (стоит по умолчанию).
- 2. Отключение механизма резервного копирования выполняется присвоением параметру **-XMLBackupEnable** значения «0» (можно выставить вручную для отключения сохранения резервной копии настроек).
- 3. Резервная копия настроек сохраняется в подкаталог **XMLBackup** папки с пользовательскими настройками.
- 4. В рамках механизма резервирования выполняется сохранение как групповых настроек (список пользователей с параметрами учетных записей, в том числе с параметрами доступа к услугам правового консалтинга, настройки доступа к серверу консультаций), так и основной части индивидуальных (папки, закладки, комментарии) пользователей.
- 5. Сохранение групповых настроек происходит:
	- при первом выходе из системы любого из пользователей, если папка XMLBackup была пуста;
	- после выхода из оболочки администратора системы (учетная запись ADMIN);
	- при авторегистрации нового пользователя;
	- через семь дней смомента последнего обновления групповых настроек, при выходе из оболочки любого пользователя.
- 6. Сохранение индивидуальных настроек пользователя выполняется после выхода пользователя из оболочки. **ПРИМЕЧАНИЕ!** *Таким образом, при инициировании процедуры восстановления, если пользователь не входил в систему с момента запуска резервирования, его индивидуальные настройки не будут восстановлены, в то время как профиль пользователя сохранится.*
- 7. Восстановление должно выполняться на эталонных («чистых») настройках, содержащих только предустановленные профили пользователей (другими словами, такими настройками, как после первой установки системы с дистрибутива). **ПРИМЕЧАНИЕ!***Восстановление на неэталонных настройках не поддерживается!*
- 8. У локальной и сетевой клиент-серверной версий копия эталонных настроек хранится в подкаталоге %garant  $\text{root}\% \text{Setting} \setminus$ Etaloncopy. В файл-серверной, мобильной и рабочей версиях эталонные настройки хранятся в каталоге %GARANT% Settings.
- 9. Если пароль администратора системы (учетная запись ADMIN) в восстанавливаемых настройках отличается от умолчательного значения (ADMIN), перед запуском процедуры восстановления его необходимо изменить и в эталонных настройках. Подробнее см. пункт «Особенности сетевой клиент-серверной версии».
- 10. Восстановление настроек из резервной копии выполняется параметром -XMLRestoreBackup=1.
- 11. В случае успешной отработки механизма восстановления настроек значение параметра «-XMLRestoreBackup» меняется на 0.

## ОСОБЕННОСТИ СЕТЕВОЙ КЛИЕНТ-СЕРВЕРНОЙ ВЕРСИИ

- 1. Параметр **XMLBackupEnable**, необходимый для включения/ отключения резервного копирования настроек, находится в секции **[F1Server Params]** файла garant.ini серверной части.
- 2. Параметр **XMLRestoreBackup**, необходимый для запуска процедуры восстановления настроек, находится в секции **[F1Server Params]** файла garant.ini серверной части.

В общем случае порядок действий при восстановлении настроек сетевой клиент-серверной версии из текущей резервной копии следующий:

- 1) остановите службу ГАРАНТа;
- 2) сделайте резервную копию каталога %GarantRoot%\ Settings\ XMLBackup, где %GarantRoot% – путь к папке с ГАРАНТом;
- 3) удалите из подкаталога Settings все файлы и папку UserData;
- 4) скопируйте в папку Settings все файлы и папку UserData из каталога Etaloncopy;
- 5) отредактируйте файл garant.ini таким образом, чтобы в секции **[F1Server Params]** появилась строка - **XMLRestoreBackup=1**;
- 6) запустите службу ГАРАНТа. В процессе запуска должно произойти восстановление резервных настроек;
- 7) убедитесь, что прежние настройки пользователей снова доступны, и если это так, удалите папку, созданную на шаге 2.

Если пароль администратора отличается от умолчательного значения (ADMIN), между шагами 4 и 5 выполните следующие действия:

- запустите службу ГАРАНТа;
- войдите в систему с учетной записью администратора (ADMIN/ADMIN) и измените пароль этой учетной записи на нужный:
- остановите службу ГАРАНТа;
- скопируйте содержимое каталога, созданного на шаге 2, обратно в папку %GarantRoot%\Settings\XMLBackup с заменой файлов «поверх».

### ОСОБЕННОСТИ ФАЙЛ-СЕРВЕРНОЙ ВЕРСИИ

- 1. Параметр **XMLBackupEnable**, необходимый для включения/ отключения резервного копирования настроек:
	- а) для всех пользователей файл-серверной версии находится в секции [F1Server Params] файла garant.ini;
	- b) для конкретного пользователя конкретной рабочей станции - можно задать при помощи параметра -XMLBackupEnable в ветке системного реестра НКЕҮ CURRENT USER\Software\Garant.F1 (таким образом можно задать для конкретного пользователя значение этого параметра, отличное от значения параметра для всех пользователей).
- 2. Для запуска процедуры восстановления настроек файл-серверной версии нужно поместить параметр MLRestoreBackup в ветку системного реестра HKEY\_CURRENT\_USER\Software\ Garant. F1 рабочей станции, на которой планируется запустить восстановление.

В общем случае порядок действий при восстановлении настроек конкретного пользователя сетевой файл-серверной версии из текущей резервной копии следующий:

1) сделайте резервную копию подкаталога %GarantSettingsRoot% Settings\XMLBackup, где%GarantSettingsRoot% - путь к пап-

ке с настройками ГАРАНТа ланного пользователя (по умолчанию c:\ Documents and Settings\%username%\Application Data\ Garant-NET);

- 2) удалите из подкаталога Settings все файлы и папку UserData:
- 3) скопируйте в папку Settings все файлы и папку UserData из каталога с эталонными настройками;
- 4) импортируйте в системный реестр гед-файл следующего солержания:

REGEDIT4 [HKEY CURRENT USER\SOFTWARE\Garant.F1] «-XMLRestoreBackup» = < 1»;

- 5) запустите ГАРАНТ: в процессе запуска должно произойти восстановление резервных настроек;
- 6) убедитесь, что прежние настройки снова доступны, и, если это так, удалите папку, созданную на шаге 1.

## ВНИМАНИЕ !!! ОСОБЕННОСТИ ЛОКАЛЬНОЙ ВЕРСИИ

- 1. Параметр XMLBackupEnable, необходимый для включения/отключения резервного копирования настроек, находится в секции [F1Server Params] файла garant.ini.
- 2. Для запуска процедуры восстановления настроек локальной версии нужно поместить параметр MLRestoreBackup в ветку системного реестра HKEY CURRENT USER\ Software\ Garant F1

В общем случае порядок действий при восстановлении локальной версии из текущей резервной копии следующий:

1) сделайте резервную копию подкаталога %appdata% Garant-Local\Settings\XMLBackup, где %appdata% - переменная среды Windows, указывающая на подкаталог Application Data профиля текущего пользователя Windows:

- 2) удалите из подкаталога Settings все файлы и папку UserData:
- 3) скопируйте в папку Settings все файлы и папку UserData из каталога Etaloncopy;
- 4) импортируйте в системный реестр гед-файл следующего содержания:

REGEDIT4 [HKEY CURRENT USER\SOFTWARE\Garant.F1] «-XMLRestoreBackup»=«1»;

- 5) запустите ГАРАНТ; в процессе запуска должно произойти восстановление резервных настроек;
- 6) убедитесь, что прежние настройки снова доступны, и, если это так, удалите папку, созданную на шаге 1.

### ОСОБЕННОСТИ РАБОЧЕЙ ВЕРСИИ

- 1. Для пользователей рабочего диска резервное копирование настроек всегда выполняется по умолчанию, так как в секции [F1Server Params] файла garant.ini присутствует строка -XMLBackupEnable=1. Для отключения ведения резервной копии настроек пользователя конкретной рабочей станции лостаточно добавить в ветку системного реестра HKEY CURRENT USER\ Software\Garant.F1 napamerp XMLBackupEnable= $\overline{0}$ (значение из реестра является приоритетным для оболочки относительно значения в конфигурационном файле).
- 2. Для запуска процедуры восстановления настроек рабочей версии нужно поместить параметр MLRestoreBackup в ветку системного реестра HKEY CURRENT USER\ Software\Garant. F1 рабочей станции, на которой планируется запустить вос-СТЭНОВЛЕНИЕ

В общем случае порядок действий при восстановлении настроек рабочей версии из текушей резервной копии следующий:

- 1) сделайте резервную копию подкаталога %GarantSettingsRoot% Settings\XMLBackup, где %GarantSettingsRoot% - путь к папке с настройками ГАРАНТа данного пользователя (по умолчанию c:\Documents and Settings\%username%\ Application Data\Garant-DVD);
- 2) удалите из подкаталога Settings все файлы и папку UserData:
- 3) скопируйте в папку Settings все файлы и папку UserData из каталога с эталонными настройками;
- 4) импортируйте в системный реестр гед-файл следующего содержания: REGEDIT4 [HKEY CURRENT USER\SOFTWARE\ Garant.F1] «-XMLRestoreBackup»=«1»;
- 5) запустите ГАРАНТ; в процессе запуска должно произойти восстановление резервных настроек;
- 6) убедитесь, что прежние настройки снова доступны, и, если это так, удалите папку, созданную на шаге 1.

## ВОПРОСЫ И ОТВЕТЫ

ВОЗМОЖНЫЕ СООБЩЕНИЯ МАСТЕРА ЗАГРУЗКИ ПАКЕТНОГО ПОПОЛНЕНИЯ

ВОЗМОЖНЫЕ СООБЩЕНИЯ МАСТЕРА УСТАНОВКИ ПАКЕТНОГО ПОПОЛНЕНИЯ

ВОЗМОЖНЫЕ СООБЩЕНИЯ МАСТЕРА УСТАНОВКИ ДАНЫХ

ЧАСТЫЕ ВОПРОСЫ ПО ТЕХНИЧЕСКИМ ОСОБЕННОСТЯМ РЕАЛИЗАЦИИ УСЛУГИ ПРАВОВАЯ ПОДДЕРЖКА ОНЛАЙН

ВОПРОСЫ, ЧАСТО ЗАДАВАЕМЫЕ СПЕЦИАЛИСТАМ СЛУЖБЫ ТЕХНИЧЕСКОЙ ПОДДЕРЖКИ

## ВОЗМОЖНЫЕ СООБЩЕНИЯ МАСТЕРА ЗАГРУЗКИ ПАКЕТНОГО ПОПОЛНЕНИЯ

#### *Сообщения программы*

В этом разделе поясняются некоторые сообщения, которые могут встретиться в процессе загрузки пакетного пополнения.

*Сервер пакетного пополнения не отвечает*

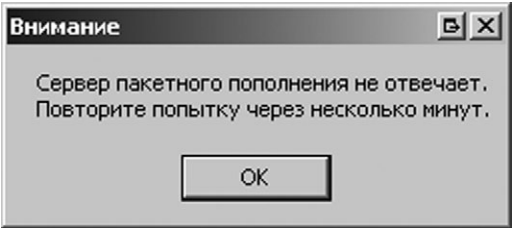

Программе не удалось получить доступ к сети Интернет или обнаружить сервер пакетного пополнения. Скорее всего, причина в физическом отсутствии доступа к сети или в некорректных настройках Интернета, выставленных в операционной системе: **Пуск(Start): Панель управления(Control Panel): Свойства обозревателя (Internet Options): вкладка «Подключение» (Connections)**.

Наличие корректного доступа в Интернет вы можете проверить, следующей последовательностью действий:

- запустите Internet Explorer;
- перейдите на интернет-сайт системы ГАРАНТ в раздел «Телекоммуникационное обновление»;
- введите логин и пароль.

Если страница откроется успешно, то сеть и настройки в порядке.

### *Неверный логин или пароль*

Данное сообщение появляется, если при подключении к серверу вы указали неверный логин или пароль.

*Неверный логин или пароль*

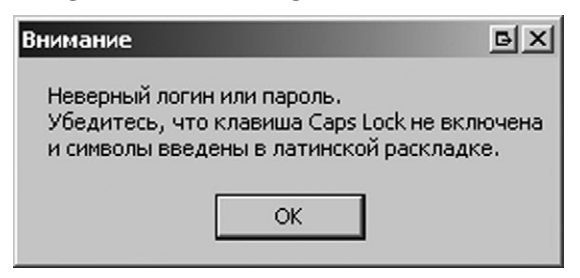

Две самых частых ошибки – использование русской раскладки и несоблюдение регистра символов (большие и маленькие буквы) при вводе логина или пароля.

Уточнить забытый логин или пароль можно у обслуживающего менеджера.

*Для комплекта .. за период с .. по .. обновление не предусмотрено*

На сервере отсутствуют файлы с обновлением для вашего комплекта банка данных.

За разъяснением причин следует обратиться к обслуживающему менеджеру.

*Обновление за период не предусмотрено*

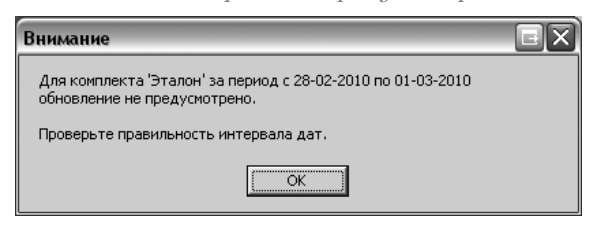

Для комплекта «Эталон» не предусмотрено обновление за период с 28.02.2010 по 01.03.2010.

### *Введен недопустимый интервал дат*

Поскольку на сервере не может быть обновлений за будущие дни, дата «По» не должна превышать текущую дату. Второе обязательное условие – дата «С» должна быть меньше даты «По».

*Введен недопустимый интервал дат*

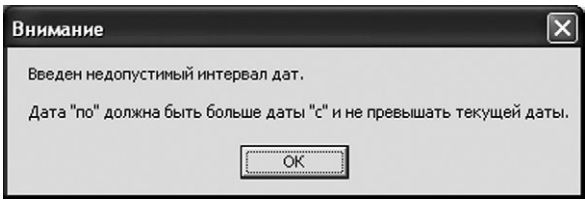

## ВОЗМОЖНЫЕ СООБЩЕНИЯ МАСТЕРА УСТАНОВКИ ПАКЕТНОГО ПОПОЛНЕНИЯ

### *Сообщения программы*

В этом разделе поясняются некоторые сообщения, которые могут встретиться в процессе распознавания дельт общего порядка действий.

### *Тома отсутствуют или повреждены*

В каталоге DELTA находится неполный набор томов, на которые дельта была разбита сервером пакетного пополнения. Вероятные причины:

- с сервера скачаны не все тома: **следует** скачать недостающие;
- некоторые тома скачались с повреждениями: **следует** повторно скачать поврежденные тома;
- при сохранении у некоторых томов была нарушена структура названия:

 **следует** привести названия перечисленных томов в соответствие со структурой **<имя\_тома>**.**<порядковый\_номер\_ тома>**;

 • при получении по электронной почте некоторые тома были утеряны:

 **следует** до вечера следующей после рассылки пятницы ска-

чать указанные тома вручную, в противном случае снова придется получать всю дельту.

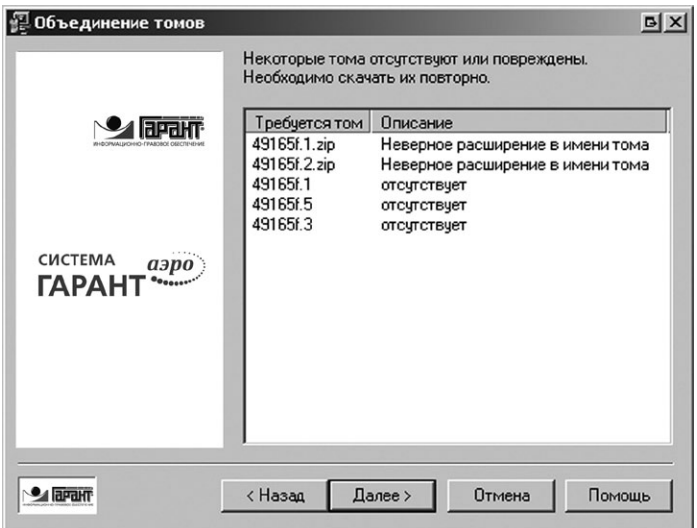

*Тома отсутствуют или повреждены*

Для объединения дельты не хватает тома с индексом 2. Возможно, том 2 поименован не соответствующим образом.

### *Поврежден архив*

Проверьте наличие свободного места на диске и права пользователя. Если с этим все в порядке, возможно, программа обнаружила поврежденные архивы. Скорее всего, повреждение произошло во время скачивания, поэтому необходимо получить перечисленные файлы повторно.

*Появление сообщения «Поврежден архив»*

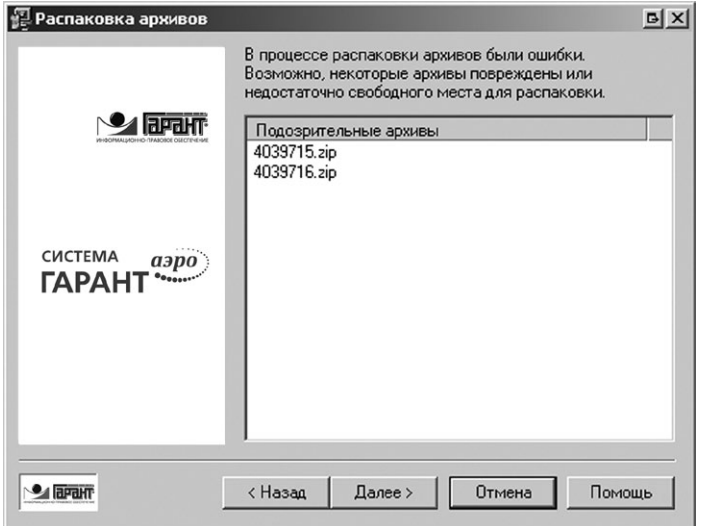

*Повреждена дельта*

Вероятная причина – во время скачивания произошло повреждение, поэтому необходимо получить перечисленные дельты повторно.

*Появление сообщения «Повреждена дельта»*

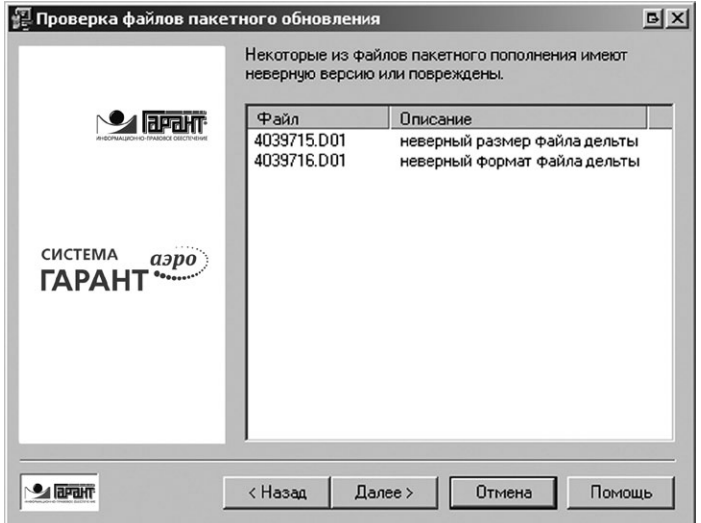

#### *Лишние сегменты*

Дельты предназначены для обновления комплекта, отличного по составу от установленного. В состав установленного комплекта не входят перечисленные сегменты.

Полный перечень лишних сегментов в наполнении дельты можно посмотреть в файле протокола **<Garant-F1 path>\logs\update. log**.

Для приведения в соответствие составов дельты и установленного комплекта следует обращаться к обслуживающему менеджеру.

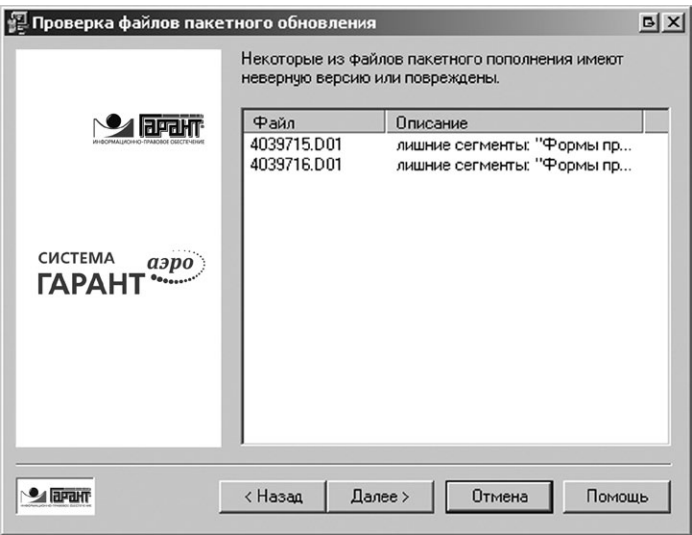

*Появление сообщения «Лишние сегменты»*

В составе дельты есть как минимум один лишний сегмент «ГАРАНТ-ИнФарм: Лекарства и фирмы», который не входит в состав установленного комплекта.

#### *Отсутствуют сегменты*

Дельты предназначены для обновления комплекта, отличного по составу от установленного. В составе дельты нет обновлений для перечисленных сегментов, входящих в состав установленного комплекта.

Полный перечень недостающих сегментов в наполнении дельты можно посмотреть в файле протокола **<Garant-F1 path>\logs\ update.log**.

Для приведения в соответствие составов дельты и установленного комплекта следует обращаться к обслуживающему менеджеру.

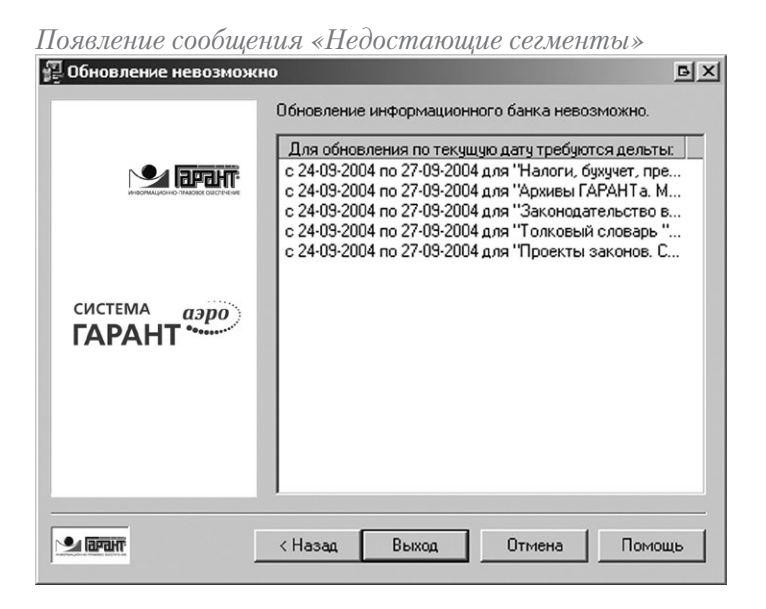

В составе найденной дельты нет данных для обновления сегмента «ГАРАНТ-ИнФарм: Лекарства и фирмы», входящего в состав установленного комплекта.

## ВОЗМОЖНЫЕ СООБЩЕНИЯ МАСТЕРА УСТАНОВКИ ДАННЫХ

### *Сообщения программы*

В этом разделе поясняются некоторые сообщения, которые могут встретиться в процессе установки или обновления (переустановки) информационного банка.

### Дистрибитив не найден

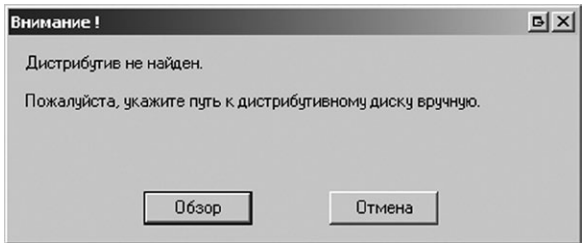

Если при обновлении Мастеру установки не удается найти дистрибутив системы на том же лиске, с которого она была установлена (или обновлена в прошлый раз), Мастер установки предложит вам указать путь к диску с обновлением вручную. Нажмите кнопку «Обзор» и выберите диск (или каталог), содержащий дистрибутив системы с новой версией информационного банка.

Однако всегда остается возможность УСТАНОВИТЬ комплект ГАРАНТа с дистрибутива. Под установкой понимается инсталляция системы (оболочка + данные) в пустой каталог.

Сообщения, встречающиеся при копировании

Вставьте диск  $N_0$ 

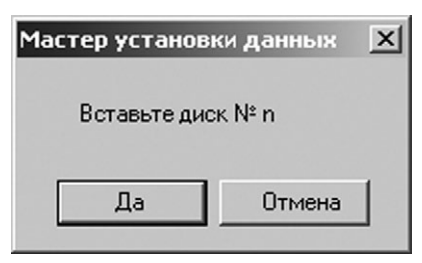

 $(\text{rge n=1,2,3...}).$ 

Сообщение появляется при установке данных с многодискового листрибутива. В этом случае нужно вставить в привод лиск с указанным в сообщении номером, дождаться его распознавания приводом (индикатор чтения с носителя должен погаснуть), после чего выбрать утвердительный ответ на сообщение о запросе.

Проверить порядковый номер диска можно по наличию в каталоге Garant (дистрибутивного диска) файла с именем disc и расширением, идентичным его номеру.

*Ошибка чтения файла*

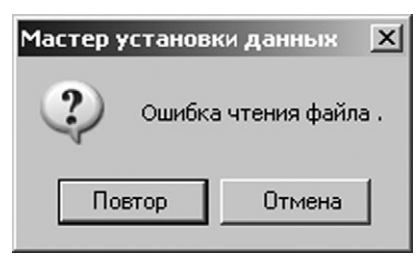

Данное сообщение появляется в случае с затруднением чтения дистрибутивного диска СD- или DVD-приводом.

Этому может быть две причины:

- привод нуждается в чистке специальным чистящим диском;
- диск физически поврежден и требует замены.

#### *Пример диагностики ошибки чтения*

### **Условия**

- устанавливаем «ГАРАНТ-Универсал» (3 диска);
- СD-привод: Е:\;
- каталог установки: C:\Garant;
- на диске C:\ свободно 1 Гб данных;
- в процессе копирования данных получаем ошибку чтения файла.

### **Алгоритм**

 • Шаг 1. Выдвигаем, а затем задвигаем лоток CD-привода, после чего повторяем попытку чтения нажатием кнопки **«Retry»**;

 **Результат:** установка продолжается, однако после перехода ко второму диску снова появляется сообщение об ошибке чтения;

- Шаг 2. Повторяем действия Шага 1; **Результат:** ошибка повторяется;
- Шаг 3. Прерываем установку;
- Шаг 4. Копируем содержимое  $E \setminus G$ arant $\Delta \$ второго диска во временную папку на диск C:\;

**Результат:** появляется ошибка чтения файла;

 • Шаг 5. Пробуем скопировать этот файл на соседней машине.

**Результат:** ошибка чтения файла повторяется.

**Итог:** Дистрибутив поврежден и нуждается в замене. За новым дистрибутивом следует обращаться к обслуживающему менеджеру.

### *Прочие сообщения*

*Возможно, нет необходимого места в каталоге Data*

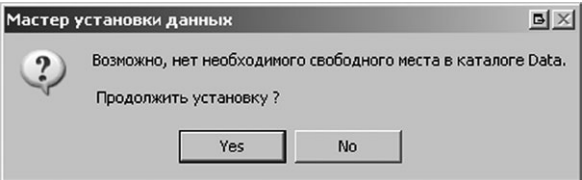

При появлении такого сообщения следует убедиться, что на диске, куда устанавливается банк данных системы ГАРАНТ, достаточно свободного места для его размещения. А у пользователя, выполняющего установку, достаточно прав на этот каталог. Если эти условия выполняются, можно продолжать установку нажатием кнопки **«Далее»**.
# ЧАСТЫЕ ВОПРОСЫ ПО ТЕХНИЧЕСКИМ ОСОБЕННОСТЯМ РЕАЛИЗАЦИИ УСЛУГИ ПРАВОВАЯ ПОДДЕРЖКА ОНЛАЙН

# **Вопрос 1:**

*Как это работает?* 

#### **Ответ:**

- a) сервер приложений ГАРАНТа в клиент-серверной версии (иоболочка ГАРАНТ–в остальных версиях) вмомент отправки введенной в карточку правовой поддержки консультации устанавливает по **80-му порту** tcp-соединение с серверомконсультаций компании «Гарант» **consulting1.garant.ru** (далее –соединение с СК); если соединение установлено, запрос передается на СК, далее соединение разрывается; если установить соединение не удается, пользователю выдается сообщение о невозможности отправить данные на СК, запрос сохраняется в папку **«Исходящие запросы»**, откуда будет автоматически отправлен, когда соединение будет установлено; после отправки запрос перемещается в папку **«Запросы в обработке»**; после получения ответа запрос помещается в папку **«Ответы»**;
- b) во время работы с системой при наличии неотправленных запросов или неотвеченных отправленных запросов система пытается установить соединение с СК с периодичностью по умолчанию **один раз в 15 минут** (соответственно для отправки запросов из папки «Исходящие запросы» или для проверки, не пришел ли ответ); если соединение установить не удается, никакой нотификации об этом пользователю выдано не будет; через 15 минут будет выполнена новая попытка установить соединение; если неотвеченных или неотправленных запросов в настройках нет, соединения с СК не устанавливаются до момента отправки запроса пользователем;
- c) кроме того, сервер приложений в клиент-серверной версии (и оболочка ГАРАНТ – в остальных версиях) при запуске проверяет в настройках наличие неотвеченных и неотправленных запросов и в случае их обнаружения устанавливает соединение с СК;
- d) при отправке подтверждения на получение ответа и при выставлении оценки ответа система устанавливает соединение и отправляет данные на СК; если установить соединение не удается, пользователю выдается сообщение об этом; при этом повторную попытку отправить подтверждение или оценку на СК нужно будет выполнять вручную;
- e) кроме того, ответ консультанта может быть доставлен в виде файла (по почте, на диске и др.) и после этого импортирован в оболочку; эту возможность можно использовать в случае, если соединение с СК не удается установить по какой-либо причине; для того чтобы полученный в файле ответ показывался в оболочке, нужно запустить ГАРАНТ, перейти на вкладку **«Мои документы»**, кликнуть правой кнопкой мыши по пункту **«Мои консультации»** и выбрать в контекстном меню пункт «Импортировать»; в появившемся диалоговом окне **«Импортировать консультацию»** нужно выбрать полученный файл (с расширением .xml) и нажать кнопку **«Открыть»**.

**Внимание!!!** Этот файл может быть получен только из отдела поддержки пользователей НПП «Гарант-Сервис»; после получения файл не должен редактироваться. В противном случае файл не получится импортировать в оболочку.

#### **Вопрос 2:**

*Какие разрешения должны быть прописаны в фаерволе?* 

## **Ответ:**

Заметим, что соединения **по 80-му порту** и так разрешены в большинстве случаев – для того, чтобы браузером можно было просматривать веб-страницы. В списках запрещенных сайтов СК вряд ли может оказаться. Однако бывает, что по умолчанию все внешние соединения всех приложений запрещаются фаерволом и разрешаются для каждого доверенного приложения (например, браузера) отдельно.Такимобразом, иногда нужно будет разрешить в фаерволе соединения с СК для перечисленных ниже программных модулей системы ГАРАНТ. В зависимости от фаервола для доступа к серверу консультаций из оболочки могут потребоваться следующие разрешения:

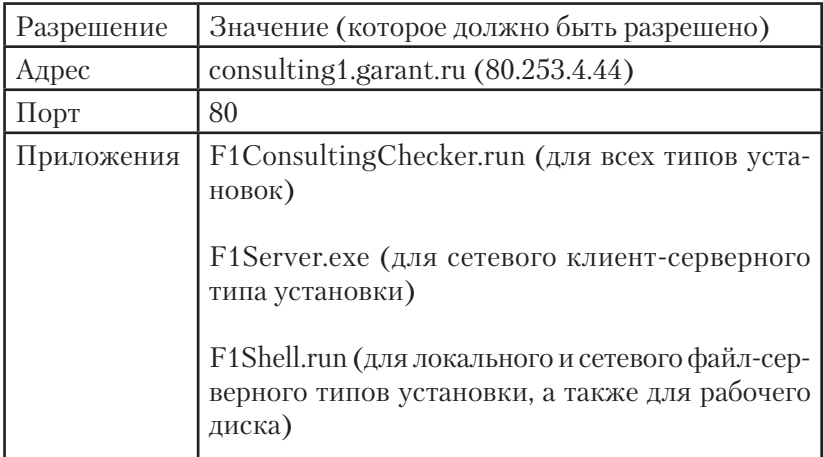

### **Вопрос 3:**

Как и куда прописываются настройки доступа в Интернет (настройки прокси)?

## Ответ:

 $\Pi$ ри

- а) установке локальной, клиент-серверной или файл-серверной оболочки инсталлятором, а также
- b) первом запуске оболочки рабочей версии, а также
- с) первом запуске оболочки файл-серверной версии на каждой рабочей станции: система ГАРАНТ определяет параметры соединения с Интернетом с помощью специальной утилиты **F1ConsultingChecker.exe** (далее – чекер) и сохраняет их (см. таблицу); в дальнейшем эти настройки используются сервером приложений (или оболочкой) для соединения с СК; эти настройки могут быть изменены и после инсталляции (см. описание в разделе «Система ГАРАНТ. Краткое техническое описание»).

В автоматическом режиме чекер пытается установить соединение с СК без прокси и через прокси по указанному в настройках Internet Explorer адресу и порту («Использовать настройки из системного реестра»). Если не удается установить соединение этими двумя способами. то:

- а) при запуске из-под инсталлятора и первом запуске рабочей версии чекер запустится в ручном режиме и предложит ввести параметры прокси вручную; например, чекер не сможет без ручной настройки установить соединение через прокси с авторизацией - потребуется один раз ввести логин и пароль на прокси;
- b) при первом запуске на рабочих станциях оболочки файлсерверной версии чекер в ручном режиме не запустится; это позволит избежать лишних вопросов пользователей, однако потребует дополнительной настройки в случае, если пользователь пожелает воспользоваться консультациями.

Если на компьютере не найдены сетевые интерфейсы (не определен IP-адрес), чекер, запущенный из инсталлятора, не будет предлагать указать настройки. В зависимости от типа установленной оболочки возможны два варианта расположения настроек, сохраняемых утилитой F1ConsultingChecker.exe:

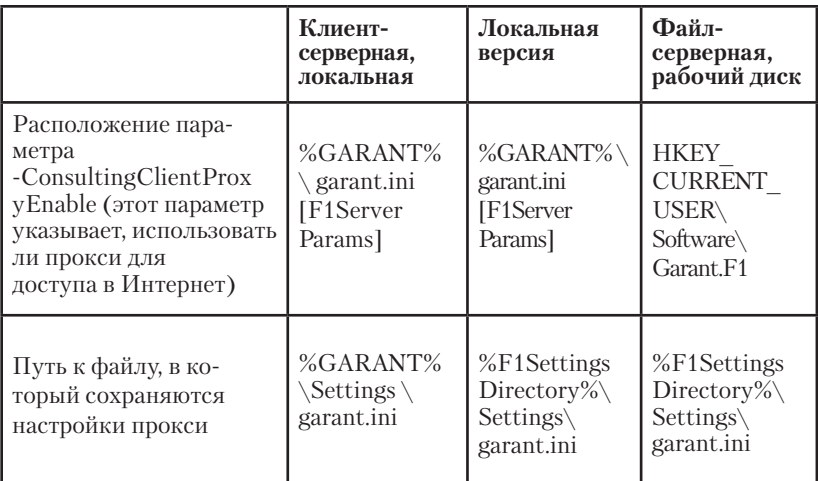

%GARANT% - папка, в которую установлен ГАРАНТ. %F1SettingsDirectory% - папка, куда сохраняются настройки текущего пользователя сетевой файл-серверной версии или рабочего диска (определяется значением параметра InstallRoot ветки системного реестра HKEY CURRENT USER\Software\ Garant.F1-Launcher).

## **Вопрос 4:**

*С какого компьютера устанавливается соединение с Интернетом в разных версиях ГАРАНТа?* 

# **Ответ:**

В клиент-серверной сетевой версии, вне зависимости от того, где запущена оболочка, соединение всегда устанавливается с сервера ГАРАНТа. Для остальных типов установки (локальная, файлсерверная сетевая, рабочий диск) соединение устанавливается непосредственно с клиентского компьютера, на котором запущена оболочка.

# **Вопрос 5:**

*Файл-серверная версия и настройки прокси – как избежать отдельной настройки на каждой машине?* 

#### **Ответ:**

Соединение с СК в случае файл-серверной версии производится с каждой отдельной рабочей станции. Однако если для всех рабочих станций в организации разрешен выход в Интернет без прокси или через прокси-сервер, доступный по одинаковому для всех адресу и порту, достаточно указать эти значения при инсталляции файлсерверной версии. В случае если используется прокси-сервер с авторизацией, то для того, чтобы соединение с СК было доступно для всех рабочих станций без отдельной настройки,можно сделать следующее:

- а) завести на прокси-сервере специальный аккаунт для пользователей ГАРАНТа (например, логин garant и пароль garant);
- b) разрешить для этого аккаунта доступ к серверам компании ГАРАНТ (**\*.garant.ru**) **по 80-му порту**;
- c) при инсталляции указать в чекере адрес и порт доступного всем прокси-сервера (например, адрес proxy и порт 8080), а также поставить в чекере галочку **«Авторизация на прокси»** и ввести в поля **«Логин»** и **«Пароль»** выбранные значения (в нашем примере – garant);
- d) убедиться, что с введенными настройками СК доступен;
- е) сохранить изменения.

В результате таких действий настройки прокси на рабочих станциях будут определены автоматически. Эти параметры можно изменить для всех пользователей файл-серверной версии и позднее (см. следующий вопрос).

#### **Вопрос 6:**

Файл-серверная версия и настройки прокси – как изменить их централизованно (без запуска чекера на каждой рабочей станции?

#### OTR<sub>e</sub>T:

Чтобы централизованно изменить настройки доступа в Интернет для всех пользователей файл-серверной версии, не изменявших эти настройки самостоятельно (то есть для тех, кто не запускал на своем компьютере утилиту F1ConsultingChecker), нужно:

- а) запустить утилиту F1ConsultingChecker.exe с ключом -4all (при запуске с этим ключом утилита будет сохранять настройки не в домашний каталог, а в каталог с эталонными настройками в серверной части - %Garant%\Settings\garant.ini);
- b) вписать в полях настройки этой утилиты нужные параметры (адрес и порт прокси-сервера, данные для авторизации на прокси - в случае надобности);
- с) сохранить изменения.

После этого на всех компьютерах, на которых не задавались отдельно настройки прокси (не запускался F1ConsultingChecker), оболочки начнут запускаться с измененными параметрами доступа к прокси-серверу. Признаком запуска чекера на клиенте является наличие в клиентском garant.ini строки «synchronize=0».

### **Вопрос 7:**

*Логи чекера – где они хранятся?* 

# **Ответ:**

В случае клиент-серверной сетевой и локальной версий по умолчанию – **%GARANT%\logs\ checker.log**.

В остальных случаях (файл-серверная сетевая, рабочий диск) файл называется **F1ConsultingChecker.log** и по умолчанию находится в пользовательском **Temp-е** (определяется значением пользовательской переменной среды Temp: **«Мой компьютер\ Свойства\Дополнительно\Переменные среды\ Пользовательские переменные\Temp»**).

### **Вопрос 8:**

*Как ограничить доступ пользователей к услуге платных консультаций?* 

### **Ответ:**

Руководство организаций клиентов может не захотеть, чтобы у всех сотрудников их организаций была возможность пользоваться платными консультациями (для минимизации расходов, например). Для этого введен механизм ограничения прав доступа пользователей к платным консультациям.

В клиент-серверной версии он осуществляется посредством Администратора пользователей (подробнее см. readme.rtf). По умолчанию платные консультации доступны всем пользователям. При помощи Администратора пользователей можно:

- а) запретить доступ всем пользователям (включая вновь зарегистрированных), после чего
- b) разрешить доступ тем пользователям, для которых это сочтут нужным; кроме того, можно:
- c) оставить доступ к платным консультациям для всех пользователей (включая вновь зарегистрированных), после чего

d) запретить доступ тем конкретным пользователям, чьи консультации организация не намерена оплачивать; если такой пользователь заведет в системе ГАРАНТ новый аккаунт, он сможет пользоваться консультациями до тех пор, пока это не будет запрещено.

Напоминаем, что ограничен будет доступ только к платным консультациям. Если пользователю запрещено получать платные консультации, то в момент прихода уведомления об оплате и его положительного ответа («Да, согласен оплатить») такому пользователю выдается сообщение специального вида («Использование платной консультационной услуги запрещено, обратитесь к ад**министратору системы»)** и подтверждение оплаты не принимается. Если администратор системы разрешит данному пользователю использование платной услуги, то он сможет еще раз открыть уведомление (из папки «Запросы в обработке») и подтвердить оплату консультации.

Бесплатные консультации останутся доступными для всех пользователей.

В случае всех остальных версий (локальной, файл-серверной и рабочей) администратор клиента может ограничить доступ пользователей двумя способами:

- а) через Администратор пользователей, запускаемый на каждой рабочей станции - так же, как и в клиент-серверной версии; -<br>будет ограничен доступ к платным консультациям, бесплатные останутся доступными; продвинутый пользователь сможет обойти это ограничение, удалив каталог со своими настройками и создав его заново:
- b) ограничением доступа к СК (consulting1.garant.ru:80) для вы-<br>бранных Администратором пользователей средствами ограничения доступа в Интернет (фаерволы, прокси и др.); в этом случае будут недоступны все консультации - и платные, и бесплатные.

#### **Вопрос 9:**

СК недоступен – какие действия нужно предпринять?

#### Ответ:

Недоступность сервера может быть замечена вами при работе в оболочке (не отправляются консультации), а также при соответствующем ответе чекера на нажатие кнопки «Тест».

Если СК недоступен при работе из оболочки - запустите чекер. Если при проверке из чекера СК доступен - убедитесь, что вы сохранили введенные в него настройки, и перезапустите сервер приложений ГАРАНТа (в случае клиент-серверной версии) и оболочку ГАРАНТ - в случае всех остальных версий.

Если СК все еще недоступен из оболочки - проверьте, не получилось ли так, что в фаерволе разрешены соединения с СК для чекера и не разрешены для сервера приложений или для оболочки ГАРАНТ. Если так - разрешите в фаерволе соединения с СК и для сервера или оболочки ГАРАНТа (см. также вопрос 3). Например, авторизация на прокси или разрешения в фаерволе могут быть основаны на имени пользователя в сети. Тогда чекер (запущенный из-под пользовательского аккаунта) сможет соединиться с СК, а сервер приложений в клиент-серверной версии (запущенный по умолчанию из-под аккаунта LocalSystem) соединиться с СК не сможет. Эту проблему можно решить, запуская сервер приложений ГАРАНТа из-под реального аккаунта на этом компьютере с администраторскими правами (и зарегистрировав этот аккаунт на прокси или фаерволе).

Если СК все еще недоступен из оболочки, обратитесь к специалисту по технической поддержке вашей компании.

Если СК недоступен и в чекере, воспользуйтесь следующим алгоритмом разрешения сбоя (некоторые шаги могут быть пропущены в зависимости от конкретных условий):

- а) запустите браузер и зайдите на страницу www.garant.ru; если она недоступна, может быть, на данном компьютере запрещен доступ в Интернет; посоветуйтесь с «хозяином» этого компьютера; если страница в браузере доступна - см. далее;
- b) проверьте в чекере режимы «Не использовать прокси-сервер» и «Использовать настройки из системного реестра»; если СК недоступен при этих режимах - см. далее;
- с) поставьте галочку «Настроить параметры прокси-сервера»; введите правильный адрес прокси-сервера, порт прокси-сервера; убедитесь, что ввели эти данные правильно; в качестве адреса прокси-сервера может потребоваться ввести: доменное имя (например, proxy), доменное имя с суффиксом домена (например, proxy.domain.ru) или IP-адрес; для выполнения этого пункта может потребоваться консультация «хозяина» компьютера или администратора в организации; если СК недоступен - см. далее;
- d) не используется ли авторизация на прокси? если используется - поставьте соответствующую галочку и введите логин и пароль на прокси; убедитесь, что ввели эти параметры правильно; убедитесь, что указанный аккаунт на прокси-сервере позволяет устанавливать соединение с СК; для выполнения этого пункта может потребоваться консультация «хозяина» компьютера или администратора в организации; если СК недоступен - см. далее;
- е) не мешает ли соединению фаервол? проверьте наличие фаервола и разрешенные в нем соединения; попробуйте проверить соединение при отключенном фаерволе; если отключение фаервола позволит установить соединение - включите его и настройте (см. вопрос 3); для выполнения этого пункта может потребоваться консультация «хозяина» компьютера или администратора в организации; если СК недоступен - см. далее;
- f) если в результате одного из описанных выше шагов СК стал доступен в чекере - сохраните изменения, перезапустите сервер приложений ГАРАНТа (в случае клиент-серверной версии) и оболочку ГАРАНТ - в случае всех остальных версий; СК лолжен стать лоступен и из оболочки: если нет - см. лалее:
- g) обратитесь к специалисту по технической поддержке вашей компании; если СК недоступен и у него в офисе - возможно, произошел сбой на СК, который будет исправлен через некоторое время; если СК доступен из какого-то другого места (например, из вашего офиса) - см. далее.

Передайте максимально полную информацию о сбое специалисту по технической поддержке вашей компании. Она должна включать в себя логи чекера (см. вопрос 7), описание предпринятых вами шагов по проверке, а также, возможно, дополнительную информацию по запросу специалиста по технической поддержке вашей компании.

#### **Вопрос 10:**

*Сообщение «Услуга не активирована» – что проверить?* 

### **Ответ:**

Обратитесь к специалисту по технической поддержке вашей компании. Он сможет убедиться, что выполняются следующие условия:

- a) в АРМе для этого комплекта на вкладке «Правовая Поддержка онлайн» заполнено поле «Текущая схема ППО» (непустым значением);
- b) комплект в АРМе регулярный;
- c) комплект в АРМе коммерческий;
- d) комплект в АРМе не был удален:
- e) АРМ РП синхронизирован с Центральным Сервером

В случае если все вышеперечисленные условия выполнены, сотрудник службы технической поддержки делает следующее:

- a) устанавливает проблемный комплект с того же дистрибутива у себя в офисе и проверяет повторяемость ошибки;
- b) если ошибка повторяется высылает по электронной почте подробное описание проверки выполнения указанных выше условий, файл заказа в АРМе, логин и пароль ТУ партнера (вариант: выкладывает на FTPбэкап текущей базы АРМа и сообщает номер заказа), а также посылку с проблемным дистрибутивом на экспертизу в НПП «Гарант-Сервис».

#### **Вопрос 11:**

*Клиент не получил ответ на отправленный запрос – что проверить?* 

#### **Ответ:**

*Клиент сообщил вам, что он не получил ответ на отправленный запрос:*

- a) убедитесь, что клиент после отправления ему запроса запускал оболочку ГАРАНТ;
- b) убедитесь, что клиент логинился в оболочку под тем же аккаунтом, из которого был послан запрос;
- c) убедитесь, что этот запрос не был удален;
- d) убедитесь, что оболочка клиента нормально устанавливает связь с СК.

Для проверки перечисленных выше пунктов нужно зайти в оболочку, найти отправленный запрос в папке «Запросы в обработке», послать новый запрос на СК (состоящий из одного слова «Тест») и дождаться, пока этот запрос отправится на СК (то есть попадет в папку «Запросы в обработке»). После этого нужно снять скриншот, на котором было бы видно содержимое папки «Запросы в обработке». Скриншот нужно послать специалисту по технической поддержке вашей организации.

- e) убедитесь, что после отправки запроса клиенту не был установлен комплект, имеющий другой номер в АРМе (например, комплект, заказанный в АРМе для другого клиента);
- f) убедитесь, что ответ действительно был отправлен.

Для проверки этих двух пунктов поставьте мышкой фокус на тестовый запрос, оправленный при проверке пункта d), и нажмите сочетание клавиш Ctrl+Alt+K. Поднимется установленная на компьютере пользователя почтовая программа с шаблоном письма «Вопрос о консультации». Поставьте фокус на запрос, получение ответа на который вы проверяете, и снова нажмите Ctrl+Alt+K. Дополните текст шаблонов кратким описанием проблемы (например: «Не получен ответ на запрос от клиента <название клиента>. обслуживаемого организацией <название вашей организации>») и информацией о том, по какому почтовому адресу вы хотите получить ответ.

Отправьте эти два письма. Если отправка писем невозможна сохраните их текст в файл и отправьте их из офиса. Получение информации из этих писем позволит нам сделать вывод о том, не изменился ли номер комплекта после отправки запроса, а также поможет выяснить, отправлялся ли ответ на этот запрос.

Кроме того, менеджер, за которым в АРМе закреплен данный клиент, получает письмо с уведомлением об отправленном ответе, а также знает, какие комплекты заказывались для этого клиента, то есть проверка пунктов «е» и «f» может свестись к вопросу менеджеру.

# ВОПРОСЫ, ЧАСТО ЗАДАВАЕМЫЕ СПЕЦИАЛИСТАМ СЛУЖБЫ ТЕХНИЧЕСКОЙ ПОДДЕРЖКИ

# **Новое!!! Вопрос 0:**

Где хранятся актуальные версии документов, связанных с технической поддержкой?

### Ответ:

Актуальную документацию по системе ГАРАНТ (включая электронную версию Сборника технических инструкций) всегда можно найти по адресам http://info.garant.ru/ipo/system/garant\_aero/и http://info.garant.ru/ipo/consulting/teh doc/.

### Обновлено!!! Вопрос 1:

К каким интернет-адресам обращается система ГАРАНТ в процессе работы и обновления?

# Ответ:

Обращение к интернет-ресурсам может выполняться со стороны сервера приложений ГАРАНТа, утилиты проверки доступности сервера консультаций (F1ConsultingCheker.exe), клиентской оболочки ГАРАНТ, Мастера установки данных (**DataSetup.exe**), Мастера загрузки пакетного пополнения (**Download.exe**) и Мастера применения пакетных пополнений **(DataUpd.exe)**. Для всех версий, кроме клиент-серверной, клиент=сервер=машина, на которой запускается ГАРАНТ. В клиент-серверной версии обращения сервера и клиента к интернет-ресурсам происходят в общем случае с разных машин (серверной и клиентских).

Ниже приведены адреса ресурсов, к которым обращается каждый из перечисленных компонентов системы:

- 1. Сервер ГАРАНТа может обращаться по следующим адресам:
	- consulting1.garant.ru (для доступа к серверу консультаций);
	- revision.garant.ru (для доступа к серверу ревизий с целью проверки наличия более новой редакции просматриваемых документов);
	- service.garant.ru (для поддержки пакета сервисных функций).
- 2. Оболочка ГАРАНТа может обращаться по следующим адресам (в приведенных ниже случаях открывается окно браузера, установленного по умолчанию, или IE; соответственно, указанные ресурсы должны быть доступны в браузере):
	- arbitr.garant.ru (для доступа к Онлайн-архиву Судебных решений);
	- mobileonline.garant.ru (для доступа к интранет-версии, содержащей обновленные документы);
	- www.garant.ru (для просмотра Новостей онлайн);
	- mirror2.garant.ru (для просмотра образов и книг);
	- service.garant.ru (для просмотра новых сервисов).
- 3. Datasetup:
	- Datasetup.garant.ru (для автоматического получения пароля).
- 4 Download:
	- Mirror.garant.ru (алиас, ведущий на один из двух СПП),
	- datasetup.garant.ru (для передачи данных об интервалах скачиваемых дельт и об успешности скачивания).
- 5. F1ConsultingChecker:
	- consulting1.garant.ru (для доступа к серверу консультаций с целью настройки связи с ним).
- 6. DataUpd:

 - datasetup.garant.ru (для передачи данных об успешности применения обновлений).

Более правильным и удобным является внесение исключения в правила фаервола для указанных выше доменных имен, лучше по маске \*.garant.ru.

Если в исключения требуется вносить IP-адреса, то их в любой момент можно получить командой nslookup для каждого из указанных доменных имен (для mirror.garant.ru определятся два IPалреса).

# Обновлено!!! Вопрос 2:

При запуске на терминальном сервере клиентов клиент-серверной версии системы ГАРАНТ одиннадцатому клиенту оболочка выдает сообщение «Сервер приложений недоступен...». В чем причина?

# Ответ:

В настоящее время при запуске клиента клиент-серверной версии системы ГАРАНТ даже при включенном режиме BiDir происходит резервирование порта (состояние listening при включенном BiDir; established - при выключенном) на машине с клиентом. По умолчанию порты выбираются из диапазона 3600-3609, то есть их вылеляется по 10 на кажлой клиентской машине.

Если все клиентские части ГАРАНТа запускаются на одном терминальном сервере, то это удается первым десяти, а одиннадцатый клиент не запускается с сообщением «Сервер приложений недоступен... ».

Решением проблемы запуска более 10 клиентов ГАРАНТа на одном терминальном сервере является включение режима BiDir (подробнее см. в readme.rtf).

# **Вопрос 3:**

Почеми эталон для тиражирования в сервисной компании обновляется дельтами дольше (и в процессе требует больше свободного места под временные файлы), чем клиентские комплекты?

### Ответ:

В случае если комплект является эталоном для тиражирования, к нему применяется особый тип обновления - технологический. Он является более ресурсоемким по сравнению с обычным клиентским обновлением: требует больше памяти, больше ресурсов процессора и больше места под временные файлы.

Для технологического пакетного обновления эталонов для тиражирования требуется наличие в каталоге с эталоном свободного дискового пространства в объеме, равном:

- объему файлов базы, умноженному на 0,5 (в случае обновления без резервного копирования);
- объему файлов базы, умноженному на 1,5 (в случае обновления с резервным копированием).

#### **Вопрос 4:**

Сколько оперативной памяти может потреблять сервер приложений ГАРАНТа и процесс пакетного пополнения? Как снизить вероятность проявлений отказа выделения памяти?

#### Ответ:

Начнем с краткой справки. Все приложения в среде Windows paботают в рамках выделенного для них виртуального адресного пространства. Для 32-разрядных приложений, и в частности для программ системы ГАРАНТ, это адресное пространство ограничено 2 Гб на 32-разрядных Windows,  $3$  Гб на 32-разрядных Windows с расширенным пользовательским адресным пространством и 4 Гб на 64-разрядных Windows. Это означает, что 32-разрядное приложение в среде Windows не может использовать памяти больше, чем приведено выше. Если объем свободной физической и виртуальной памяти меньше указанных цифр, это введет дополнительное ограничение для памяти, которая может быть использована приложением.

Размер адресного пространства ограничен. Следовательно, может возникнуть ситуация, когда просьба процесса о предоставлении ему необходимого объема памяти не может быть удовлетворена и процесс не сможет выполнить намеченную операцию. Это называется «отказ выделения памяти». Он может произойти тогда, когда процесс в ходе своей работы использовал все адресное пространство и там больше нет свободного места. Также (чаще) может происходить так называемая фрагментация памяти, когда в результате длительной работы процесса (большого количества операций выделения и освобождения памяти) используемые и неиспользуемые участки памяти чередуются. И хотя суммарный объем свободной памяти велик, найти непрерывный участок нужного размера не получается.

Процесс пакетного обновления больших комплектов ГАРАНТа, а также интенсивно используемый сервер приложений ГАРАНТа являются активными потребителями памяти. Пик потребления памяти при технологическом пакетном пополнении регламентно ограничен 1,9 Гб, большее потребление считается ошибкой и исправляется. Сервер приложений может потребить столько памяти, сколько ему выделит операционная система. В результате эти приложения могут сталкиваться с отказами выделения памяти в силу описанных выше причин. Для сервера приложений ГАРАНТа признаком такого отказа является запись в логе вида:

# -LM ERROR: GCM::gcl new handler: size =  $16584396$ . The End of Memory !!!

После появления такой записи сервер приложений следует перезапустить.

Снизить вероятность (частоту) наступления отказа выделения памяти можно путем увеличения ограничения на размер адресного пространства. Сделать это можно следующими способами:

(Внимание!!! Предпринимать изложенные ниже шаги имеет смысл только в случаях возникновения отказов выделения памяти; не следует воспринимать эти шаги как общее требование.)

- а) Использовать 64-разрядную Windows. В этом случае адресное пространство будет ограничено размером 4 Гб.
- б) Настроить ядро 32-битной операционной системы для увеличения размера пользовательского адресного пространства  $\pi$ <sup>O</sup> 3  $\Gamma$ <sup>6</sup>
	- в Windows XP и Windows 2003 Server это делается путем редактирования файла boot.ini - добавления ключа /3GB. сохранения изменений и перезапуска компьютера;
	- в версиях Windows, начиная с Vista и позже, это делается путем запуска утилиты bcdedit.exe с параметрами /set increaseuserva 3072
- в) Отказаться от использования старых операционных систем с неэффективным менеджером памяти (до Windows 2003 Server включительно). В этих операционных системах 32-битным приложениям может реально выделяться менее заявленных 2 Гб.
- г) Периодически (ночью, раз в сутки или реже) перезапускать сервер приложений, чтобы избавиться от накопившейся фрагментации памяти процессом сервера.
- д) Сумма свободной физической и виртуальной памяти (а лучше свободная физическая память) должна превышать описанное выше ограничение на размер адресного пространства.

# **Вопрос 5:**

При обновлении оболочки инсталлятор запускается, однако обнаруживает непредвиденную ошибку при установке пакета и завершает работи. Что делать?

# Ответ:

Наиболее вероятной причиной такого поведения являются плохая читаемость носителя дистрибутива и ошибки определения пути до msi-пакета службой Windows Installer (например, ошибка с кодом 2755). Данная проблема решается:

- а) указанием UNC-пути при запуске инсталлятора или
- b) предварительным копированием и запуском инсталлятора непосредственно с локального диска машины, на которой он запускается.

#### См. также http://support.microsoft.com/kb/255582/ http://support.microsoft.com/kb/229683/.

### **Bonpoc** 6:

При работе инсталлятора возникли проблемы. Что делать? Какая информация нужна для диагностики?

# Ответ:

При возникновении проблем в работе инсталлятора для их диагностики необходимо снять лог инсталлятора. Для «включения» ведения лога инсталлятор нужно запускать из командной строки с параметром /log. Это касается как общего (fisetup.exe), так и индивидуальных (\setup\f1[server|fileserver|local|client]setup\*.exe) инсталляторов. В результате в каталоге для временных файлов пользователя Windows (на который указывает системная переменная %temp%) будет создан файл вида msi<случайное число>.

**log**, в который и будет протоколироваться информация о работе инсталлятора.

## **Вопрос 7:**

*При обновлении оболочки ГАРАНТ инсталлятор выдает сообщение: «Часть дистрибутива, необходимая для установки, не найдена» и завершает работу. В чем причина?*

# **Ответ:**

В СПС ГАРАНТ для каждого типа установки оболочки свой (индивидуальный) инсталлятор.

Данное сообщение означает, что в составе дистрибутива оболочки отсутствуют файлы инсталлятора соответствующего типа установки, необходимые для обновления текущей (обновляемой) оболочки. (Например, у клиента установлена файл-серверная версия, а на дистрибутив записан инсталлятор клиент-серверной версии.) Для обновления оболочки необходим инсталлятор, соответствующий типу установки установленной оболочки.

# **Вопрос 8:**

*При запуске оболочки клиент-серверной версии выдается сообщение: «Сервер приложения недоступен. Продолжение работы с системой невозможно».*

### **Ответ:**

Такое сообщение возникает из-за того, что клиентская оболочка не может установить соединение с сервером приложений по указанному в клиентском garant.ini адресу и порту сервера приложений. Возможные причины:

1) адрес сервера приложений или его порт указаны в garant.ini клиентской части неверно (рабочая станция «не видит» сервер по имени, указанному в garant.ini); в качестве проверки можно использовать команду ping имя\_сервера\_в\_garant.ini – если сервер не отвечает, значит, его имя указано неверно (или машина вообще выключена); бывает, что рабочая станция «не видит» сервер по доменному имени, но видит по IP-адресу или по доменному имени с добавлением доменного суффикса – в этих случаях нужно отредактировать garant.ini, написав правильное имя сервера, сохранить изменения и повторить запуск;

- 2) служба сервера приложений ГАРАНТа остановлена или зависла (в результате чего не отвечает); в этом случае не запустится оболочка ни на одной рабочей станции, обращающейся к этому серверу приложений – на самом сервере тоже не запустится; в этом случае нужно запустить (перезапустить) службу сервера приложений на сервере и повторить запуск;
- 3) входящий трафик на сервере по порту, указанному при установке сервера приложений ГАРАНТа (по умолчанию – 5051), закрыт фаерволом; в этом случае нужно разрешить в настройках фаервола входящий трафик по указанному при установке порту (или разрешить сетевую активность для приложений ГАРАНТа) и повторить запуск.

Также для проверки пунктов 1) и 3) можно использовать следующее действие: на клиентской рабочей станции (при запуске на которой оболочка ГАРАНТ сообщает, что сервер приложений недоступен) запустить команду **telnet имя\_сервера номер\_порта** (имя сервера и имя порта – в том виде, как указано в garant.ini). **Пример: telnet garant 5051**.

В случае если сервер «виден» с клиентской машины и соединению не препятствуют фаерволы на сервере или межсетевые экраны (сервер приложений ГАРАНТа работает на указанном порте), то результатом запуска этой команды станет пустой черный экран cmd с мигающим курсором в левом верхнем углу.

В случае если сервер «не виден» по той или иной причине, то результатом выполнения такой команды станет сообщение вида: «Подключение к имя\_сервера... Не удалось открыть подключение к этому узлу, на порт номер\_порта: Сбой подключения».

Если вы самостоятельно не можете подобрать такое имя сервера или настройки фаервола (фаерволов), с которыми получится установить соединение по telnet, обратитесь с этой проблемой в этой формулировке к системному администратору – это удобное средство диагностики, не зависящее от работы системы ГАРАНТ.

# **Вопрос 9:**

*При запуске оболочки ГАРАНТ клиент-серверной версии появляется сообщение: «Оболочка не может получить ответ от сервера. Возможно, включен брандмауэр (фаервол), блокирующий входящие сообщения, или неправильно сконфигурирована сеть». Либо оболочка запускается нормально, но в результате любого поиска выдается сообщение: «В установленном у Вас комплекте отсутствует информация, отвечающая данному запросу!..» В чем причина?*

# **Ответ:**

Сервер не может установить соединение с клиентом для передачи информации. Причин может быть две:

- 1) пакеты от сервера, отправляемые на клиентскую машину по портам из диапазона 3600–3609, блокируются фаерволом или сетевыми экранами;
- 2) сервер «не видит» машину клиента из-за настроек сети, например из-за того, что они находятся в разных подсетях и соединяются друг с другом через NAT.

Случай 1) может быть решен настройкой разрешения входящего трафика по портам 3600–3609 (или входящего трафика от приложения ГАРАНТ) на клиентскую машину.

Также обе ситуации могут быть решены путем включения на клиенте и на сервере режима **BiDir** (подробнее см. в описании клиентсерверной версии в **readme.rtf** – в каталоге **%GarantRoot%\help** и на дистрибутивах ГАРАНТ).

### **Вопрос 10:**

*Какие логи могут быть полезны при разбирательстве со сбоями? Как включать и отключать ведение обычного и подробного логов?*

### **Ответ:**

*1. Клиент-серверная версия*

В ней возможны два лога – сервера и клиента.

Лог сервера включен по умолчанию; управляют им два параметра в серверном **garant.ini**:

 ;-ORBDebugLevel=10 (секция [ORB Params]) -SBELogFile=C:\Program Files\Garant\logs\garant.log (секция [F1Server Params]).

Если умолчательного уровня поробности лога недостаточно, раскомментируйте (уберите «;») строку **;-ORBDebugLevel=10**, сохраните изменения и перезапустите службу сервера приложений. Обратите внимание на то, что ведение подробного лога может замедлять работу сервера и требовать много места под хранение лога (не забывайте отключать подробный лог после отправки его в службу технической поддержки).

Логом клиента клиент-серверной версии управляют две строки в **garant.ini** клиентского каталога:

# **;-ORBDebugLevel=10 (секция [ORB Params])**

## **;-SBELogFile=%TEMP%\F1Client.log (секция [F1Client Params])**.

По умолчанию лог клиента не ведется. Чтобы включить его, раскомментируйте (уберите «;») строку **;-SBELogFile=%TEMP%\ F1Client.log**, сохраните изменение ini-файла и перезапустите оболочку. Если вы хотите, чтобы лог сохранялся в другой каталог (отличный от пользовательского **%TEMP%**), измените путь к каталогу в значении параметра **SBELogFile**.Если умолчательной степени подробности лог-файла окажется недостаточно, раскомментируйте (уберите «;») строку **;-ORBDebugLevel=10**. Обратите внимание на то, что после отправки лог-файла в службу технической поддержки ведение лога следует отключить – обратно закомментировать две строки в ini-файле.

### *2. Файл-серверная версия*

В файл-серверной версии возможен только один лог – лог оболочки, действительный для той рабочей станции, на которой производится запуск. Управляется он двумя строками в garant.ini:

# **;-ORBDebugLevel=10 (секция [ORB Params])**

**-SBELogFile=%TEMP%\F1Shell.log (секция [F1Server Params])**.

По умолчанию лог включен и пишется в пользовательский **%TEMP%**. Для выключения лога закомментируйте строку **-SBELogFile=%TEMP%\F1Shell.log**, сохраните изменения и запустите оболочку. Если вы хотите, чтобы лог сохранялся в другой каталог (отличный от пользовательского **%TEMP%**), измените путь к каталогу в значении параметра **SBELogFile**. Если умолчательной степени подробности лога недостаточно, раскомментируйте (уберите «;») строку **;-ORBDebugLevel=10**. Обратите внимание на то, что изменение этих параметров в garant.ini приведет к изменению поведения ГАРАНТа сразу на всех рабочих станциях сети.

#### *3. Локальная версия*

По умолчанию лог включен и ведется в файле **%GarantRoot%\ Logs\garant.log**.

Управление логом происходит аналогично файл-серверной версии – для выключения лога закомментируйте строку, содержащую параметр -**SBELogFile**, а для ведения подробного лога раскомментируйте (уберите «;») строку, содержащую параметр **-ORBDebugLevel.**, после отправки лог-файла закомментируйте (добавьте в начало строки «;») эту строку обратно.

#### *4. Мобильная (рабочая) версия*

Механизмвключения лог-файла в рабочей версии несколько иной. Управление осуществляется параметрами

## **-ORBDebugLevel=5**

# **-ORBLogFile=%TEMP%\\garant.log**

в ветке реестра **HKEY\_CURRENT\_USER\Software\Garant.F1**. Быстро включить лог можно, два раза щелкнув по иконке **GARANT\SUPPORT\startlog.reg**, отключить его можно, щелкнув по иконке **GARANT\SUPPORT\stoplog.reg**.

По умолчанию лог будет вестись в каталоге **%TEMP%**, со степенью подробности 5. Изменить это можно путем редактирования значения параметров **-ORBDebugLevel** и **-ORBLogFile** в редакторе реестра. Не забывайте отключать лог после его отправки.

#### *5. Мастер установки данных (***datasetup.exe***)*

У Мастера установки данных есть собственный лог – **datasetup.log**, который создается в подкаталоге \logs и ведется вплоть до завершения работы Мастера. В случае успешного завершения установки данных он удаляется.

Кроме того, есть возможность включить ведение «подробного клиентского лога Мастера установки данных» инсталляционной оболочки независимо от типа установки (клиент-серверная сетевая, файл-серверная сетевая, локальная).

Для этого нужно:

a) в секцию [F1DataSetup Params] файла garant.ini папки, куда установлен ГАРАНТ (%F1 root), добавить строки:

# **-SBELogFile=%F1 root%\logs\client-datasetup.log**

## **- ORBDebugLevel=10**;

b) сохранить изменения в **ini**-файле.

После этого работа Мастера установки как клиента оболочки будет протоколироваться в файле **client-datasetup.log**, расположенном в подкаталоге **\logs**.

Обратите внимание на то, что после отправки лог-файла в службу технической поддержки ведение лога следует отключить, удалив обе добавленные строки из **garant.ini**.

#### *6. Мастер пакетного пополнения (***dataupd.exe***)*

Есть два лога, фиксирующих процесс применения пакетных пополнений:

- a) %GarantRoot%\Logs\update.log;
- b) %GarantRoot%\Logs\data.log.

В случае сбоя в процессе применения пакетных обновлений для анализа требуются оба этих лога.

Кроме того, есть возможность включить ведение «подробного клиентского лога Мастера пакетных пополнений» инсталляционной оболочки независимо от типа установки (клиент-серверная сетевая, файл-серверная сетевая, локальная). Такой лог может потребоваться в том случае, если сбой происходит сразу при запуске программы. Для этого нужно:

a) в секцию **[F1DataUpd Params]** файла **garant.ini** папки, куда установлен ГАРАНТ (**%F1 root**), добавить строки:

```
-SBELogFile=%F1 root%\logs\client-dataupd.log
-ORBDebugLevel=10;
```
b) сохранить изменения в ini-файле.

После этого работа Мастера установки как клиента оболочки будет протоколироваться в файле client-dataupd.log. расположенном в подкаталоге \logs.

Обратите внимание на то, что после отправки лог-файла в службу технической поддержки ведение лога следует отключить, удалив обе добавленные строки из garant.ini.

### 7. Мастер загрузки пакетных пополнений (download.exe)

Лог этой работы программы ведется в каталоге %GarantRoot%\ Logs\download.log.

### **Bonnoc** 11:

Поясните, пожалуйста, структуру настроек, что в каких каталогах хранится и какие файлы за что отвечают.

### Ответ:

### 1. Клиент-серверная версия

В ней настройки пользователей располагаются в каталоге с серверной частью (по умолчанию C:\Program Files\Garant-Server\ settings).

### 2. Файл-серверная версия (рабочая, мобильная)

В них путь к каталогу с пользовательскими настройками предлагается выбрать при первом запуске оболочки - по умолчанию %appdata%\Garant-Net(DVD, Mobile),

где %appdata% - это переменная среды Windows, указывающая на подкаталог Application Data профиля текущего пользователя Windows

#### 3. Локальная версия

Настройки пользователей располагаются в %appdata%\Garant $local$ 

Кроме того, на одном уровне с папкой, в которой располагаются пользовательские настройки, могут находиться:

каталоги с маской SettingsX (сетевая клиент-серверная версия) (где  $X = 1,2,3$ ); в них сохраняются настройки перед конвертацией в случае изменения формата настроек при переходе на более новую версию оболочки:

- каталог Settings-previous (сетевая файл-серверная версия, локальная инсталляционная версия или рабочий диск) - в нем сохраняются настройки перед конвертацией, в случае изменения формата настроек при переходе на более новую версию оболочки:
- подкаталог Settings-XML, который используется для хра- $\bullet$  . нения настроек в формате XML, используемых при конвертации и для обновления.

Структура папки Settings выглядит следующим образом:

каталог - содержимое корня;

Settings\ - файлы настроек, хранящие информацию о пользователях, папках / закладках, комментариях, документах на контроле; **Backup.dir** - последняя временная копия каталога Settings

\Backup.dir.old - предпоследняя временная копия каталога  $\text{Setting} \setminus$ 

**\UserData** \ - файлы настроек индивидуальной конфигурации системы для каждого пользователя (одному пользователю соответствует группа файлов с одинаковым префиксом в имени (например или 0003 и т. д.);

 $\Delta$  Sackup.dir – последняя временная копия каталога Settings UserData\:

\Backup.dir.old - предпоследняя временная копия каталога Settings\UserData\:

\xmlbackup - резервная копия настроек;

\xmltools - служебные утилиты системы для работы с настройками.

**History** - хранилище истории пользовательских запросов;

\etaloncopy - эталонные настройки пользователей для клиент-серверной версии.

В локальной, файл-серверной, рабочей (мобильной) версиях эталонными настройками является каталог %GarantRoot%\settings

### **Вопрос 12:**

В процессе работы с системой ГАРАНТ настройки пользователей повредились.

*Что можно сделать?*

# **Ответ:**

В системе ГАРАНТ реализован специальный механизм резервирования / восстановления настроек, которым и нужно воспользоваться. Подробности см. в документе «Описание механизмов резервного копирования / восстановления пользовательских настроек системы ГАРАНТ».

# **Вопрос 13:**

*При запуске оболочки появляется сообщение: «Произошла внутренняя ошибка инициализации компонент при запуске системы!»*

# **Ответ:**

Такое сообщение может появиться в локальной, файл-серверной, мобильной версиях, в случае если оболочке не удается открыть файлы настроек (по умолчанию хранящиеся в каталоге **%Application Data%\garant-\*\settings**) на запись.

В штатном режиме такое сообщение возникнуть не может. Список для проверки:

- 1) есть ли место в указанном каталоге;
- 2) есть ли права на запись в указанном каталоге;
- 3) есть ли права на модификацию файлов в указанном каталоге;
- 4) не блокируются ли файлы в этом каталоге сторонним приложением;
- 5) не повреждены ли настройки повторяется ли проблема после переименования каталога **%Application Data%\garant-\*\ settings в settings.sav** и копирования эталонных настроек в **settings**.

# **Вопрос 14:**

*Клиент хочет перейти с файл-серверной на клиент-серверную версию. Возможно ли перенести настройки пользователей (папки, закладки)?*

# **Ответ:**

Настройки пользователей можно перенести с помощью механизма сохранения и обмена пользовательскими настройками.

Порядок действий следующий:

- 1) установите клиент-серверную оболочку в каталог, отличный от того, где уже установлена файл-серверная оболочка;
- 2) для пользователя, чьи настройки необходимо перенести, запустите файл-серверную версию;
- 3) экспортируйте в xml-файл содержимое папки **«Мои документы»** с помощью команды контекстного меню «Экспорт информации из папки»;
- 4) закройте файл-серверную версию;
- 5) запустите клиент-серверную версию и заведите в ней новую учетную запись для пользователя;
- 6) откройте папку **«Мои документы»** и создайте в ней подкаталог «Импорт»;
- 7) с помощью команды контекстногоменю «Импорт информации из файла» импортируйте в папку «Импорт» xml-файл, полученный на шаге 3;

*Примечание: Импорт настроек возможен только в пустую папку. При наличии в папке каких-либо объектов операция «Импорт информации из файла» будет недоступна.*

8) в результате в папке «Импорт» должны появиться настройки пользователя из файл-серверной версии.

# **Вопрос 15:**

*На машине уже установлена одна из версий системы ГАРАНТ. Как установить вторую версию на эту же машину? (Частный случай: при установке сетевой клиент-серверной версии был установлен только сервер – не была установлена клиентская часть, и теперь ее нужно установить дополнительно).*

### **Ответ:**

Для этого следует использовать «индивидуальные» инсталляторы оболочек из подкаталога **Setup**. Формат имени «индивидуальных» инсталляторов оболочек таков:

# f1<тип оболочки>setuprus <язык интерфейса инсталлято $pa$  $>$ .exe.

#### $\eta$ ример: filocalsetuprus ru-ru.exe – русскоязычный инсталлятор локальной версии.

Данный способ позволяет установить на один компьютер оболочку другого типа (например, локальную, если уже установлена клиентсерверная, или клиент-серверную, если уже установлена локальная). Установка на один компьютер нескольких версий одного типа (две локальные, две файл-серверные, две клиент-серверные) невозможна без ручной правки путей в ini-файлах.

# **Вопрос 16:**

Антивирус считает, что в ГАРАНТе вирус, или наблюдается какаялибо иная проблема совместимости с антивирусом. Что делать?

#### Ответ:

Следует локализовать проблему следующим образом:

- 1) убедиться, что проблемы именно с антивирусом (проверить те же действия с выключенным антивирусом);
- 2) убедиться, что дистрибутив ГАРАНТа не заражен (сравнить побитно с эталонным листрибутивом из НПП, проверить другим антивирусом);
- 3) проверить, проявляется ли проблема на последней версии программной оболочки антивируса и на обновленной по текущую дату версии вирусных баз;
- 4) прислать в службу технической поддержки разработчиков антивируса (либо в службу технической поддержки НПП «Гарант-Сервис») информацию по пунктам 1-3, включающую в себя скриншоты антивируса, на котором видны его:
	- версия программной оболочки;
	- вирусных баз;
	- настройки антивируса;
	- сообщение об ошибке (если таковое есть);

5) ждать возможного сообщения о том, что проблема решена разработчиками антивируса и изменения будут доступны после обновления вирусной базы или программной оболочки антивируса, либо сообщения о каких-либо иных рекомендациях разработчиков.

Примечание: По факту получения необходимой информации о проблеме служба технической поддержки НПП «Гарант-Сервис» свяжется с разработчиками антивируса. По мере поступления информации от разработчиков антивируса она будет опубликована в конференции.

#### Bonpoc 17:

Верхнее меню отображается знаками вопроса (?) или нерусскими символами (кракозябрами). В чем причина?

#### Ответ:

Вам следует убедиться, что:

- в региональных настройках (Панель управления \ Язык и стандарты) везде выбраны значения «Русский» и «Россия»;
- в настройках экрана (Панель управления \ Экран \ Оформление) для каждого элемента, отображаемого «???», выбран шрифт, и этот шрифт русифицирован (т. е. при выборе этого шрифта в редакторе MS Word можно печатать русские буквы). Как правило, эти настройки комплексно принимают нужные значения при выборе значения «Стандартная» параметра «Схема». Если в оформлении уже выбрана указанная схема, попробуйте выбрать для указанного элемента (item-a) проверенный шрифт, например Arial.